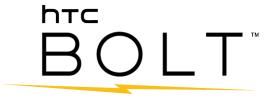

# **User Guide**

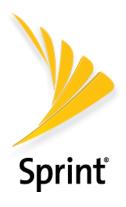

# **Table of Contents**

| Getting Started                                                 | 1  |
|-----------------------------------------------------------------|----|
| Important Information                                           | 2  |
| Radio Frequency Exposure Operating Instructions                 | 2  |
| Important Note on Recoverable Data                              | 2  |
| Introduction                                                    | 3  |
| About the User Guide                                            | 3  |
| Access Instructions on Phone                                    | 3  |
| Launch the Guide                                                | 3  |
| Using the Phone Guide                                           | 3  |
| Check Basic Operations                                          | 4  |
| Screen Use for First-Time Users                                 | 4  |
| Set Up Your Phone                                               | 5  |
| Parts and Functions                                             | 5  |
| Charge the Battery                                              | 7  |
| SIM Card                                                        | 8  |
| SD Card                                                         | 11 |
| Insert SD Card                                                  | 12 |
| Unmount the SD Card                                             | 13 |
| Format SD Card                                                  | 13 |
| Remove SD Card                                                  | 14 |
| Turn Your Phone On and Off                                      | 14 |
| Use the Touchscreen                                             | 16 |
| Activate Your Phone                                             | 21 |
| Complete the Setup Screens                                      | 22 |
| Transfer Content to Your New Phone                              | 23 |
| Transfer Content from an Android Phone                          | 23 |
| Transfer Content from an iPhone                                 | 25 |
| Transfer Content Between Your Phone and Computer                | 25 |
| Ways of Transferring Contacts and Other Content into Your Phone | 26 |
| Water and Dust Resistant                                        | 26 |
| Care and Maintenance Tips                                       | 26 |
| Cleaning and Drying                                             | 27 |
| Basic Operations                                                | 29 |

| Bas  | sics                                      | 29 |
|------|-------------------------------------------|----|
|      | Home Screen and Applications (Apps) List  | 29 |
|      | Onscreen Navigation Keys                  | 30 |
|      | Phone Settings Menu                       | 30 |
|      | Using Quick Settings                      | 31 |
|      | Capture Screenshots                       | 32 |
|      | Portrait and Landscape Screen Orientation | 32 |
| Apı  | plications                                | 33 |
|      | Apps List                                 | 33 |
|      | Launch an App                             | 36 |
| Pho  | one Number                                | 38 |
| Sile | ent Mode                                  | 38 |
| Airı | plane Mode                                | 39 |
| Wc   | orking with Text                          | 39 |
|      | Edit Text                                 | 39 |
|      | Enter Text by Typing                      | 40 |
|      | Enter Text with Word Prediction           | 41 |
|      | Enter Text by Voice                       | 42 |
|      | Adjust the Keyboard Settings              | 42 |
|      | Typing Faster and More Accurate           | 43 |
| Go   | pogle Account                             | 45 |
|      | Create a Google Account                   | 46 |
|      | Sign In to Your Google Account            | 47 |
| Go   | oogle Play Store                          | 47 |
|      | Find and Install an App                   | 47 |
|      | Request a Refund for a Paid App           | 48 |
|      | Update an App                             | 49 |
|      | Uninstall an App                          | 49 |
|      | Get Help with Google Play                 | 49 |
| Go   | ogle Wallet                               | 50 |
| Fin  | ngerprint Scanner                         | 50 |
|      | Add a Fingerprint the First Time          | 50 |
|      | Add, Remove, or Edit Fingerprints         | 51 |
| Loc  | ck and Unlock Your Screen                 | 52 |
| Up   | odate Your Phone                          | 52 |

|     | Update Your Phone Software                    | 53 |
|-----|-----------------------------------------------|----|
|     | Update Your Profile                           | 54 |
|     | Update Your PRL                               | 54 |
| Υοι | ur Phone's Home Screen                        | 55 |
|     | Home Screen Basics                            | 55 |
|     | Home Screen Layout                            | 55 |
|     | Status Bar                                    | 56 |
|     | Notification Panel                            | 58 |
|     | Manage App Notifications                      | 59 |
|     | Front Indicator Light (LED)                   | 59 |
|     | Change LED Notification Settings              | 60 |
|     | HTC BlinkFeed - Your Dynamic Home Screen      | 60 |
|     | Customize the Home Screen                     | 64 |
|     | Choose a Home Screen Layout                   | 64 |
|     | Set the Home Wallpaper                        | 65 |
|     | Set Multiple Wallpapers                       | 66 |
|     | Set a Time-based Wallpaper                    | 66 |
|     | Organize Your Widget Panels                   | 67 |
|     | Work with Stickers, Widgets and App Shortcuts | 68 |
|     | Customize the Lock Screen                     | 70 |
|     | Themes                                        | 73 |
|     | Download Themes                               | 73 |
|     | Bookmark Themes                               | 73 |
|     | Create Themes                                 | 74 |
|     | Mix and Match Themes                          | 74 |
|     | Find Your Themes                              | 75 |
|     | Share Themes                                  | 75 |
|     | Delete a Theme                                | 75 |
|     | Motion Launch                                 | 76 |
|     | Turn Motion Launch On or Off                  | 76 |
|     | Wake Up to the Lock Screen                    | 77 |
|     | Wake Up and Unlock                            | 77 |
|     | Wake to the Home Widget Panel                 | 78 |
|     | Wake to HTC BlinkFeed                         | 78 |
|     | Launch the Camera                             | 79 |

| Motion Launch Troubleshooting                                     | 79 |
|-------------------------------------------------------------------|----|
| Making Connections                                                | 81 |
| Phone Calls and Voicemail                                         | 82 |
| Place and Answer Calls                                            | 82 |
| Call Using the Phone Dialer                                       | 82 |
| Call Emergency Numbers                                            | 84 |
| Call Using a Speed Dial Number                                    | 84 |
| Voice Dialing                                                     | 85 |
| Call a Number in a Text Message, Email Message, or Calendar Event | 85 |
| Make International Calls                                          | 85 |
| Return a Missed Call                                              | 86 |
| Answer Phone Calls                                                | 86 |
| In-Call Screen Layout and Operations                              | 88 |
| Place Calls from History/People                                   | 89 |
| Call History                                                      | 89 |
| Open Call History                                                 | 90 |
| Save a Number From Call History                                   | 90 |
| Prepend a Number From Call History                                | 90 |
| Block a Caller                                                    | 91 |
| Erase Call History                                                | 91 |
| Voicemail                                                         | 91 |
| Voicemail Setup                                                   | 91 |
| Visual Voicemail Setup                                            | 92 |
| Review Visual Voicemail                                           | 92 |
| Listen to Multiple Voicemail Messages                             | 93 |
| Visual Voicemail Options                                          | 94 |
| Configure Visual Voicemail Settings                               | 94 |
| Optional Calling Services                                         | 95 |
| Wi-Fi Calling                                                     | 95 |
| Conference Calling                                                | 96 |
| Caller ID Blocking                                                | 96 |
| Call Waiting                                                      | 96 |
| Call Forwarding                                                   | 97 |
| Internet Calls                                                    | 97 |
| Ringtone Settings                                                 | 98 |

| Call Settings                               | 99  |
|---------------------------------------------|-----|
| Call Features                               | 99  |
| Voicemail Settings                          | 99  |
| Hearing Aids                                | 99  |
| CDMA Call Settings                          | 99  |
| Contacts                                    | 102 |
| Your Contacts List                          | 102 |
| Find People                                 | 103 |
| Set Up Your Profile                         | 104 |
| Add Entries to the People App               | 104 |
| Get in Touch with a Contact                 | 105 |
| Manage People Entries                       | 106 |
| Import or Copy Contacts                     | 107 |
| Merge Entries in People                     | 107 |
| Send Contact Information                    | 108 |
| Contact Groups                              | 109 |
| Back Up and Restore Your Contacts           | 111 |
| Private Contacts                            | 111 |
| Messaging                                   | 113 |
| Text and Multimedia Messaging               | 113 |
| Send a Text Message (SMS)                   | 113 |
| Send a Multimedia Message (MMS)             | 114 |
| Send a Group Message                        | 114 |
| Save and Resume Composing a Draft Message   | 115 |
| Read and Reply to a Message                 | 115 |
| Block Unwanted Messages                     | 116 |
| Delete Messages and Conversations           | 117 |
| Messenger Options                           | 117 |
| Gmail                                       | 118 |
| Create and Send a Gmail Message             | 118 |
| Check Received Gmail Messages               | 118 |
| Manage Gmail Messages                       | 120 |
| Add a Gmail Account                         | 123 |
| Add an Exchange ActiveSync Account in Gmail | 123 |
| Get Help with Gmail                         | 124 |

| Internet and Social Networking                             | 125 |
|------------------------------------------------------------|-----|
| Data Services General Information (4G LTE and 3G Networks) | 125 |
| 4G LTE                                                     | 125 |
| Your User Name                                             | 125 |
| Data Connection Status and Indicators                      | 126 |
| Turn the Data Connection On or Off                         | 126 |
| Manage Your Data Usage                                     | 127 |
| Chrome Browser                                             | 128 |
| Use Browser Tabs                                           | 129 |
| Add Bookmarks                                              | 129 |
| Browsing History                                           | 129 |
| Private Browsing                                           | 130 |
| Set Browser Options                                        | 130 |
| Chrome Support                                             | 131 |
| Hangouts                                                   | 131 |
| Twitter                                                    | 132 |
| Facebook                                                   | 132 |
| Global Services                                            | 134 |
| Activate Sprint Worldwide Service on Your Account          | 134 |
| Your Phone's SIM Card for International GSM Roaming        | 134 |
| Enable Global Roaming Mode                                 | 134 |
| Set the Communications Method for Global Use               | 135 |
| Select a Carrier                                           | 135 |
| Make and Receive Worldwide Calls                           | 135 |
| Sprint International Voicemail Service                     | 136 |
| Set Up Your Voicemail Access Number for International Use  | 136 |
| Access Your Voicemail Internationally                      | 137 |
| International Data Roaming                                 | 137 |
| Access Email and Data Services Internationally             | 138 |
| Contact Sprint for Assistance with International Service   | 138 |
| Connectivity                                               | 141 |
| Transfer Files Between Your Phone and a Computer           | 141 |
| USB Type-C                                                 | 141 |
| Wi-Fi                                                      | 141 |
| Turn Wi-Fi On and Connect to a Wireless Network            | 141 |

| Connect to a Wi-Fi Network via WPS                                  | 142 |
|---------------------------------------------------------------------|-----|
| Disconnect from a Wireless Network                                  | 142 |
| Wi-Fi Direct                                                        | 142 |
| Virtual Private Networks (VPN)                                      | 143 |
| Add a VPN Connection                                                | 143 |
| Connect to a VPN                                                    | 143 |
| Disconnect From a VPN                                               | 144 |
| Mobile Hotspot                                                      | 144 |
| Share Internet Connection via USB Tethering                         | 144 |
| Bluetooth                                                           | 145 |
| Bluetooth Information                                               | 145 |
| Connect a Bluetooth Headset or Car Kit                              | 145 |
| Reconnect a Headset or Car Kit                                      | 146 |
| Disconnect From a Bluetooth Device                                  | 146 |
| Send Information Using Bluetooth                                    | 147 |
| Where Sent Information is Saved                                     | 147 |
| Receive Files Using Bluetooth                                       | 148 |
| Share Content with NFC                                              | 149 |
| Turn NFC On                                                         | 149 |
| Beam Content                                                        | 149 |
| HTC Connect                                                         | 150 |
| Share Media Using HTC Connect                                       | 151 |
| Stream Music to Speakers Powered by Qualcomm AllPlay Media Platform | 152 |
| Stream Music to Blackfire Compliant Speakers                        | 153 |
| Apps and Entertainment                                              | 156 |
| Camera and Video                                                    | 157 |
| Camera Overview                                                     | 157 |
| Open the Camera and Adjust the Settings                             | 158 |
| Choose a Capture Mode                                               | 158 |
| Capture Mode Settings                                               | 159 |
| Set the Photo Quality and Size                                      | 159 |
| Touch Autoexposure                                                  | 160 |
| Zooming                                                             | 160 |
| Turn the Camera Flash On or Off                                     | 160 |
| Use the Volume Button for Taking Photos and Videos                  | 160 |
|                                                                     |     |

|     | Close the Camera App                             | 161 |
|-----|--------------------------------------------------|-----|
|     | Take a Picture                                   | 161 |
|     | Capture Better Photos                            | 161 |
|     | Record a Video                                   | 163 |
|     | Set the Video Resolution                         | 163 |
|     | Turn on High Resolution Audio                    | 163 |
|     | Take a Photo While Recording a Video - VideoPic® | 164 |
|     | Camera Features                                  | 164 |
|     | Take Continuous Camera Shots                     | 164 |
|     | Use HDR                                          | 164 |
|     | Record Slow Motion Videos                        | 165 |
|     | Selfies and People Shots                         | 165 |
|     | Zoe Camera                                       | 169 |
|     | Panoramic Shots                                  | 169 |
|     | Hyperlapse                                       | 169 |
|     | Scenes                                           | 170 |
|     | Manually Adjust Camera Settings                  | 170 |
|     | Google Photos                                    | 172 |
|     | View Photos and Videos                           | 172 |
|     | Share Your Photos                                | 172 |
|     | Edit Your Photos                                 | 173 |
| Pro | ductivity                                        | 176 |
|     | Calendar                                         | 176 |
|     | Schedule or Edit an Event                        | 177 |
|     | View Calendar Events                             | 177 |
|     | Choose Which Calendar to Show                    | 177 |
|     | Dismiss or Snooze Reminders                      | 178 |
|     | Google Drive                                     | 178 |
|     | Google Maps                                      | 179 |
|     | Search for Information                           | 182 |
|     | Perform Searches on the Web and Your Phone       | 182 |
|     | Search the Web with Your Voice                   | 182 |
|     | Set Search Options                               | 182 |
|     | Get Instant Information with Google Now          | 183 |
|     | Now on Tap                                       | 185 |
|     |                                                  |     |

|            | Boost+                                            | 186 |
|------------|---------------------------------------------------|-----|
|            | Turn Smart Boost On or Off                        | 186 |
|            | Clear Junk Files                                  | 187 |
|            | Use Game Battery Boost                            | 187 |
|            | Check Activities of Downloaded Apps               | 188 |
|            | Create a Lock Pattern for Some Apps               | 188 |
|            | Calculator                                        | 188 |
|            | Clock                                             | 189 |
|            | Set an Alarm                                      | 189 |
|            | Additional Clock Features                         | 190 |
|            | Weather                                           | 191 |
|            | Voice Recorder                                    | 191 |
|            | HTC Sync Manager                                  | 192 |
|            | HTC Help                                          | 193 |
| Ente       | rtainment and Activities                          | 194 |
|            | Google Play Music App                             | 194 |
|            | Play Music with Google Play                       | 194 |
|            | Google Play Music Screen Layout                   | 195 |
|            | Create Playlists in Google Play Music             | 195 |
|            | Sprint Music Plus                                 | 196 |
|            | YouTube                                           | 197 |
|            | Watch YouTube Videos                              | 197 |
|            | Post a Video to YouTube                           | 198 |
|            | Sprint Zone                                       | 198 |
|            | HTC BoomSound and Adaptive Audio                  | 199 |
|            | Set Up the HTC BoomSound Adaptive Audio Earphones | 199 |
|            | Adjust the Earphones to Ambient Sound Levels      | 200 |
|            | Turn HTC BoomSound Adaptive Audio On or Off       | 200 |
| Settings . |                                                   | 201 |
| Con        | nections Settings                                 | 202 |
|            | Basic Settings                                    | 202 |
|            | Airplane Mode Settings                            | 204 |
|            | Wi-Fi Settings                                    | 204 |
|            | Wi-Fi Calling                                     | 204 |
|            | Bluetooth Settings                                | 204 |
|            |                                                   |     |

|    | Mobile Data Settings                      | 204 |
|----|-------------------------------------------|-----|
|    | HTC Connect Settings                      | 204 |
|    | More Wireless & Network Settings          | 204 |
| De | vice Settings                             | 206 |
|    | Display, Gestures & Buttons Settings      | 206 |
|    | Glove Mode                                | 206 |
|    | Auto-rotate Screen                        | 206 |
|    | Display Size                              | 206 |
|    | Brightness                                | 207 |
|    | Color Temperature                         | 207 |
|    | Night Mode                                | 207 |
|    | Screen Saver                              | 208 |
|    | Screen Timeout (Sleep)                    | 208 |
|    | Buttons Settings                          | 208 |
|    | Media Gesture                             | 208 |
|    | Motion Launch Gestures                    | 209 |
|    | HTC BoomSound and Adaptive Audio          | 209 |
|    | Sound & Notification Settings             | 209 |
|    | Sound Profile and Vibrate                 | 209 |
|    | Volumes                                   | 209 |
|    | Notification and Alarm Sound              | 210 |
|    | Do Not Disturb                            | 210 |
|    | Incoming Calls - Ringtone                 | 212 |
|    | Incoming Calls - Other Options            | 212 |
|    | System Sound Settings                     | 213 |
|    | Notifications - Flash Notifications       | 213 |
|    | Notifications - App Light Notifications   | 213 |
|    | Notifications - Lock Screen Notifications | 213 |
|    | Notifications - Emergency Broadcasts      | 214 |
|    | Apps Settings                             | 214 |
|    | Uninstall Third-party Apps                | 214 |
|    | Clear Application Cache and Data          | 214 |
|    | Disable Apps                              | 215 |
|    | Storage Settings                          | 215 |
|    | Types of Storage                          | 215 |

|      | SD Card Storage Settings                           | 215 |
|------|----------------------------------------------------|-----|
|      | Copy Files To or From Your Phone                   | 218 |
|      | Make More Storage Space                            | 219 |
|      | Power Settings                                     | 219 |
|      | Battery Optimization for Apps                      | 219 |
|      | Use Power Saver Mode                               | 220 |
|      | Use Extreme Power Saving Mode                      | 220 |
|      | Check Battery Usage                                | 221 |
|      | Check Battery History                              | 221 |
|      | Display the Battery Percentage                     | 221 |
|      | Battery Saving Tips                                | 221 |
|      | Memory Settings                                    | 223 |
| Pers | sonal Settings                                     | 224 |
|      | Personalize Settings                               | 224 |
|      | Customize the Home and Lock Screen Settings        | 224 |
|      | Ringtone                                           | 224 |
|      | Notification Sound                                 | 224 |
|      | Alarm                                              | 225 |
|      | Font                                               | 225 |
|      | Keyboard and Dialer Color                          | 225 |
|      | Fingerprint Scanner Settings                       | 225 |
|      | Accounts & Sync Settings                           | 225 |
|      | Add Your Social Networks, Email Accounts, and More | 225 |
|      | Add One or More Google Accounts                    | 226 |
|      | Manage Your Online Accounts                        | 226 |
|      | Location Settings                                  | 227 |
|      | Location Setting                                   | 227 |
|      | Google Location History                            | 228 |
|      | Security Settings                                  | 228 |
|      | Screen Lock Settings                               | 228 |
|      | Lock Screen and Password Settings                  | 230 |
|      | Allow Installation of Third-Party Programs         | 230 |
|      | Work with Certificates                             | 230 |
|      | Backup and Reset                                   | 231 |
|      | Backup                                             | 231 |

| Reset Your Phone                                 | 232 |
|--------------------------------------------------|-----|
| Get Content From Another Phone                   | 233 |
| System Settings                                  | 234 |
| Accessibility Settings                           | 234 |
| Navigate Your Phone with TalkBack                | 235 |
| Google Settings                                  | 237 |
| Language & Keyboard Settings                     | 237 |
| Change the Phone Language                        | 237 |
| Keyboard and Input Methods - Virtual Keyboard    | 238 |
| Keyboard and Input Methods - Google Voice Typing | 238 |
| Speech Settings                                  | 238 |
| Date & Time Settings                             | 238 |
| Printing                                         | 239 |
| System Updates                                   | 239 |
| About Phone                                      | 240 |
| Getting Help                                     | 241 |
| For Assistance                                   | 242 |
| Troubleshooting                                  | 242 |
| Specifications                                   | 243 |
| Sprint Account Information and Help              | 244 |
| Sprint Account Passwords                         | 244 |
| Manage Your Account                              | 245 |
| Sprint Support Services                          | 246 |
| Copyright Information                            | 246 |
| Index                                            | 248 |

# **Getting Started**

The following set of topics will introduce you to your phone, help you get set up with service, provide an overview of the phone screen, and get you started with basic phone operations.

# **Important Information**

The following topics provide important information that should be read prior to using your HTC Bolt™.

# Radio Frequency Exposure Operating Instructions

This device was tested for compliance with the applicable FCC and Industry Canada specific absorption rate (SAR) limits for radio frequency (RF) exposure during typical body-worn operations. To ensure that RF exposure levels remain at or below the tested levels, use a belt-clip, holster, or similar accessory that maintains a minimum separation distance of 1.0 cm between your body and the device, with either the front or back of the device facing towards your body. Such accessories should not contain any metallic components. Body-worn accessories that do not meet these specifications may not ensure compliance with applicable SAR limits and their use should be avoided.

# **Important Note on Recoverable Data**

Files and other data that have been deleted, cleared, removed, or erased from your device may still be recoverable by third-party data recovery software. Even a factory reset may not permanently erase all data from your phone, including personal information.

Important Information 2

# Introduction

The following topics describe the basics of using this guide and your new phone.

# **About the User Guide**

Thank you for purchasing your new HTC phone. The following topics explain how best to use this guide to get the most out of your phone.

#### **Before Using Your Phone**

Read the Get Started guide and Important Information booklet that were packaged with your phone thoroughly for proper usage.

Accessible services may be limited by subscription contract conditions.

#### **Descriptions in the User Guide**

Note that most descriptions in this guide are based on your phone's setup at the time of purchase. Unless otherwise noted, instructions begin from the phone's home screen, which is displayed by tapping Some operation descriptions may be simplified.

#### **Screenshots and Key Labels**

Screenshots and other illustrations in this user guide may appear differently on your phone. Key labels in the user guide are simplified for description purposes and differ from your phone's display.

#### Other Notations

In the user guide, the phone may be referred to either as "phone," "device," or "handset." A microSD™ or microSDHC™ card is referred to as an "SD Card" or a "memory card."

# **Access Instructions on Phone**

These topics will help you find help on your new phone and will introduce the basics of using your phone's touchscreen if you are a new user.

#### Launch the Guide

A mobile user guide is available online and is easily accessible from the Apps screen.

■ Tap > > ■ HTC Mobile Guide.

### **Using the Phone Guide**

The mobile user guide contains all information found here. In addition, there is a search box where you can guickly look for information. Just enter what you want to look for and related topics will appear.

Introduction 3

# **Check Basic Operations**

To help you learn how to use your phone faster, check the following sections.

- Set Up Your Phone
- Basic Operations
- Your Phone's Home Screen

# **Screen Use for First-Time Users**

These topics will get you up and running with using the phone's touchscreen.

- Use the Touchscreen
- Onscreen Navigation Keys

Introduction 4

# **Set Up Your Phone**

The following topics give you all the information you need to set up your phone and wireless service the first time.

# **Parts and Functions**

These topics illustrate your phone's primary parts and key functions.

**Note**: Your phone's screens and apps layouts are subject to change. This user guide uses sample images only.

#### **Phone Layout**

The following illustration outlines your phone's primary external features and keys.

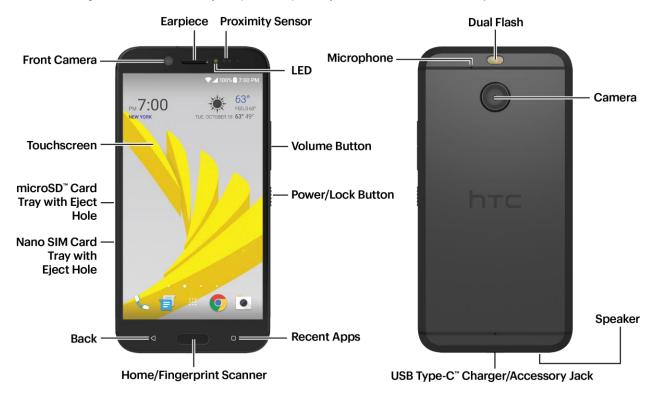

#### **Front Panel**

| Part     | Description                                     |
|----------|-------------------------------------------------|
| Earpiece | Lets you hear the caller and automated prompts. |

| Proximity sensor                  | Detects how close an object is to the surface of the screen. This is typically used to detect when your face is pressed up against the screen, such as during a phone call.  While talking on the phone, the sensor detects talk activity and turns off the screen to prevent accidental key taps.  Note: If you want to use a case or screen protector, don't cover and block the proximity sensor. Purchase a case or screen protector designed for HTC Bolt. |
|-----------------------------------|----------------------------------------------------------------------------------------------------|
| LED                               | Displays a phone notification, charging status, or alert.                                                                                                    |
| Volume button                     | Allows you to adjust the ringtone or media volume or adjust the voice volume during a call.                                                                                                    |
| Power/Lock button                 | Press quickly to turn off and lock the phone screen. Press and hold to turn the phone on or off or switch to airplane mode.                                                                                                    |
| Recent apps                       | Tap to display your most recently used apps.                                                                                                    |
|                                   | Tap to display the main home screen.                                                                                                    |
| Home/Fingerprint scanner          | This is also the fingerprint scanner that allows you to quickly wake up and unlock your phone with your fingerprint. You can register up to 5 fingerprints. See Fingerprint Scanner.                                                                                                    |
| Back                              | Tap to return to the previous screen.                                                                                                    |
| Nano SIM card tray and eject hole | Holds the preinstalled Sprint 4G LTE <sup>™</sup> nano SIM card. See SIM Card.                                                                                                    |
| microSD card tray and eject hole  | Allows installation of a microSD card for additional storage. The microSD card is sold separately. See SD Card.                                                                                                    |
| Touchscreen                       | Displays all the information needed to operate your phone, such as the call status, the Contacts list, and the date and time. Also provides one-tap access to all of your features and applications.                                                                                                    |
| Front camera                      | Takes selfie pictures and videos with greater detail and clarity.                                                                                                    |

#### **Back Panel**

| Part                                               | Description                                                                                                    |
|----------------------------------------------------|----------------------------------------------------------------------------------------------------|
| Dual flash                                         | Helps illuminate subjects in low-light environments when the camera is focusing and capturing a picture or video.                                                                    |
| Rear camera                                        | Captures quality photos and videos.                                                                                                    |
| Speaker                                            | Lets you hear the different ringtones and sounds. This speaker also lets you hear the caller's voice and automated prompts.                                                          |
| USB Type-C <sup>™</sup> charger/<br>Accessory jack | Allows you to connect the phone with the AC power adapter using the USB cable or with the provided HTC BoomSound® Adaptive Audio earphones. (Items included in the phone package).   |
|                                                    | <b>Note</b> : The HTC BoomSound Adaptive Audio earphones provided in the box can only be used with HTC Bolt and other compatible HTC phones supporting HTC BoomSound Adaptive Audio. |
| Microphone                                         | Captures your voice during phone and conference calls.                                                                                                    |

**CAUTION!** Inserting an accessory into the incorrect jack may damage the phone.

# **Charge the Battery**

Follow these instructions to charge your phone's battery using either the included AC adapter or via a USB connection on your computer.

#### Important:

Use only the adapter and the USB cable that came with your phone to charge the battery. When the battery power is too low, make sure to use the power adapter to charge, not the USB cable connection with your computer.

#### Notes:

- If the battery has been discharged for several days, you may need to charge HTC Bolt for several minutes before powering it on.
- The battery is built-in and non-removable. Do not attempt to remove the battery.
- As a safety precaution, the battery may stop charging to avoid overheating.
- When you're using the Internet and charging the battery, your phone may become warmer. This
  is normal.
- To conserve energy, unplug the power adapter from the electrical outlet after you finish charging.

#### **Charge Using the AC Adapter**

- 1. Plug one end of the USB cable into the AC adapter.
- 2. Plug the other end of the USB cable into the Charger/Accessory Jack on the bottom panel of your phone.

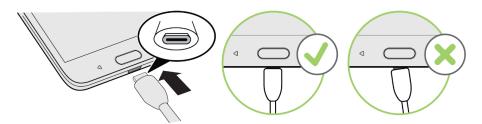

- 3. Plug the other end of the USB cable into the AC adapter.
- 4. Plug the AC adapter into an electrical outlet.
  - ❖ The indicator light illuminates when charging starts. The light turns green when the battery is fully charged. Fully charging a battery may take up to three hours.
- 5. After charging, disconnect the phone from the charger.
  - Unplug the AC adapter from the outlet, and remove the USB cable from the phone.

#### **Charge Using a PC Connection**

Before using a PC connection to charge your phone, ensure that the computer is turned on. Depending on the type of connection, your phone's battery may not charge.

- 1. Insert the small end of the USB cable into the Charger/Accessory jack on the bottom of your phone.
- 2. Insert the large end of the USB cable into an external USB port on your computer.
- 3. After charging, disconnect the USB cable from both the phone and the computer.

# SIM Card

The SIM card is an IC card containing phone number and other customer information.

#### Handling a SIM Card

Keep the following in mind when handling a SIM card.

- You are responsible for any damage caused by inserting the SIM card in another-brand IC card reader, etc. Sprint is not responsible in such case.
- Always keep the IC chip clean.
- Wipe clean with a dry, soft cloth.

- Avoid applying labels. May damage SIM card.
- See instructions included with the SIM card for handling.
- The SIM card is the property of Sprint.
- The SIM card is replaceable (at cost) in case of loss/damage.
- Return the SIM card to Sprint when canceling subscription.
- Returned SIM cards are recycled for environmental purposes.
- Note that SIM card specifications and performance may change without notice.
- It is recommended that you keep a separate copy of information that is stored on the SIM card.
   Sprint is not responsible for damages from stored information that is lost.
- Always follow emergency procedures to suspend service if your SIM card or phone (SIM card inserted) is lost or stolen. For details, contact Customer Service.
- Always power off the phone before inserting/removing SIM card.

#### Nano SIM Card

HTC Bolt uses a nano SIM card. The nano SIM card is preinstalled on HTC Bolt. If you need to remove or replace the card, refer to the following instructions.

Use a standard nano SIM card only. Inserting a modified card that is thicker than the standard nano SIM card may cause the card to not fit properly or damage the card slot.

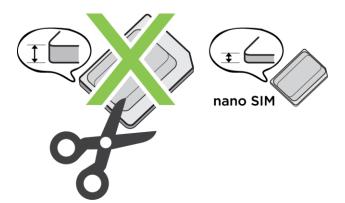

#### Slots with Card Trays

There are trays inside the nano SIM and microSD slots that are used for inserting your cards.

When inserting the eject tool into the tray eject holes to remove the card trays, make sure not to press on the trays to avoid damaging the eject mechanism inside the slots.

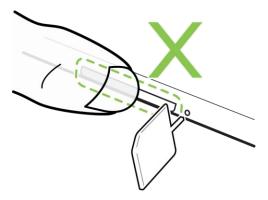

Also, if you want to use a protective case, make sure to buy a case that's designed for HTC Bolt and doesn't block the trays.

#### **Insert SIM Card**

The nano SIM card is preinstalled on HTC Bolt. If you need to remove or replace the card, refer to the following instructions.

Remember to power off your phone before inserting a SIM card.

- 1. Hold the phone face up.
- 2. Insert the tip of the tray eject tool (included in the box) into the tray eject hole next to the nano SIM card tray slot (lower slot).

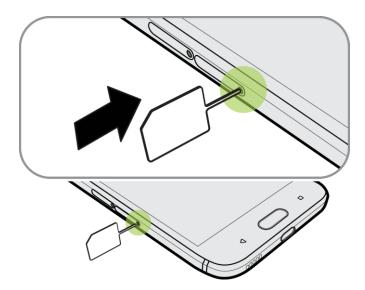

3. Push the tip all the way into the hole until the tray ejects, and then pull the tray out.

4. Place the nano SIM card—contacts facing down—into the tray.

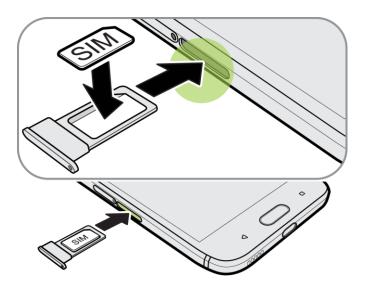

- 5. To reinsert the nano SIM card tray, center it first in the slot, and then slide it all the way in.
- 6. Press on the cover attached to the tray and make sure that the cover doesn't protrude from the side.

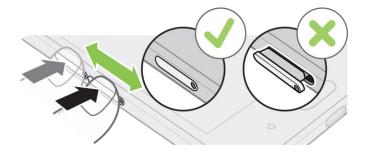

# **SD Card**

Your phone supports the use of an optional SD card (not included) to expand its storage capacity. It supports cards up to 2 TB. Some cards may not operate properly with your phone.

#### SD Card Cautions

**Data**: Information stored on the SD card can become lost or changed accidentally as a result of damage. It is recommended that you keep a separate copy of important data. Sprint is not responsible for damages from data that is lost or changed.

Reading/Writing Data: Never power off the phone while reading or writing data.

Battery Level: A low battery charge may prevent reading/writing to SD card.

**Handling SD Card**: Use/store SD cards away from the reach of infants. May cause choking if swallowed.

### **Insert SD Card**

Follow these steps to insert an optional SD card (not included). Make sure to power your phone off before inserting or removing an SD card.

- 1. Hold the phone face up.
- 2. Insert the tip of the tray eject tool (included in the box) into the tray eject hole next to the microSD card tray slot (upper slot).

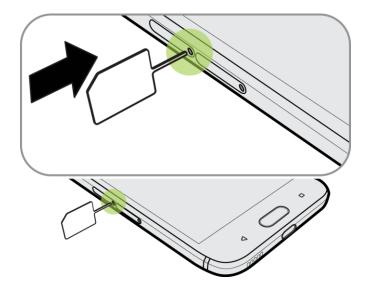

3. Pull the microSD card tray out, and place the SD card—contacts facing down—into the tray.

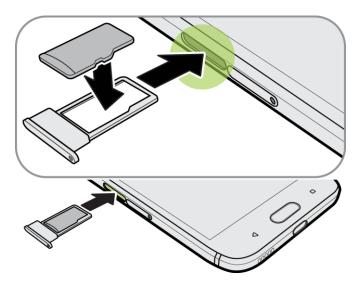

- 4. To reinsert the microSD card tray, center it first in the slot, and then slide it all the way in.
- 5. Press on the cover attached to the tray and make sure that the cover doesn't protrude from the side.

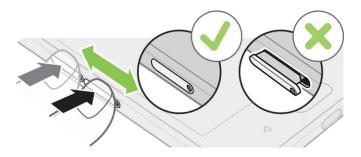

- 6. Turn on the phone.
  - ❖ If it's the first time you inserted the SD card, you'll be prompted to set it up.

#### **Unmount the SD Card**

When you need to remove the SD card while the phone is on, unmount the SD card first to prevent corrupting or damaging the files in the SD card.

- 1. Tap > ... > Settings.
- 2. Tap Storage.
- 3. If the SD card appears under Removable storage, tap and the card name, and then tap **Eject**.

– or –

If your SD card appears under Internal storage, tap the card name, and then tap • > Eject.

**Important**: If the SD card is used as internal storage and there are apps that were moved to the card, you will not be able to open these apps after unmounting the card.

### **Format SD Card**

When you want to change the storage setting of the SD card from removable storage to internal storage, you will be prompted to format it first.

**Note**: When you format or erase the SD card, the files CANNOT be retrieved. To help prevent the loss of important data, please check the contents before you erase the card.

**Important**: Formatting or erasing the SD card may not permanently erase all data from the card, including personal information.

- 1. Tap > > > Settings.
- Tap Storage.
- 3. Do one of the following:

- If the SD card appears under Removable storage, tap next to the SD card name, and then tap Format as internal > Erase & format > Format. After format is completed, you can choose to move photos, files, and apps to the SD card.
- If your SD card appears under Internal storage, tap the SD card name, and then tap > Format as portable > Format. After format is completed, tap Done.

#### Remove SD Card

Follow these instructions to remove an SD card. Always power the phone off before inserting or removing an SD card.

- 1. Hold the phone face up.
- 2. Fully insert the tray eject pin (included in the box) into the small hole next to the microSD card tray slot until the tray ejects.

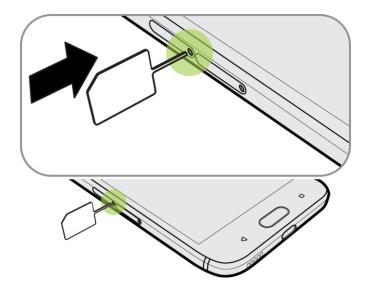

- 3. Gently pull the SD card out of the slot.
- 4. Replace the SD card and tray.
- 5. Press the tray cover firmly to make sure that there are no gaps or that the tray is not protruding.

# **Turn Your Phone On and Off**

The instructions below explain how to turn your phone on and off.

#### **Turn Your Phone On**

■ Press and hold the **Power/Lock** button on the right panel of the phone.

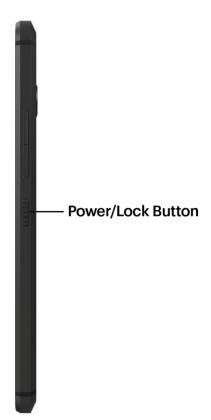

❖ Your phone will power on. Depending on the settings, you may see the lock screen.

You will feel or hear the phone vibrate when it has been turned on. The first time you turn on your phone, it will search for Sprint service, and begin the setup application.

■ If your phone is not yet activated, see Activate Your Phone for more information.

#### **Turn Your Phone Off**

1. Press and hold the **Power/Lock** button to open the Phone options menu.

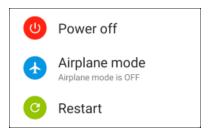

**Note**: When the screen is locked and you press the **Power/Lock** button it will only turn off the screen and not the phone. You will need to turn the screen on before you press and hold the **Power/Lock** button to turn the phone off. See Lock and Unlock Your Screen for details.

- 2. Tap Power off to turn the phone off.
  - Your phone will power off.

#### **Restart Your Phone**

Restarting the phone will close all running apps and will clear all temporary files in the phone's memory. Make sure to save your work before restarting the phone.

- 1. Press and hold the **Power/Lock** button for about two seconds.
- 2. On the Phone options menu, tap Restart.
- 3. In the Restart phone confirmation box, tap **Restart**.

**Note**: If the phone or touchscreen becomes unresponsive, press and hold the **Power/Lock** and **Volume** down buttons for at least 12 seconds to restart the phone.

# **Use the Touchscreen**

Your phone's touchscreen lets you control actions through a variety of touch gestures.

**Important**: When the **TalkBack** option in the Accessibility settings is turned on and the Explore by touch setting is selected, the regular touch gestures are replaced by the TalkBack gestures. For details, see Accessibility Settings.

#### **Tap or Touch**

When you want to type using the onscreen keyboard, select items onscreen such as application and settings icons, or press onscreen buttons, simply tap or touch them with your finger.

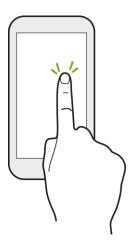

#### **Touch and Hold**

To open the available options for an item (for example, a contact or link in a Web page), touch and hold the item.

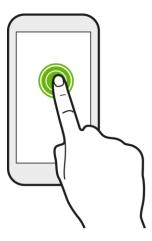

# Swipe or Slide

Quickly swipe your finger vertically or horizontally across the screen to go to other widget panels, scroll through documents, and more.

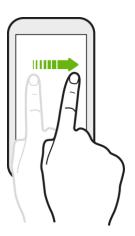

#### Drag

To drag, touch and hold your finger with some pressure before you start to drag. While dragging, do not release your finger until you have reached the target position.

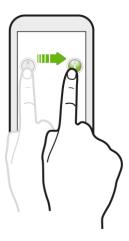

#### **Flick**

Flicking the screen is similar to swiping, except that you need to swipe your finger in light, quick strokes. This finger gesture is always in a vertical direction, such as when flicking the contacts or message list.

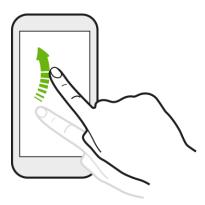

#### **Touch and Flick**

On the Home screen, you can easily move a widget or icon from one screen to another. Touch and hold the widget or icon with one finger, and flick the screen to the new location with another finger.

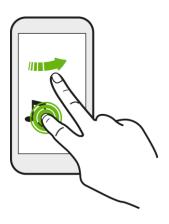

# **Pinch and Spread**

"Pinch" the screen using your thumb and forefinger to zoom out or "spread" the screen to zoom in when viewing a picture or a Web page. (Move fingers inward to zoom out and outward to zoom in.)

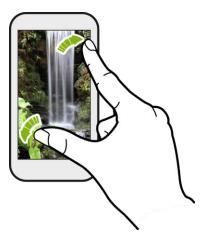

Slide two fingers together to zoom out of the picture or text.

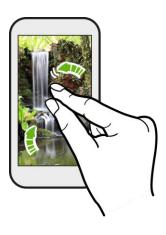

### **Two-finger Swipe**

Swipe down from the status bar with two fingers to open Quick Settings.

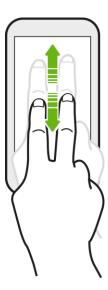

#### **Three-finger Gesture**

- Swipe up using three fingers to share content such as photos, videos, and music from your phone. You can also share streaming media from apps such as YouTube<sup>™</sup>.
- Swipe down to disconnect from the device.

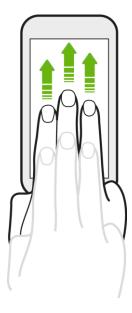

#### Notes:

 Media gesture is turned on in Settings by default, which makes the three-finger gesture work only when sharing content or using HTC apps.

• The 3-finger gesture may not be available when TalkBack gestures are enabled. For details, see Navigate Your Phone with TalkBack.

#### **Three-finger Tap**

Tap the screen with three fingers to activate a command on an app that supports this gesture.

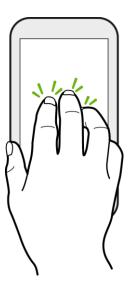

# **Activate Your Phone**

Follow the instructions below to activate your phone if it has not already been activated. Depending on your account or how and where you purchased your phone, it may be ready to use or you may need to activate it on your Sprint account.

- If you purchased your phone at a Sprint Store, it is probably activated and ready to use.
- If you received your phone in the mail and it is for a new Sprint account or a new line of service, it is designed to activate automatically.
  - When you turn the phone on for the first time, you should see a Hands Free Activation screen, which may be followed by a PRL Update screen and a Firmware Update screen. Follow the onscreen instructions to continue.
- If you received your phone in the mail and you are activating a new phone for an existing number
  on your account (you're swapping phones), you can activate on your computer online or directly
  on your phone.
  - Activate on your computer:
    - Go to sprint.com/activate and complete the online instructions to activate your phone.
  - Activate on your phone:
    - Turn on your new phone. (Make sure the old one is turned off.) Your phone will automatically attempt Hands-Free Activation.

- Tap Activate to override auto-activation and start the manual activation wizard.
- Follow the onscreen prompts to complete the activation process.

To confirm activation, make a phone call. If your phone is still not activated, visit sprint.com/support for assistance. If you do not have access to the Internet, call Sprint Customer Service at **1-888-211-4727** from another phone.

**Tip**: Do not press the **Power/Lock** button while the phone is being activated. Pressing the **Power/Lock** button cancels the activation process.

Note: If you are having any difficulty with activation, visit sprint.com/support.

# **Complete the Setup Screens**

The setup screens help you set up certain features and preferences on your phone. Once your phone has been turned on, you will see a Welcome message. You can then complete the setup process.

**Note**: You may be able to complete the setup screens before your phone has been activated on your account.

1. From the Welcome screen, select a language and tap **Start** to get started.

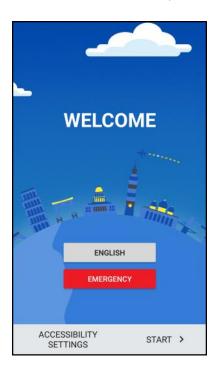

To skip any section, tap Next or Skip.

**Note**: If you are visually impaired or hard of hearing, touch and hold the screen with two fingers to enable TalkBack. Tap **Accessibility settings** to change accessibility options.

2. Follow the onscreen instructions to complete each section. For each topic, you will have the option to skip it and continue to the next screen.

- Terms of use Read any applicable End User License Agreements or Terms of use for using your phone, and tap Next to continue.
- Set up Internet access Select Mobile data or select a Wi-Fi<sup>®</sup> network to connect to. For secured Wi-Fi networks, you will need to enter a password. See Turn Wi-Fi On and Connect to a Wireless Network.
- Hands Free Activation See Activate Your Phone.
- Add your account Enter your Google Account and password. If you don't have a Google
  Account, tap Or create a new account. See Add a Gmail Account for details. You can also
  read Google's backup and location services.

**Note**: You do not need to sign up for a Google Account to use your phone. However, to download apps from the Google  $Play^{\mathsf{TM}}$  Store or chat in Google Hangouts , you must link your phone to a Google Account.

- Google services Read information about Google's location services and ways to improve your Android experience.
- Which device? If you have backed up your old phone's data to your Google Account, you can easily restore that backup on your new phone using Android Backup Service.
  - If you want to restore a previous device backup with all your apps, tap the device from
    the list and tap Restore. If you want to restore a previous device backup with certain
    apps, tap 
    ✓ next to Restore all apps, select which apps you want restored, and then
    tap Restore.
  - If you don't want to restore any backup, scroll down the screen and tap **Don't restore**.
- Protect your phone Register a fingerprint to help secure your phone. Tap Skip for now to
  do this later in Settings > Fingerprint scanner. See Fingerprint Scanner for details.
- 3. Tap Finish.
  - ❖ Your phone is now set up for use. If you skipped any part of the setup, you can access additional options through the Apps screen or through Settings.

**Note**: Some features that need to connect to the Internet such as location-based services and auto-sync of your online accounts may incur extra data fees. To avoid incurring data fees, disable these features under Settings.

# **Transfer Content to Your New Phone**

You can easily transfer content, contacts, messages, calendar events, music, photos, videos, and more from other phones or your computer to your new phone using the HTC Transfer Tool, Bluetooth<sup>®</sup>, or direct USB connection.

### **Transfer Content from an Android Phone**

On your old Android phone, download the HTC Transfer Tool and use it to transfer your content to your new HTC phone.

The types of locally stored content on your old phone that the HTC Transfer Tool can transfer include contacts, messages, calendar events, music, photos, videos, and some settings. More types of data such as call histories, email accounts, and some HTC app settings can be transferred from HTC phones that have HTC Sense 5.5 or higher.

Note: You need Android version 2.2 or later to use the HTC Transfer Tool on your old phone.

- 1. Tap Settings > Get content from another phone.
- 2. Choose whether to transfer from an old HTC Android phone or other Android phone.
- 3. On the Get content from another phone screen, tap **Next**.
- 4. Follow the steps shown on your new phone to download and install the HTC Transfer Tool from Google Play to your old phone, install it, and open the tool.
- 5. When you see a PIN on your old phone, make sure the same PIN also appears on your new phone before you continue.

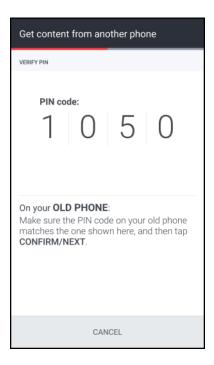

**Note**: If the PIN code doesn't appear, tap **Retry** on your old phone. If it still won't appear, this may mean that your old phone is unable to connect to HTC Bolt. When this happens, try another transfer method.

- 6. Tap **Confirm** on your old phone.
- 7. On your old phone, choose the types of content you want to transfer, tap **Transfer**, and then tap **Yes**.
- 8. Wait for the transfer to finish.
- 9. Tap **Done** on both phones.

### **Transfer Content from an iPhone**

If you have an iPhone<sup>®</sup>, there are easy ways to transfer your contacts, messages, and other content to your HTC Bolt.

- Back up and restore iPhone content through iCloud<sup>®</sup>. For details, see Transfer iPhone Content Through iCloud.
- Back up iPhone content using iTunes<sup>®</sup> on your computer, and then use HTC Sync Manager to transfer the content to HTC Bolt. For details, see HTC Sync Manager.

### Transfer iPhone Content Through iCloud

If you have an iCloud account, sync iPhone content to your iCloud storage, and then transfer the content to HTC Bolt. You can transfer the following types of content from iCloud: contacts, bookmarks, text messages, messages from iMessage<sup>®</sup>, calendar events, and photos.

- 1. Tap > Settings > Get content from another phone.
- 2. Tap iPhone > Import from iCloud backup.
- 3. Follow the steps shown onscreen to back up your iPhone content to your iCloud storage, and then tap **Sign in**.
- Choose the iPhone backup that you want to transfer to HTC Bolt, and then tap Next.
- 5. Choose the types of content you want to transfer, and then tap **Import**.
- 6. Wait for the transfer to finish, and then tap **Done**.

**Note**: Only some contact details can be transferred, such as the contact name, photo, postal address, email address, birthdate, anniversary date, and notes.

## **Transfer Content Between Your Phone and Computer**

There are two ways you can transfer content to or from your computer.

- Connect your phone to your computer. Your computer will recognize it just like any removable USB drive, and you can copy your media between them.
- **Download and use the HTC Sync Manager software on your computer**. You can set it up to automatically get music, photos, and videos off your phone to your computer. You can also sync playlists from your computer to the phone.

If you have an iPhone, you can even connect it and transfer the camera roll (photos and videos) to your computer. Then reconnect your phone and copy them over. For details, see HTC Sync Manager.

• Use cloud storage services to put your media in one place so you can manage them anywhere— on your computer, HTC Bolt, and other mobile devices.

# Ways of Transferring Contacts and Other Content into Your Phone

There are different ways you can individually add contacts and other content to your new HTC phone.

- Sync with your computer. Use HTC Sync Manager to sync contacts, documents, playlists, and more between your phone and a computer running a Windows® or Mac OS X® operating system. You can also use it to transfer iTunes backup that contains contacts, messages, and other content from an iPhone to your computer, and then to your HTC phone. For details, see HTC Sync Manager.
- **Google Account**. Google contacts are imported to your phone after you sign in to your Google Account. You can also create more Google contacts right from your phone.
- **Social network accounts**. Log in to your favorite social networks to sync contact information from them.
- **Microsoft**<sup>®</sup> **Exchange ActiveSync**<sup>®</sup>. Your phone syncs your work contacts from the Microsoft Exchange ActiveSync Server in your workplace.
- Outlook.com account. Sync personal contacts from your Microsoft Outlook.com account.
- **Phone contacts**. You can create contacts locally on your phone, if you don't prefer to store them on your online accounts.

## **Water and Dust Resistant**

HTC Bolt is water and dust resistant and has an IP57 rating as defined in the International Standard IEC 60529. With the nano SIM and microSD slot cover closed tightly, this phone is water resistant if it is briefly submerged by accident in fresh water less than 1 meter (3.28 feet) deep and no longer than 30 minutes at room temperature.

HTC Bolt must not be exposed to non-fresh water, high water pressure, strong or fast-moving water, or sand since these may cause overheating, electric shock, or damage to the phone. Do not attempt to charge or otherwise use the USB port when HTC Bolt is wet. Normal wear and tear may decrease the water and dust resistance over time.

Warranty will be void if the phone is not used in accordance with the instructions and precautions addressed in this user guide, including, but not limited to, using the phone in environments or situations that exceed the limitations of the IP57 rating. For usage precautions and tips on care and maintenance, see Care and Maintenance Tips and Cleaning and Drying. Also make sure to read the Important Information Booklet that comes with the phone.

## **Care and Maintenance Tips**

Follow these tips and precautions to help maintain water and dust resistance for your phone.

 Never attempt to insert or remove the nano SIM and microSD cards with gloves, wet hands, or when the phone is wet.

- Before closing the card slot covers, wipe off every drop of water or dirt with a clean, dry cloth. Also make sure that no hairs, fibers, or small particles are caught between the covers and the slot openings to prevent water from seeping through the gaps and entering the phone.
- Parts that maintain water resistance such as the card slot cover may degrade over time. If these parts degrade or get damaged, the phone will no longer be water resistant. If this happens, contact your retail store or mobile operator. You may be charged for parts replacement.
- Do not intentionally submerge HTC Bolt. If the phone accidentally gets immersed in water, do not press the **Power/Lock** and **Volume** button and do not operate the phone.
- Do not expose the phone to fast or strong-moving water such as shower spray, running taps or faucets, waterfalls, or ocean waves.
- Do not expose the phone to or let the USB port come in contact with the following:
  - Water containing soap, detergent, or shower gel
  - Sea water, swimming pools, spas, hot water, and hot springs
  - Any liquid besides tap water such as alcohol, juices, and condiments
  - Sand

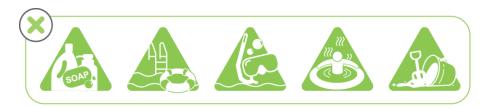

- If the phone is exposed to fresh water, make sure to dry it thoroughly. To avoid damaging the phone, do not charge when contaminants are present or the USB port is not completely dry. In these circumstances, do not connect any external device.
- Never use a hair dryer to dry wet parts of the phone.
- The power adapter and accessories are not water resistant. Never use them in wet areas such as
  in the bathroom or kitchen since contact with water may cause malfunction, electric shock, or
  other hazards.
- Avoid leaving the phone in humid places such as the bathroom or kitchen for too long since it is not moisture-proof.

## **Cleaning and Drying**

If HTC Bolt has had contact with salt water, liquid chemicals, dust, or other contaminants, immediately rinse the phone. When the phone is wet, make sure to dry it thoroughly.

To avoid damaging HTC Bolt, don't charge the phone when contaminants are present or the USB port is not completely dry. In these circumstances, do not connect any external device.

The sound volume of the earpiece, speakers, and microphone may be less audible if these parts are not dried well.

### Rinsing

- Before rinsing, make sure the nano SIM and microSD slot covers are closed tightly. See SIM Card and SD Card for details.
- Rinse the phone using fresh water. Rinse by hand only. Don't use a brush or sponge.
- While rinsing, do not press on the card slot covers to avoid having gaps around the covers which may allow water to seep through the gaps.

### **Drying**

- Gently wipe off the water from the phone with a clean, dry cloth. Don't use cotton swabs to wipe the earpiece, speakers, microphone, and connection port.
- The display may not respond accurately to touch gestures when it's wet. For the touch screen and lenses, wipe with a soft dry cloth such as a microfiber cloth that will not scratch the surface.
- Leave the phone at room temperature for 3 hours or so to let it dry completely. If buttons and any connection port such as the USB port are still wet, make sure to let them dry completely before you use the phone.
- If condensation forms inside the display such as when there's a drastic change in temperature, place the phone at room temperature until condensation disappears.

## **Basic Operations**

The following topics outline basic features and operations of your phone.

## **Basics**

The following topics offer an overview of your phone's basic operations.

## **Home Screen and Applications (Apps) List**

Most of your phone's operations originate from the home screen or the apps list.

1. From any screen, tap \_\_\_\_\_ to display the home screen.

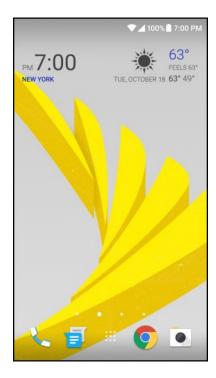

- Swipe left and you'll discover widget panels for adding your favorite widgets, apps, and more so they're just a tap away. And if you need more room for your stuff, you can add more widget panels. For details, see Customize the Home Screen.
- Swipe right for HTC BlinkFeed<sup>®</sup> to show posts from your social networks, headlines from your favorite news media, and more. For details, see HTC BlinkFeed Your Dynamic Home Screen.
- You can change the apps on the launch bar at the bottom of the Home screen. See Work with Stickers, Widgets and App Shortcuts.
- You can add an onscreen navigation key. See Onscreen Navigation Keys for details.
- 2. Tap ••• to see all apps installed on your phone.

**Tip**: While you're in another screen or app, tap to return to the last Home screen you visited.

## **Onscreen Navigation Keys**

Your phone has onscreen navigation keys at the bottom of the screen which rotate when you change the orientation. The onscreen navigation keys do not show up when the screen is off, when you're on the Camera viewfinder screen, or when you chose to hide it.

### **Standard Navigation Keys**

| Key         | Description                                                                             |
|-------------|-----------------------------------------------------------------------------------------|
| Back        | Go to the previous screen.                                                              |
| Home        | Go to the Home screen. Touch and hold to launch Now on Tap. See Now on Tap for details. |
| Recent apps | Show the thumbnails of the most recently used apps and Google Chrome tabs.              |

## **Phone Settings Menu**

You can customize your phone's settings and options through the Settings menu.

1. Open Settings from the Apps screen or notification panel.

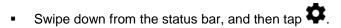

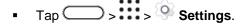

- 2. Here are some of the basic settings you can change:
  - Tap the On/Off switch next to an item such as Wi-Fi to turn it on or off. Tap the item itself to configure its settings.
  - Tap Sound & notification to set a ringtone, choose a sound profile, and configure incoming call sound settings.
  - Tap Personalize to change the wallpaper, add widgets and shortcuts to the widget panel, and more.
  - Tap Accounts & sync to add and sign in to your different accounts, such as email, social networks, and more.
  - Tap Security to help secure your phone, for example with a screen lock.

For more information, see Basic Settings.

## **Using Quick Settings**

In the Quick Settings panel, easily turn settings such as Wi-Fi and Bluetooth on or off.

- 1. Swipe down from the top of the screen to open the notification panel.
  - Right below the Settings button, you'll see the first six Quick Settings tiles.

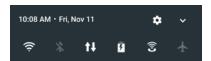

- 2. To see all of the Quick Settings tiles:
  - With two fingers, swipe down from the status bar.

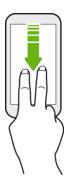

- or -

• Swipe down twice from the status bar.

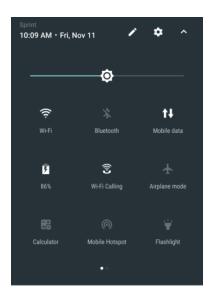

3. Tap a tile to turn a setting on or off, display the status of a setting, or adjust it.

### **Customize Quick Settings**

You can remove, replace, or rearrange the tiles in Quick Settings.

- 1. With two fingers, swipe down from the top of the screen to open Quick Settings.
- 2. Tap and do one of the following:
  - Touch and hold a tile, and then drag it to your desired position.
  - Touch and hold a tile, and then drag it down under the Drag to add tiles section to hide it from the Quick Settings panel.
  - Under the Drag to add tiles section, drag a tile up to show it in the Quick Settings panel.
- Tap <</li>
   Tap

**Note**: There is a limit to the number of tiles that can be shown in the first panel of Quick Settings. You may need to swipe left on the Quick Settings panel to see more Quick Settings tiles.

### **Capture Screenshots**

Capture the phone screen to show off your high game score, write a blog post about your phone's features, or post a status update about a song you're playing.

- 1. Press and hold the **Power/Lock** button and the **Volume** down button at the same time.
- 2. When you see the icon in the status bar, open the notification panel.
- 3. Slide two fingers apart on the Screenshot captured notification.
- 4. Tap Share.

## **Portrait and Landscape Screen Orientation**

The default orientation for your phone's screen is portrait (vertical), but many apps will change to landscape orientation (widescreen) when you rotate the phone sideways.

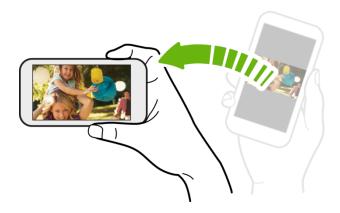

Note: Not all screens will adjust for landscape orientation.

### **Turn Screen Rotation On or Off**

- 1. Swipe down from the status bar with two fingers to open the Quick Settings panel.
- 2. Tap Auto rotate to turn the option on or off.

Note: You can also set the rotation option from the main settings menu. From home, tap ... > Settings > Display, gestures & buttons, and then select or clear the Auto rotate screen option.

## **Applications**

The following topics describe how to access the applications (apps) list and launch apps on your phone.

## **Apps List**

The Apps screen includes any apps you download and install on your phone. The following table outlines the primary apps that have been preinstalled on your phone.

| Арр              | Function/Service                                                                                                    |
|------------------|----------------------------------------------------------------------------------------------------|
| 1Weather         | Check out the latest in weather news and forecast.                                                                  |
| Amazon           | Shop the Internet using the Amazon app.                                                                             |
| Amazon Assistant | Works with the browser to show the best results, deals, and offers from Amazon.                                     |
| Amazon Kindle    | Shop and read books right on your phone.                                                                            |
| Amazon Music     | Shop and listen to music using this app.                                                                            |
| Amazon Video     | Watch movies and videos with your Amazon account.                                                                   |
| App Spotlight    | Gain access to hundreds of top paid apps using a single subscription.                                               |
| Boost+           | Optimize your phone's performance, maximize your storage capacity, and add a level of privacy to some of your apps. |
| Calculator       | Perform basic and advanced mathematical operations. See Calculator.                                                 |
| 31 Calendar      | View, create and send events. See Calendar.                                                                         |
| Caller ID        | See who's calling before you answer calls with the Caller ID app.                                                   |

| Camera             | Take photos and capture videos. See Camera and Video.                                                                         |
|--------------------|----------------------------------------------------------------------------------------------------|
| Chrome             | Browse the Internet. See Chrome Browser.                                                                                      |
| Clock              | Check the time, set an alarm, or use the World Clock, Stopwatch and Timer. See Clock.                                         |
| Docs               | Create, edit, and share documents.                                                                                            |
| Oownloads          | View all your downloaded files here.                                                                                          |
| <b>△</b> Drive     | Manage your Google Drive online storage. See Google Drive.                                                                    |
| Facebook           | Check what's new with your social network. See Facebook.                                                                      |
| Flashlight         | Use your phone's dual flash as a handy flashlight.                                                                            |
| M Gmail            | Create, send, and receive emails. See Gmail.                                                                                  |
| G Google           | Open Google Search or Google Now. See Perform Searches on the Web and Your Phone and Get Instant Information with Google Now. |
| <b>9</b> Hangouts  | Send SMS, MMS, or start a video chat. See Hangouts.                                                                           |
| Help               | Find useful content on how to use your phone, view troubleshooting information, and more. See HTC Help.                       |
| HTC Mobile Guide   | View your phone's online user guide.                                                                                          |
| <b>◎</b> Instagram | Edit and share your favorite photos with this photo-sharing app.                                                              |
| <b>S</b> Lookout   | Help protect your phone from viruses and other threats.                                                                       |
| <b>Maps</b>        | View maps and get detailed turn-by-turn navigation to your destination. See Google Maps.                                      |
| <b>⊘</b> Messenger | Chat with your Facebook buddies with this app.                                                                                |
| Messenger          | Create and send text and multimedia messages. See Text and Multimedia Messaging.                                              |

| News Republic         | Find out the latest headlines in news, entertainment, sports, and more.                                        |
|-----------------------|----------------------------------------------------------------------------------------------------|
| A People              | Add, manage, and get in touch with people that matter to you most. See Contacts.                               |
| Phone                 | Call friends, check out your call history, manage your contacts list, and more. See Phone Calls and Voicemail. |
| * Photos              | View and edit photos and videos you've captured using the phone's camera or those you've stored online.        |
| Play Movies & TV      | Search, buy, and watch movies and shows on your phone.                                                         |
| Play Music            | Search, buy, and listen to music on your phone.                                                                |
| Play Store            | Search, buy, and install apps to your phone. See Google Play Store.                                            |
| Prime Photos          | Sign in to your Amazon Cloud Drive account and start storing photos and videos to the cloud.                   |
| Record                | Track your activities, sleep, and workouts by connecting your fitness device to your phone.                    |
| Settings              | Change your phone settings. See Basic Settings.                                                                |
| Sprint Family Locator | Locate your family member's whereabouts with this essential app.                                               |
| Sprint Fun & Games    | Search, download, and play game apps on your phone.                                                            |
| Sprint Music Plus     | Search, download, and listen to music tracks on your phone. See Sprint Music Plus.                             |
| Sprint TV & Movies    | Search, download, and watch movies and shows on your phone.                                                    |
| Sprint Zone           | Manage your Sprint account from your phone. See Sprint Zone.                                                   |
| Themes                | Personalize your phone with themes. See Themes.                                                                |
| O Voice Recorder      | Record and share your voice or create a voice memo. See Voice Recorder.                                        |

| <b>Voice Search</b> | Search the Web using your voice. See Search the Web with Your Voice.                  |
|---------------------|---------------------------------------------------------------------------------------|
| Voicemail Voicemail | Check and read your voicemail messages. See Voicemail.                                |
| ← Weather           | Check the weather in your location and in other cities around the world. See Weather. |
| Wi-Fi Calling       | Make and receive calls over Wi-Fi. See Wi-Fi Calling.                                 |
| YouTube             | Watch or upload videos online. See YouTube.                                           |

**Note**: Available apps are subject to change without prior notice.

## Launch an App

There are several options for opening an app from the Home screen.

- Tap an app on the launch bar at the bottom of the Home screen.
- Tap :: to go to the Apps screen, and then tap the app you want to use.
- On the Apps screen, tap Q, then enter the name of the app you're looking for.

### Open an App or Folder from the Lock Screen

 On the lock screen, drag an app or folder icon up to unlock the screen and directly go to the app or folder.

If you've set up a screen lock, you'll be asked to provide your credentials first before your phone opens the app or folder.

**Tip**: The shortcuts on the lock screen are the same ones on your Home screen's launch bar. To change the lock screen shortcuts, you'll have to replace the apps or folders on the launch bar.

### **Switch Between Recently Opened Apps**

When you're multitasking and using different apps on your phone or opened multiple Web pages from the Web browser, you can easily switch between the apps or Web pages you've recently opened.

- Tap to see recently-opened apps.
  - To switch back to an app, just tap it.
  - To remove an app from the list, drag it left or right.
  - To clear the recent apps list, tap Clear all.

### Refresh Content of an App

In some apps, you can easily refresh content that's synced or downloaded from the Web with a simple finger gesture.

- 1. While viewing content such as weather or Google Now, scroll to the top of the screen.
- 2. Pull down the screen with your finger, and then release to refresh.

### **Arrange Apps on the Apps Screen**

Personalize the Apps screen to your liking. You can rearrange the apps and change the layout.

- 1. Tap > ...
- 2. Tap and then choose how to arrange apps, such as alphabetically. If you want to group apps into folders or rearrange them, select **Custom**.

### **Move Apps and Folders**

- 1. Tap > ...
- 3. Tap > Rearrange apps.
- 4. Touch and hold an app or folder, and then do one of the following:
  - Drag the app to another position on the same page. Wait until you see the occupying icon move away before releasing your finger.
  - Drag the app to the or arrow to move it to another page.
- 5. When you're done moving apps and folders, tap ✓.

### **Group Apps into Folders**

- 1. Tap > .
- 2. Tap  $\bigcirc$  > Custom.
- 3. Tap > Rearrange apps.
- 4. Touch and hold an app, and then drag it over to another app to automatically create a folder.
- 5. To add more apps, drag each app over to the folder.
- 6. To name the folder, open the folder, tap its title bar, and then enter a folder name.

7. When you're done grouping apps and folders, tap ✓.

### Remove Apps from a Folder

- 1. Tap > ...
- 3. Tap > Rearrange apps.
- 4. Tap the folder to open it.
- 5. Touch and hold an app, and then drag it out to the Apps screen. Wait until you see the occupying icon move away before releasing your finger.
- 6. When you're done removing apps, tap ✓.

### **Hide or Show Apps on the Apps Screen**

- 1. Tap > ...
- 2. Tap > Show/Hide apps.
- 3. Select the apps you want to hide, or clear their check boxes to unhide them.
- 4. Tap Done.

## **Phone Number**

Follow the instructions below to display your phone's wireless phone number.

- 1. Tap > > > Settings.
- 2. Tap About > Phone identity.
  - ❖ You will see the number listed under **Phone number**.

## **Silent Mode**

Silent mode sets your phone's ringtone, operation sounds, notifications, etc., not to sound to avoid disturbing others around you.

**Note**: Camera shutter, video start/stop tones, and certain other sounds may still be active during silent mode.

To set to silent mode:

- 1. Tap > > > Settings.
- 2. Tap Sound & notification > Sound profile.

#### 3. Select Silent.

**Tip**: You can also set the phone to silent mode using Quick Settings. See Using Quick Settings for details.

To restore the sound to normal mode:

- 1. Tap > > > Settings.
- 2. Tap Sound & notification > Sound profile.
- Select Normal.
  - Your phone's sound settings are now restored.

Tip: You can also restore the phone sound using Quick Settings. See Using Quick Settings for details.

## **Airplane Mode**

When you enable Airplane (flight) mode, all wireless radios on your phone are turned off, including the call function, data services, Bluetooth, and Wi-Fi. You can still use many of your phone's features, such as Camera when you are on an airplane or in any other area where making or receiving calls or data is prohibited.

When you disable Airplane mode, the call function is turned back on and the previous state of Bluetooth and Wi-Fi is restored.

#### Notes:

- You can manually turn Bluetooth and Wi-Fi back on after enabling Airplane mode.
- If USB tethering is turned on, enabling Airplane mode turns it off. You need to manually turn USB tethering on after you disable Airplane mode.
- To turn Airplane mode on or off:
  - Press and hold the Power/Lock button, and then tap Airplane mode.

– or –

Swipe down from the status bar to open Quick Settings and then tap

When enabled, the Airplane mode icon  $\uparrow$  is displayed in the status bar.

## **Working with Text**

Enter, select, edit, and share text from apps that allow text input.

### **Edit Text**

You can select and copy text, and then paste or share it.

### Select, Copy, and Paste Text

- 1. Touch and hold on a word.
- 2. Drag the start and end anchors to highlight the surrounding text you want to select.

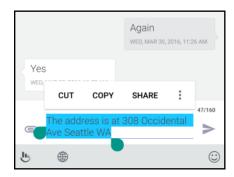

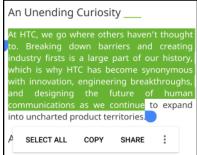

- 3. After you have selected the text you want to copy, tap **Copy** or . The selected text is then copied to the clipboard.
- 4. In a text entry field (for example while composing an email), touch and hold at the point where you want to paste the text.
- 5. Tap or Paste.

**Tip**: To copy the address of a link on a webpage, touch and hold the link, and then tap **Copy link** address.

#### **Share Text**

- 1. After you have selected the text you want to share, tap **Share** or **\leftrightarrows**.
- 2. Choose where to paste and share the selected text, such as in an email message or social network status update.

### **Enter Text by Typing**

The onscreen keyboard becomes available when you tap a text field in an app. Enter letters and numbers, change the keyboard layout or language, and more.

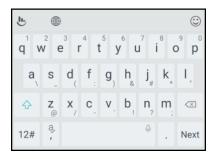

 Tap the keys on the onscreen keyboard to enter letters and numbers, as well as punctuation marks and symbols.

- Tap  $\stackrel{\frown}{\Box}$  to enter an uppercase letter. Tap  $\stackrel{\frown}{\Box}$  twice to turn on caps lock.
- Touch and hold keys with gray characters at the top to enter numbers, symbols, or accented letters. Some keys have multiple characters or accents associated with them.
- To delete your text entry one letter at a time, tap
   To quickly delete words, touch and hold
- Tap 12# to show number and symbol keys. Tap abc to return to the main keyboard.

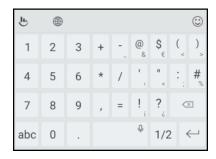

- Tap to choose from a wide selection of emojis.
- Tap to check out more features, options, and settings. You can resize the keyboard space, change the layout and design, download dictionaries, and more.
- Tap to close the onscreen keyboard.

### **Enter Text with Word Prediction**

The onscreen keyboard has predictive text to help you type quickly and accurately. Predictive text input is enabled by default, and word suggestions are displayed as you type.

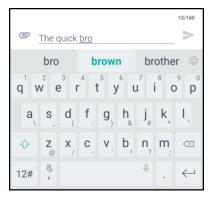

To enter a word in predictive mode, do any of the following:

- Tap the space bar to insert the highlighted word in the suggestion list.
- Tap a word from the suggestion list.

To turn word prediction on or off:

■ Touch and hold <sup>3</sup>√ on the keyboard, and then tap the **Prediction** switch to turn word prediction on or off

## **Enter Text by Voice**

Try speaking the words to enter them in most text fields that let you use the touch input keyboard.

- 1. Tap an area where you want to enter text.
- 2. On the onscreen keyboard, touch and hold  $\Phi$ .
- 3. When you see the microphone image, speak out the words you want to type.

**Tip**: To set the voice input language, tap > **Languages**. You can choose one or more languages. Available languages depend on the voice input languages supported by Google.

- 4. If a word doesn't match what you've spoken and it's underlined, tap the underlined word to delete it or to see more choices.
- 5. Enter punctuation marks by saying the name (for example, say "comma").

## **Adjust the Keyboard Settings**

You can change the keyboard language and layout based on your preference.

### **Enabling Smart Keyboard Options**

Turn on the keyboard's advanced features to help you type faster, such as contextual prediction, autocorrection, and more.

- 1. Tap > > > Settings.
- Tap Language & keyboard.
- 3. Tap Virtual keyboard > TouchPal HTC Sense Version > Smart input.
- 4. Select the options to enable.

#### **Change the Keyboard Language**

If multiple keyboard languages are available on your phone, you can choose which languages to enable in the onscreen keyboard.

- 1. Tap > > > Settings.
- 2. Tap Language & keyboard > Languages > Add a language.
- 3. Choose the languages you want.
- 4. To change the keyboard language, do any of the following while entering text:

- Swipe the space bar key ( \_\_\_\_\_\_\_) left or right.
- Tap and then choose the language you want to use.

### **Change the Keyboard Layout**

You can change the keyboard layout depending on your typing preference.

- 1. While entering text, tap .
- 2. Under the current keyboard language, tap the keyboard layout you want to use. Depending on the selected language, you can select **Phonepad**, **Full**, or **T+**.

### **Typing Faster and More Accurate**

The onscreen keyboard of your phone is highly customizable. You can modify its settings and options to enhance your typing experience. Here are some tips that you could try.

#### **Turn On Contextual Prediction**

- 1. Tap > > > Settings.
- 2. Tap Language & keyboard.
- 3. Tap Virtual keyboard > TouchPal HTC Sense Version > Smart input.
- 4. Select Contextual prediction.
  - ❖ This option enables next word prediction and will also allow the keyboard to learn from the usual word patterns you type for better word suggestions.

#### **Switch to Landscape Mode**

- 1. With two fingers, swipe down from the status bar and check if **Auto rotate** is turned on.
- 2. Open the app you need, and then tap a text field to show the keyboard.
- 3. Turn your phone sideways to bring up a bigger keyboard.

4. You can then tap > Split.

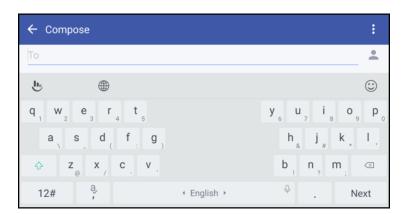

5. To return to the normal keyboard, tap 🖖 > Normal.

### Resize or Reposition the Keyboard

- 1. Open the app you need, and then tap a text field to show the keyboard.
- 2. Tap **b**, and then tap **Resize**.

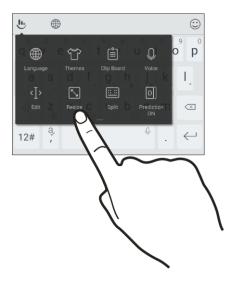

3. Drag any of the border arrows to resize your keyboard.

4. To move the keyboard up, drag the center button up.

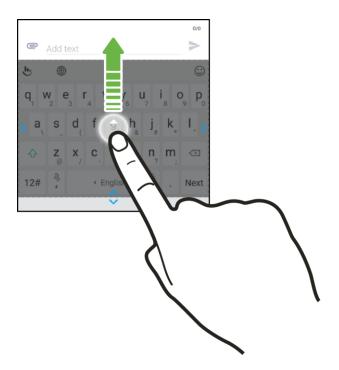

### Show Numeric Keys on the Top Row of the Keyboard

- 1. Open the app you need, and then tap a text field to show the keyboard.
- 2. Tap •, swipe to the left, and then tap **Settings**.
- 3. Tap General settings and select Number Row.

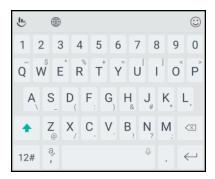

## **Google Account**

You will need a Google Account to access several phone features such as Gmail, Google Maps, Hangouts, and the Google Play applications. Before you are able to access Google applications, you must enter your account information. These applications sync between your phone and your online Google Account.

### Google Account Cautions

Be sure not to forget your Google Account ID or password.

## **Create a Google Account**

If you do not already have a Google Account, you can create one online or using your phone.

#### Notes:

- You can also create and sign into your Google/Gmail account through your phone's Setup application.
- Although you need a Gmail account to use certain features of your phone, such as Google Play, you do not need to use Gmail as the default account for your phone.

### **Create a Google Account Online**

- 1. From a computer, launch a Web browser and navigate to google.com.
- 2. On the main page, click **Sign in > Add account > Create account**.
- 3. Follow the onscreen prompts to create your free account.
- 4. Navigate to your Gmail inbox.

#### **Create a Google Account Using Your Phone**

- 1. Tap Settings > Accounts & sync.
- 2. Tap + > Google.
- 3. Tap Or create a new account.
- 4. Enter your first name and last name, and then tap **Next**.
- 5. Enter your desired email address, and then tap **Next**.
- 6. When prompted, enter and re-enter a password, and then tap **Next**.
- 7. In the Rescue info screen, enter the phone number to use to recover your account password in case you forgot.
  - ❖ If you've entered a phone number, a security code will be sent to that phone and you will be asked to enter the code in the Verify phone number screen.
- 8. Tap **Accept** to agree to the Terms of Service and Privacy Policy.
- 9. In Your Google Account screen, tap Next.
- 10. Select your preferences in the Google services screen and then tap **Next**.
- 11. Set up your payment information or select **No thanks** and then tap **Continue**.

❖ The Accounts & sync screen shows your Google Account.

## **Sign In to Your Google Account**

If you have a Google Account but have not yet signed in with your phone, follow these instructions to sign in to your Google Account.

- 1. Tap > > > Settings.
- 2. Tap +> Google.
- 3. Enter your email address and tap Next.
- 4. Enter your password and tap Next.
  - You are signed in to your Google Account, and your phone will synchronize the selected items.

## **Google Play Store**

Google Play is the place to go to find new Android apps, books, movies, and music for your phone. Choose from a wide variety of free and paid content ranging from productivity apps and games to bestselling books and blockbuster movies and music. When you find what you want, you can easily download and install it on your phone.

To access the Google Play Store app, you must first connect to the Internet using your phone's Wi-Fi or mobile data connection and sign in to your Google Account. See Sign In to Your Google Account for details.

## Installing Applications

Many different kinds of applications can be installed on your phone from Google Play (provided by Google Inc.). Sprint is not responsible in any way for user-installed applications (quality, reliability, legality, fitness for a purpose, credibility, accuracy, etc.) or resulting malfunctions (viruses, etc.).

**Important**: Our policies often do not apply to third-party applications. Third-party applications may access your personal information or require us to disclose your customer information to the third-party application provider. To find out how a third-party application will collect, access, use, or disclose your personal information, check the application provider's policies, which can usually be found on their website. If you aren't comfortable with the third-party application's policies, don't use the application.

## Find and Install an App

When you install apps from Google Play app and use them on your phone, they may require access to your personal information (such as your location, contact data, and more) or access to certain functions or settings on your phone. Download and install only apps that you trust.

1. Tap > > > Play Store.

- 2. When you open the Google Play Store app for the first time, the Terms of Service window will appear. Tap **Accept** to continue.
- 3. Browse through the categories (**Apps & Games** or **Entertainment**), find an item you're interested in, and tap the name.
  - Browse through featured apps. Scroll through the list of featured apps when you open Google Play.
  - Search for an app. Tap the Google Play search bar, enter the name or type of app you're looking for, and then tap **Search** on the keyboard.
- 4. When you find the app that you like, tap it and read its description and user reviews.
- 5. To download or purchase the app, tap **Install** (for free apps) or the price button (for paid applications).
- 6. Tap **Accept** on the permissions pop-up.
  - ❖ If you selected a paid application, after tapping **Accept**, you're asked how you want to pay for the app. Follow screen instructions to continue.
- 7. Tap Open.

**Warning**: **Read the notification carefully!** Be especially cautious with applications that have access to many functions or a significant amount of your data. Once you tap **OK** on this screen, you are responsible for the results of using this item on your phone.

**Tip**: Apps sometimes get updated with improvements or bug fixes. To automatically download updates, after installing, tap • > **Auto-update**.

## Purchasing Applications

Purchase apps at your own risk. Sprint is not responsible for any harm to you or third parties resulting from the use of purchased applications.

### Request a Refund for a Paid App

If you are not satisfied with an app, you can ask for a refund within 15 minutes of the purchase. Your credit card is not charged and the app is uninstalled from your phone.

If you change your mind, you can install the app again, but you can't request a refund a second time.

- 1. Tap > > > Play Store.
- 2. Tap =, and then tap My apps & games.
- 3. Tap the app to uninstall for a refund. The details screen for the app opens.
- 4. Tap **Refund**, and then tap **Yes** to confirm. Your app is uninstalled and the charge is cancelled.

## **Update an App**

Depending on your settings, many apps will update automatically, or you can update apps directly from the Play Store app.

### **Update an App Directly**

- 1. Tap > > > Play Store.
- 2. Tap = > My apps & games.
- 3. Tap the app you want to update, and then tap **Update**.
  - The app update is downloaded and installed.

#### **Set Automatic Updates**

- 1. Tap > > > Play Store.
- 2. Tap = > Settings > Auto-update apps.
- 3. Tap an auto-update option, such as auto-update apps over Wi-Fi only.

Note: Automatic updates are unavailable for some apps.

## **Uninstall an App**

You can uninstall any app that you have downloaded and installed from Google Play.

- 1. Tap > > > Play Store.
- 2. Tap = > My apps & games.
- 3. On the **Installed** tab, tap the app you want to uninstall, and then tap **Uninstall** > **OK**.
  - The app is uninstalled and removed from your phone.

### **Get Help with Google Play**

The Google Play Store app offers an online help option if you have questions or want to know more about the app.

- 1. Tap > > > Play Store.
- 2. Tap == > Help & feedback.

The Web browser will take you to the Google Play Help Web page, where you will find comprehensive, categorized information about Google Play.

## **Google Wallet**

You must have a Google Wallet account associated with your Google Account to purchase items from the Google Play Store app.

To create a Google Wallet account, do one of the following:

On your computer, go to google.com/wallet to create a Google Wallet account.

- or -

■ The first time you use your phone to buy an item from Google Play, you're prompted to enter your billing information to set up a Google Wallet account.

**Warning**: When you've used Google Wallet once to purchase an application from the Google Play Store app, the phone remembers your password, so you don't need to enter it the next time. For this reason, you should secure your phone to prevent others from using it without your permission. (For more information, see Screen Lock Settings.)

## **Fingerprint Scanner**

You can quickly wake up and unlock the phone using your fingerprint. You can add up to 5 fingerprints.

When setting up and using the fingerprint scanner, follow these tips:

- Make sure your finger and the fingerprint scanner are dry and clean.
- Use the entire pad of your finger, including the sides and tip.
- When recording your fingerprint, touch the scanner until it vibrates.
- The fingerprint scanner has 360° readability—you can touch a recorded finger at any angle to the scanner to turn on the screen or unlock the phone.

**Note**: You may not be able to set the fingerprint scanner to unlock the phone, if you've signed in to an Exchange ActiveSync account that requires you to set a different screen lock option (such as password). Check with your Exchange Server administrator if your Exchange ActiveSync account supports the fingerprint scanner.

### Add a Fingerprint the First Time

It's quick and easy to add a fingerprint.

- 1. Tap > Settings > Fingerprint scanner.
- 2. Tap Add fingerprint > Next.
  - If you haven't already set up a lock screen pattern, PIN, or password, you'll be asked to set one up.
- 3. Tap Start.

4. Choose which finger or thumb to use, touch the scanner until it vibrates, then lift your finger or thumb.

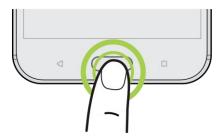

5. Repeatedly touch the scanner until the fingerprint has been successfully recorded. You'll get the best results if you hold your finger in the same direction when touching the scanner.

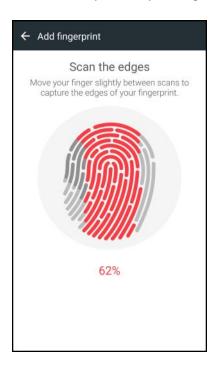

- 6. After you've successfully recorded your fingerprint, tap **Done**. Otherwise, tap **Add another fingerprint** to register another one.
  - ❖ You can now use your fingerprint to wake up and unlock your phone.

**Important**: You'll need to input your backup lock screen pattern, PIN, or password if the scanner doesn't identify your fingerprint after five attempts. You'll only have 10 additional attempts before your data is deleted from your phone.

## Add, Remove, or Edit Fingerprints

Follow these steps to manage your fingerprints on your phone.

- 1. Tap > Settings > Fingerprint scanner.
- 2. Enter your pattern, PIN, or password.

- 3. Do any of the following:
  - Tap Add fingerprint to add another fingerprint.
  - Tap a recorded fingerprint to rename or delete it.
  - Tap Reset fingerprint scanner to delete all recorded fingerprints.
  - Select Wake up screen if you want to be able to tap the fingerprint scanner to wake up the screen.

## Lock and Unlock Your Screen

Your phone allows you to quickly turn the screen off when not in use and to turn it back on and unlock it when you need it.

#### Turn the Screen Off When Not in Use

■ To quickly turn the screen off, press the **Power/Lock** button. Pressing the **Power/Lock** button again or receiving an incoming call will turn on your phone screen and show the lock screen.

To save battery power, the phone automatically turns off the screen after a certain period of time when you leave it idle. You will still be able to receive messages and calls while the phone's screen is off.

**Note**: For information on how to adjust the time before the screen turns off, see Display, Gestures & Buttons Settings.

#### Unlock the Screen

Unlock the screen to access your phone.

- 1. Do any of the following:
  - Swipe up to unlock the screen.
  - Touch and hold the fingerprint sensor.
- 2. If you've set up a screen lock, you'll be asked to provide your credentials before your phone unlocks.

**Tip**: If you've set an alarm, you can snooze or dismiss the alarm right from the lock screen. Just drag or **X** up.

## **Update Your Phone**

From time to time, updates may become available for your phone. You can download and apply updates through the **Settings** > **System updates** menu.

### Software Update Cautions

**During update**: The phone cannot be used until the software update is complete. It may take time to update your phone's software.

**Signal during update**: Update your phone where signal reception is good, and do not change location during the update process. Make sure the battery is adequately charged before beginning an update. A weak signal or low battery during an update may cause the update to fail. An update failure may disable the phone.

Other functions during update: Other phone functions cannot be used during a software update.

## **Update Your Phone Software**

You can update your phone's software using the System updates option.

### **Before Updating Your Phone**

Updating your phone may result in a loss of saved data depending on the condition of your phone (malfunctioning, damaged, water seepage, etc.). You must back up all critical information before updating your phone firmware.

**Note**: Updating your phone firmware may not permanently erase all data from your phone, including personal information.

### **Back Up All Data Prior to Update**

To back up your Gmail information:

- 1. Tap Settings > Accounts & sync.
- 2. Do any of the following:
  - Turn on the **Auto sync** option. When auto sync is on, Gmail email, Calendar, and Contacts automatically synchronize whenever a change is made.
  - Tap **Google**, select the Google Account you want to back up, and then select the items you want to synchronize. Tap 
     > Sync now to sync your Google Account information.

To back up your Google applications:

Applications you've purchased from Google Play are reloaded remotely and can be re-installed after the update is applied. After the update, make sure that you add your Google Account on the phone.

- 1. Tap > > > Play Store.
- 2. Tap to open the slideout menu.
- 3. Tap My apps & games, swipe to the All tab, and then tap the app you want to restore.
- 4. Follow the onscreen instructions.

As an added precaution, to preserve any data on your microSD card, please unmount it from your phone prior to starting the update process.

See Storage Settings for details.

### **Update the Operating System**

This option allows you to update the phone's operating system (OS) via an over-the-air connection.

- 1. Tap > Settings > System updates.
- 2. Tap HTC software update > Check now.

**Note**: If you want to conserve data usage, you can select the **Update over Wi-Fi only** option before you tap **Check now**.

- 3. Follow onscreen instructions to download and install any available updates.
  - Your phone automatically downloads and installs any available updates. You may be required to power your phone off and back on to complete the software upgrade.

#### **Confirm Your Current Phone Firmware**

- Tap > Settings > About > Software version.
  - The software version is displayed.

### **Update Your Profile**

This option allows you to automatically update your online user profile information. If you choose to change your user name and select a new one online, you must then update the user name on your phone.

- 1. Tap > Settings > System updates.
- 2. Tap Update profile and follow onscreen instructions.
  - ❖ The phone will download and install the profile update and you will see a confirmation when complete.

**Note**: If your data services or account syncing ever seems to go out unexpectedly, use this feature to reconnect with the network.

## **Update Your PRL**

This option allows you to automatically download and update the PRL (preferred roaming list).

- 1. Tap > Settings > System updates.
- 2. Tap **Update PRL** and follow onscreen instructions.
  - The phone will download and install the PRL update and you will see a confirmation when complete.

## Your Phone's Home Screen

The following topics describe how to use and customize your phone's home screen, understand the status bar, and use the notification panel.

## **Home Screen Basics**

The home screen is the starting point for your phone's applications, functions, and menus. You can customize your home screen by adding application icons, shortcuts, folders, widgets, and more.

## **Home Screen Layout**

Your home screen extends beyond the initial screen. Swipe the screen left or right to display additional screens.

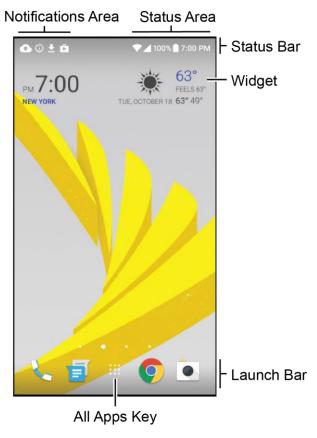

| Item               | Description                                                                                                    |
|--------------------|----------------------------------------------------------------------------------------------------|
| Notifications Area | The notification area of the status bar (on the left) displays notifications for incoming messages, missed calls, application updates, and more. |

| Status Area  | The status area of the status bar (on the right) displays phone and service status information such as signal strength, battery status, Wi-Fi and data connectivity, ringer status, and time. |
|--------------|----------------------------------------------------------------------------------------------------|
| Status Bar   | The status bar displays icons to notify you of your phone's status (on the right side) and notifications (on the left side).                                                                  |
| Widgets      | Widgets are self-contained onscreen apps that reside on your phone's home screen.                                                                                                    |
| Launch Bar   | Primary shortcuts are application shortcuts that appear in the same location on all of your phone's home screens. These are customizable except for the All Apps Key, which remains static.   |
| All Apps Key | Tap to open the applications (apps) list. The apps list key is a primary shortcut available from all home screens.                                                                            |

**Tip**: Tap **Home** to return to the main home screen from any other screen.

## **Status Bar**

The status bar at the top of the home screen provides phone and service status information on the right side and notification alerts on the left. To view the notifications window or access the quick settings menu, tap the status bar and drag it down.

### **Status Bar Layout**

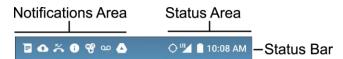

### **Main Notification Icons**

| Icon    | Notification            |
|---------|-------------------------|
| <u></u> | Mobile Hotspot is on    |
|         | New text or MMS message |
| 00      | New voicemail           |
| M       | New Gmail message       |
|         | Screen captured         |

| A        | General notification (for example, sync error) |
|----------|------------------------------------------------|
| <b>—</b> | More notifications available (tap to view)     |
| ~        | Missed call                                    |
| · ·      | Call in progress                               |
| <u>+</u> | Downloading                                    |
| <u> </u> | Uploading                                      |
| ψ        | USB connection                                 |

### **Main Status Icons**

| Icon         | Status                        |
|--------------|-------------------------------|
| *            | Bluetooth active              |
| ŋ            | Headset connected             |
| <b>\( \)</b> | Location service (GPS) is on  |
| Ø            | Location service (GPS) is off |
| •            | Wi-Fi active                  |
| 101          | Vibrate                       |
| 3            | Speakerphone active           |
| 4            | Network (full signal)         |
| LTE          | Sprint 4G LTE data service    |
| 3G           | Sprint 3G data service        |
| Δ            | Roaming                       |
| +            | Airplane mode                 |

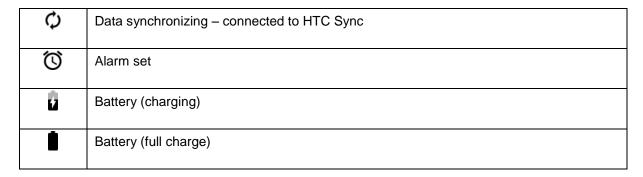

## **Notification Panel**

When you see notification icons, open the notification panel to check out details of the notifications that you've received. You can also quickly access settings from the notification panel.

1. Slide down from the top of the screen to open the notification panel.

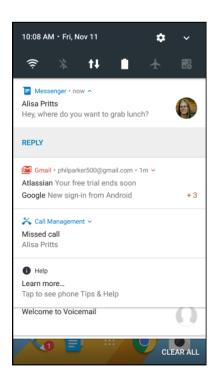

- 2. On the notification panel:
  - Some notifications allow you to take immediate action. For example, tap Reply to reply directly to a received text message or tap Call back to return a missed call. Tap ✓ on a notification to show all actions that you can immediately take without opening the related app.

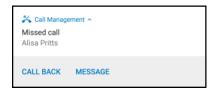

- Tap the notification to open the corresponding app.
- To dismiss just one notification in the list, drag it left or right. To dismiss all notifications and close the notification panel, tap Clear all.
- Slide two fingers apart on the notification to expand it and see more details or see if there are
  more notifications bundled inside it. Slide two fingers together on the notification to minimize
  it again.
- Touch and hold a notification to customize the corresponding app's notification settings. You
  can change what app notifications you want to receive. See Manage App Notifications.
- If you have several notifications, scroll through the list screen to see them all.

## **Manage App Notifications**

You can set the priority of app notifications or completely block notifications for apps you don't want to be notified about.

- 1. Tap > Settings > Sound & notification.
- 2. Tap **Notifications**, and then tap the app you want manage. You can also touch and hold a notification, and then select the notification option for that app.
- 3. Tap the On/Off switch next to **Block all**, **Show silently**, or **Override Do Not Disturb** depending on your preference.
  - Settings for app notifications are applied to notifications in the notification panel and the lock screen.

## Front Indicator Light (LED)

The Front Indicator Light (LED) provides phone information at a glance.

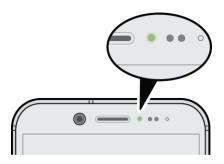

#### The indicator shows:

- Solid green light when your phone is connected to the power adapter or a computer and the battery is fully charged.
- Flashing green light when you have a pending notification (for example, a new message or a missed call).
- Solid orange light when the battery is being charged.

Flashing orange light when the battery level reaches very low. (Power is below 14%.)

### **Change LED Notification Settings**

You can change when to flash and which apps will flash the LED when there are new notifications.

- 1. Tap > Settings > Sound & notification.
- 2. Under Notifications, tap **Flash LED for notifications** and choose whether to always flash the LED or flash it only when the screen is off.
- 3. Tap **Manage LED notifications** and choose which app notifications you want the LED to flash for.

Tip: In other apps, check their settings to find out if they have an option for flashing the LED.

### **HTC BlinkFeed - Your Dynamic Home Screen**

Get the latest news about your interests or status updates from your right on HTC BlinkFeed. Set up which social networks, news sources, and more will appear. To go to HTC BlinkFeed, swipe right from the Home screen.

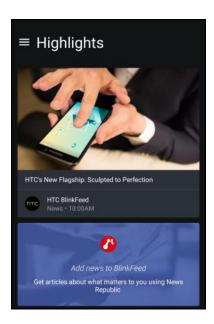

- Swipe up or down to browse stories on HTC BlinkFeed.
- Tap a tile to view the content.
- While viewing a news article, swipe left or right to see more stories.
- While in HTC BlinkFeed, you can tap either or to scroll to the top.
- Scroll to the top and pull down on the screen to manually refresh the stream.
- Swipe right on HTC BlinkFeed to open the slideout menu to choose the type or add your custom topics to display.

Tip: You'll see the clock widget on HTC BlinkFeed if you've set HTC BlinkFeed as the main Home screen.

#### Turn HTC BlinkFeed On or Off

You can turn HTC BlinkFeed on or off.

1. On the Home screen, slide two fingers together.

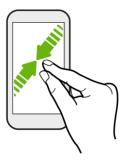

- 2. Tap ...
- 3. Do one of the following:
  - To turn on HTC BlinkFeed, swipe right until you see **H BlinkFeed**, then tap it.
  - To turn off HTC BlinkFeed, swipe to the thumbnail and then tap **Remove**.

#### **Get Restaurant Recommendations**

If you're having a hard time thinking where to eat, get recommendations for nearby restaurants in HTC BlinkFeed.

Before you get restaurant recommendations, make sure:

- You've added personalized content to HTC BlinkFeed. See HTC BlinkFeed Your Dynamic Home Screen.
- 1. On HTC BlinkFeed, swipe right to open the slideout menu.
- 2. Tap + and make sure **Mealtime recommendations** is selected.

To get restaurant recommendations, you'll need to actively use HTC BlinkFeed daily. Restaurant recommendations will show up as a tile in HTC BlinkFeed and also on your lock screen.

#### **View Restaurant Recommendations**

View photos of the restaurant, get directions to the restaurant, and more. When you see a restaurant recommendation tile, tap it to view more information.

You can do the following:

• Tap the photo tile or **View Photos** to browse photos of the restaurant.

- Tap the map icon or address to see the location in Google Maps. From there, you can get directions.
- If you see a phone number, tap the phone number to call the restaurant.
- Tap the dots at the bottom for more options.

#### Add Sources to HTC BlinkFeed

Add news sources such as News Republic<sup>™</sup> to select from a wide variety of news services. Discover stories and articles on HTC BlinkFeed based on your interests, favorite categories, and popular news channels or websites.

- 1. Tap or swipe right to go to HTC BlinkFeed.
- 2. Swipe right to open the slideout menu.
- 3. Tap +, and then select the sources you want to add.

#### **Select Feeds**

Discover stories and articles on HTC BlinkFeed.

Note: You need to add News Republic before you can select feeds.

- 1. Tap or swipe right to go to HTC BlinkFeed.
- 2. Swipe right to open the slideout menu.
- Next to News Republic, tap 
   ✓ > Add topics.
- 4. Swipe across the screen to browse the categories.
- 5. Select one or more feeds.

### **Show Content From Your Apps and Social Networks**

See your friends' posts in social networks or show content from your HTC apps right on HTC BlinkFeed.

#### Notes:

- You need to sign in to your social networks to see their feeds on HTC BlinkFeed.
- When adding a social network to HTC BlinkFeed, you need to give HTC Sense permission to access it.
- 1. Tap or swipe right to go to HTC BlinkFeed.
- 2. Swipe right to open the slideout menu.
- 3. Tap +, and then select the apps and social networks you like.

#### **Search and Add Topics of Interest**

You can search for and select topics of interest to display them on HTC BlinkFeed.

- 1. Tap or swipe right to go to HTC BlinkFeed.
- 2. Swipe right to open the slideout menu.
- Next to News Republic, tap 
   ✓ > Add topics.
- 4. Tap Q, and enter keywords of what you're looking for.
- 5. Tap a result to add it to My topics in the News Republic app. You can also tap **Show feeds from RSS providers** to see RSS feeds related to the topic. If you don't see the tile, scroll up.

#### **Subscribe to Foreign News Sources**

Keep up to date on current events outside your region. You can have news sources from different countries appear on HTC BlinkFeed.

- 1. Tap or swipe right to go to HTC BlinkFeed.
- 2. Swipe right to open the slideout menu.
- Next to News Republic, tap > Add topics.
- 4. Tap ▼ next to the name of the locale or region and then select another one.
- 5. Select the feeds to add.

#### **Read with Convenience**

Make reading HTC BlinkFeed content more convenient with resizable fonts or night reading mode.

- 1. Tap or swipe right to go to HTC BlinkFeed.
- 2. Swipe right to open the slideout menu.
- 3. Tap an article to open it in News Republic.
- 4. Tap , and do one of the following:
  - Tap Night mode to switch to night reading mode.
  - Tap Font size, and then select a font size.

#### **Customize the Highlights Feed**

Go to the Highlights feed to see a mix of top trending articles and status updates from the feed sources you added. You can also set the Highlights feed to only show items from your favorite news sources, categories, and apps.

Note: You cannot add custom topics to the Highlights feed.

- 1. Tap or swipe right to go to HTC BlinkFeed.
- 2. Swipe right to open the slideout menu.
- 3. Tap > Settings > Choose Highlights topics.
- 4. Select the feed sources you want to appear in Highlights.

#### **Post to Your Social Networks**

You can easily post a status update from HTC BlinkFeed.

#### Notes:

- You need to sign in to your social networks to see their feeds on HTC BlinkFeed.
- When adding a social network to HTC BlinkFeed, you need to give HTC Sense permission to access it.
- 1. Tap or swipe right to go to HTC BlinkFeed.
- 2. Swipe right to open the slideout menu.
- 3. Tap > Compose, and then choose a social network.
- 4. Compose your status update and post it on your social network.

#### Remove Content From HTC BlinkFeed

Whether it's a tile or an entire feed, you can remove content you don't want to see on HTC BlinkFeed.

- To remove a tile, touch and hold the tile you want to remove, and then tap Remove.
- To remove a feed source, in the slideout menu next to News Republic, tap > Add topics, then tap any tile marked with to remove it.
- To remove social networks or apps from HTC BlinkFeed, in the slideout menu, tap +. Then uncheck the social networks or apps you want to hide from HTC BlinkFeed.

### **Customize the Home Screen**

Learn how to set the wallpaper and add, move, or remove shortcuts, widgets, and folders from the home screen. Your phone allows you to change the wallpaper, add or remove widget panels, change your main Home screen, and add shortcuts, folders, and widgets at any time.

### **Choose a Home Screen Layout**

You can choose between two Home screen layouts.

#### **Classic Layout**

The Classic layout allows you to add traditional app shortcuts and widgets on your Home screen. By design, this layout will follow and fit what you've added on the Home screen according to an invisible grid.

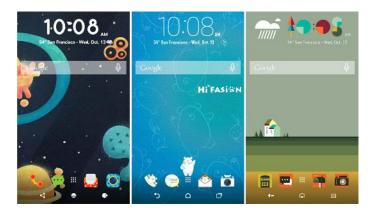

#### **Freestyle Layout**

The Freestyle Home screen layout frees you from grid constraints and allows you to place your icons and widgets anywhere you want them on the Home screen. You can use custom stickers as app shortcuts, too.

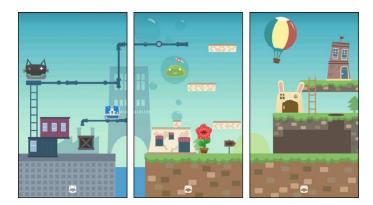

#### Select a Home Screen Layout

- 1. Touch and hold an empty space on a widget panel.
- 2. Tap Change Home screen layout.
- 3. Choose the Home screen layout that you want.

### **Set the Home Wallpaper**

Choose from the available wallpapers, or use any photo you've taken with the camera.

Note: You can only change the wallpaper while in Classic home screen layout.

- 1. Tap and hold an empty space on a widget panel.
- 2. In the pop-up menu, tap Change Home screen wallpaper.
- 3. Choose from where you want to select a wallpaper.

- To use a wallpaper stored on your phone, tap HTC wallpapers or Live wallpapers.
- Tap Themes store to use a wallpaper from the Theme app. See Themes for details.
- To use a photo you captured with the camera, tap Photos.
- Tap Sprint ID to select a wallpaper from a downloaded Sprint ID pack.
- 4. Tap Apply or Set wallpaper.

### **Set Multiple Wallpapers**

You can split a panorama photo into three parts so that it extends to three Home screen panels as one photo. Or, you can choose to set three different wallpapers for each widget panel.

#### Notes:

- You can only apply Multiple wallpapers while in Classic home screen layout.
- You can only set the Multiple wallpapers for three widget panels. The right-most photo will be used as the wallpaper for any additional panels.
- 1. Touch and hold an empty space on a widget panel.
- 2. Tap Edit current theme > Home wallpaper.
- 3. Tap ♥ > Multiple.
  - You'll then see three page thumbnails.
- 4. Tap **Change wallpaper** under the first page thumbnail.
- 5. Select from the preset wallpapers or tap 4 to choose from your photos.
  - If you've selected a panorama photo, you need to crop it starting from the area that will fit the left widget panel of the Home screen.
- 6. Repeat steps 4 and 5 to change the wallpaper for the second and third widget panels.
- 7. Tap **√**.

### **Set a Time-based Wallpaper**

Set your home wallpaper to automatically change during the day and night.

Note: You can only use a Time-based wallpaper while in Classic home screen layout.

- 1. Touch and hold an empty space on a widget panel.
- 2. Tap Edit current theme > Home wallpaper.
- 3. Tap  $\odot$  > **Time-based**. You'll then see two page thumbnails.

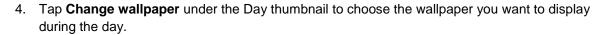

- 5. Select from the preset wallpapers or tap to choose from your photos.
- 6. Tap **Change wallpaper** under the Night thumbnail to choose the wallpaper you want to display during the night.
- 7. Tap **✓**.

## **Organize Your Widget Panels**

Organize your widget panels depending on your needs.

### **Change Your Main Home Screen**

Set HTC BlinkFeed or a widget panel as your main Home screen.

- 1. Touch and hold an empty space on a widget panel.
- 2. In the pop-up menu, tap Manage Home screen pages.
- 3. Swipe left or right until you see the panel that you want to use as your main Home screen.
- 4. Tap Set as home.
- 5. Tap .

**Note**: Tapping from an app will first return you to the last panel you were in. Just tap again to go to your main Home screen.

### Add or Remove a Widget Panel

#### Notes:

- You won't be able to add a new widget panel if you've already reached the maximum limit.
- If it's not removed, HTC BlinkFeed always appears as the first panel. A widget panel cannot be inserted before HTC BlinkFeed.
- 1. Touch and hold an empty space on a widget panel.
- 2. In the pop-up menu, tap Manage Home screen pages.
- 3. To add a new widget panel, swipe until you see the + icon, and then tap it.
- 4. To remove a widget panel, swipe left or right until you see the panel, and then tap **Remove**.
- 5. Tap .

### **Arrange Widget Panels**

Note: A widget panel cannot be moved or inserted before HTC BlinkFeed.

- 1. On HTC BlinkFeed or any widget panel, slide two fingers together to customize the Home screen.
- 2. Touch and hold a widget panel thumbnail, and then drag it left or right to the position you want.
- 3. Tap .

### Work with Stickers, Widgets and App Shortcuts

Customize the launch bar, and add stickers, widgets, and app shortcuts to the Home screen.

#### **Customize the Launch Bar**

The launch bar on your Home screen gives you one-tap access to commonly used apps and other shortcuts. You can replace the apps on the launch bar with other apps that you often use.

#### Notes:

- You can only customize the launch bar while in Classic layout.
- If you're using the Freestyle layout, you will only see the launch bar on the lock screen. Icons displayed will be the same ones you have in the Classic layout.
- 1. Touch and hold the app you want to replace, and then drag it out to ...

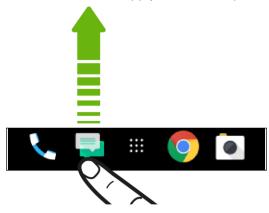

- 2. Tap \*\*\* to go to the Apps screen.
- 3. Touch and hold an app, and then drag it to the empty slot on the launch bar.

#### Tips:

- You can also group apps on the launch bar into a folder.
- The apps or shortcuts you see on the lock screen are the same as the ones in the launch bar.

#### Add Widgets on Your Home Screen

Widgets make at-a-glance important information and media content easily available. Choose from a selection of widgets and add the most useful ones to your Home screen.

- 1. Touch and hold an empty space on a widget panel.
- 2. In the pop-up menu, tap Add apps and widgets.
- Tap ♥ > Widgets.
- 4. Scroll through the widgets or tap Q to search for specific widgets. Some widgets are available in different styles and sizes.
- 5. Touch and hold a widget, and then drag it to a widget panel you want to add it to.

#### **Change the Widget Settings**

You can modify basic settings of some widgets (for example, the Clock widget) from the Home screen. Some widgets can also be resized after you've added them to your Home screen.

- Touch and hold the widget on your Home screen, and then drag it to . You can then customize
  the widget settings.
- To resize the widget, touch and hold the widget. If a border appears around the widget, drag the sides of the border to enlarge or shrink the widget size.

### Add Apps and Other Shortcuts on Your Home Screen

Place apps you often use on your Home screen. You can also add shortcuts to frequently used settings, bookmarked Web pages, and more.

- 1. Touch and hold an empty space on a widget panel.
- 2. In the pop-up menu, tap Add apps and widgets.
- 3. Tap  $\bigcirc$  > Apps or Shortcuts.
- 4. Scroll through the apps or shortcuts, or tap  $\mathbf{Q}$  to search for one.
- 5. Touch and hold an app or shortcut icon, and then drag it to a widget panel where you want to add it.

Note: To add an app from the Apps screen, touch and hold an app and drag it to a widget panel.

#### **Use Stickers as App Shortcuts**

Replace the usual app shortcuts with stickers to blend with your home wallpaper design. You can link individual stickers to different apps.

1. Switch to Freestyle layout. To find out how, see Choose a Home Screen Layout.

- 2. Touch and hold an empty space on a widget panel.
- 3. In the pop-up menu, tap Add stickers.
- 4. Tap  $\bigcirc$  > Stickers.
- 5. Scroll through the stickers, and then drag a sticker to a widget panel you want to add it to.
- 6. Tap the newly added sticker, and then tap an app to link to the sticker.

**Note**: If you need to link the sticker to a different app, touch and hold it on the widget panel, and then drag it to **Relink**.

7. To show or hide the name of the app it's linked to, touch and hold the sticker on the widget panel, and then drag it to **Show label** or **Hide label**.

**Tip**: You can choose to show or hide labels for all stickers on the Home screen. Touch and hold an empty space on a widget panel, and then tap **Show/hide labels for stickers**.

#### Move or Remove Items on Your Home Screen

- 1. Touch and hold the widget or app shortcut you want to move or remove.
- 2. To move the item to another position on the same panel, just drag it to a new area and then release it.
- 3. To move the item to another Home screen panel, flick left or right to rotate the screen to another widget panel, and then release it.

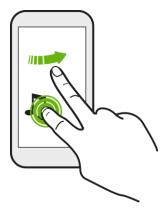

4. To remove the item, drag it to . and when the item turns red, release it.

### **Customize the Lock Screen**

Use the home wallpaper, or use any photo you've taken with the camera as the lock screen wallpaper.

### **Change the Lock Screen Wallpaper**

- 1. Touch and hold an empty space.
- 2. Tap Edit current theme > Lock screen wallpaper

- 3. Select from the thumbnails or tap to choose from your photos.
- 4. Tap Apply or Save.

#### Set a Screen Lock

Help protect your personal information and help prevent others from using HTC Bolt without your permission. Choose to set a screen lock pattern, numeric PIN, or other means of securing your phone. You'll be asked to unlock the screen every time HTC Bolt is turned on or when it's idle for a certain period of time.

- 1. Tap > Settings > Security.
- 2. Tap **Screen lock** and select a screen lock option.
- On the secure startup screen, select whether you want the phone to require the PIN after restarting, and tap **Continue**.
- 4. Set up the screen lock.
- 5. Select which notifications to show in the lock screen, and then tap **Done**.
- 6. Tap P next to Screen lock, and then tap Automatically lock phone.
- 7. Specify the idle time before the screen is locked.

You can also clear **Make pattern visible** or **Make passwords visible** if you don't want your screen lock to display as you enter it onscreen.

#### **Set up Smart Lock**

Set up your phone to detect your face or another trusted device before you can unlock the screen.

- 1. Tap > Settings > Security.
- 2. Tap **Screen lock**, and then select and set up a screen lock.
  - This will be your backup screen lock method to use in case the phone doesn't recognize you or a trusted device.
- 3. On the Security screen, tap Smart Lock.
- 4. Confirm your screen lock.
- 5. Tap **Trusted face** and follow the onscreen instructions.
- 6. Tap Lock phone after then specify the idle time before the screen is locked.

To help make Smart Lock more reliable and more secure, you can to train HTC Bolt to recognize your face in different situations, such as when you're wearing glasses or sporting a beard.

■ Tap Smart Lock, confirm your screen lock, and then tap Trusted face > Improve face matching. Follow the onscreen instructions.

#### **Change Lock Screen Shortcuts**

To change apps (or other shortcuts) on the lock screen, change the ones on the launch bar. To find out how, see Customize the Home Screen.

#### **Turn Off the Lock Screen**

You can turn the lock screen off in Settings.

- 1. Tap > Settings > Security.
- 2. Tap **Screen lock**, confirm your screen lock, and then tap **None**.

To turn the lock screen on again, in Security settings, tap **Screen lock** and set up a screen lock.

#### **Turn Lock Screen Notifications On or Off**

On the lock screen, you can see notifications such as missed calls, text messages, calendar events, and more. You can choose to turn lock screen notifications on or off.

- 1. Tap > Settings > Sound & notification.
- 2. Tap On the lock screen > Don't show notifications at all.

If you change your mind later, you can tap **Show all notification content** to turn lock screen notifications on.

#### **Interact with Lock Screen Notifications**

Besides seeing notifications on the lock screen, you can also interact with them.

- Tap twice on a notification to go directly to the related app.
- To see the entire list of notifications on the lock screen, swipe down on the lock screen. You can tap on a blank area of the screen to return to the lock screen.
- Swipe left or right on the notification to remove it.
- Touch and hold a notification to show, block, or silence notifications from the related app.

#### **HTC BlinkFeed Notifications**

From time to time, you'll see HTC BlinkFeed notifications, such as a suggestion for a nearby restaurant or a recommended article.

1. Double-tap the notification to see the full notification. For restaurant recommendations, tap 2 or the notification text.

2. Tap the notification again to get more information about the restaurant recommendation or to read the article in HTC BlinkFeed.

Tip: If you don't want to see restaurant recommendations on your lock screen, go to HTC BlinkFeed, and then tap = > + and clear the **Mealtime recommendations** option.

### **Themes**

Themes brings a quick and easy way for you to customize your phone with wallpapers, sounds, icons, and more. Log in with your HTC Account to browse from the available themes in the Themes store, or make your own.

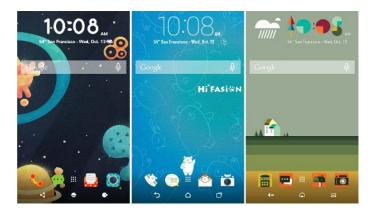

### **Download Themes**

Find and download pre-made themes that make it easy for you to personalize your phone.

- 1. Tap > > > Themes.
- 2. Tap Get started.
- 3. Sign in with your preferred account.
- 4. On the Recommended screen, swipe left or right under each category to browse recommended items.
- 5. To see all available items for a category, swipe left and tap See all.
- 6. Tap an item to see the details screen.
- 7. Tap Download.

To apply the theme after it has finished downloading, tap **Apply**. If your theme has custom sounds, all of your ringtones and alert tones will also change.

### **Bookmark Themes**

While browsing themes, you can bookmark them so you can easily find them later.

1. Tap >> > Themes.

- 2. Browse the categories to find something you like.
- 3. Tap the item and then tap . You'll find the bookmark in **My themes**. See Find Your Themes.

**Tip**: You can remove the bookmark by tapping .

### **Create Themes**

You can create and customize your own theme and even share it for others to download.

- 1. Tap > > > Themes.
- 2. Tap +> Choose Home image to set the main wallpaper for your theme.
- 3. Select an image from your phone, or take a photo with Camera.
- 4. Move or enlarge the crop box to the area of the image you want to include.
- 5. Crop and save the image.
- 6. Tap Next.
- 7. Swipe up or down to the pre-defined style to select for your theme.
- 8. Do any of the following:
  - If you don't want to customize your theme further, tap Next to save your theme.
  - Tap Edit, then tap any of the categories you want to customize, and experiment with the settings until you're satisfied.
  - When you're ready, tap **Preview** to see what your theme will look like.
- 9. Tap **Finish**, then name your theme and tap **OK** to save your theme.
- 10. To apply the theme right away, make sure you select the **Apply this theme now** option.

### **Mix and Match Themes**

After selecting a theme, you can mix and match parts from other themes such as sounds, icons, wallpapers, and more.

Note: To mix and match themes, you need to first download theme components from the catalog.

- 1. Tap > > > Themes.
- 2. Tap == > Edit current theme.
- 3. Tap any of the other categories you want to change.
- 4. Tap an item in the category. If the category is empty, tap  $\bigcirc$  beside the category name and choose one of the collections to select from.

- 5. Tap **Download** to get the content, and then tap **Apply** to apply the change to your current theme.
- 6. Tap until you see the preview screen. Continue making changes until you're satisfied with the result.

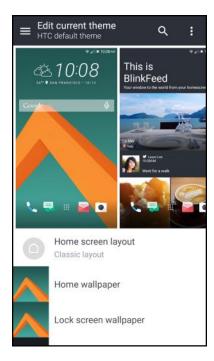

7. Tap **Save copy** to save your new theme, or if you're editing a theme that you copied, tap **Save** to save the changes.

### **Find Your Themes**

Themes you created or downloaded can be found in your theme collection. You'll also find the theme you bookmarked.

- 2. Tap => My themes.

### **Share Themes**

Share themes, wallpapers, icons, and more with friends and family.

- 1. Tap >>> Themes.
- 2. Browse to the theme you want to share and tap it to view the details.
- 3. While viewing the details page of any item in the catalog, tap < to share.

### **Delete a Theme**

You can delete a theme if you no longer want to keep it on your phone.

- 1. Tap > ... > Themes.
- 2. Tap = > **My themes**.
- 3. Tap the theme you want to remove from your collection.
- 4. Tap > **Remove**.

If the theme you deleted is currently applied, it will still be applied to your phone until another theme is applied.

### **Motion Launch**

Motion Launch is a combination of a motion gesture followed by a finger gesture. With Motion Launch, you don't have to reach for the **Power/Lock** button to wake up your phone. Using a combination of simple gestures, you can wake up to your home screen, HTC BlinkFeed, and more.

- Wake Up to the Lock Screen
- Wake Up and Unlock
- Wake to the Home Widget Panel
- Wake to HTC BlinkFeed
- Launch the Camera

### **Turn Motion Launch On or Off**

Motion Launch is on by default. You can turn it off in Settings.

- 1. Tap > > > Settings.
- 2. Tap Display, gestures & buttons.
- 3. Tap Motion Launch gestures.

4. Select the Motion Launch gestures you want.

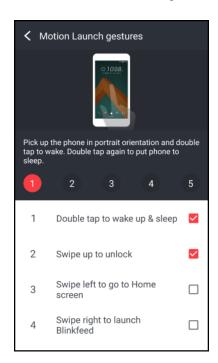

### Wake Up to the Lock Screen

Go from sleep mode to the lock screen without reaching for the Power/Lock button.

- 1. Lift the phone in portrait orientation.
- 2. Immediately double-tap the screen.

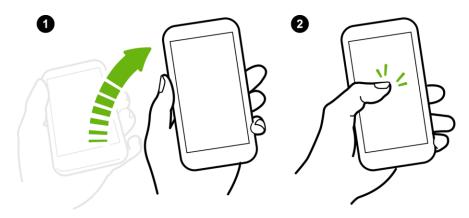

Make sure you're not touching the screen when the phone vibrates.

## Wake Up and Unlock

Go from sleep mode and unlock HTC Bolt to the last screen you were using without reaching for the **Power/Lock** button.

**Note**: If you've set up a screen lock with credentials, you'll be asked to provide your credentials first before HTC Bolt unlocks.

- 1. Lift the phone in portrait orientation.
- 2. Immediately swipe up from the bottom half of the screen.

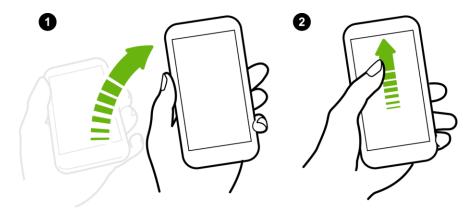

Make sure you're not touching the screen when the phone vibrates.

### Wake to the Home Widget Panel

Go from sleep mode to the Home widget panel without reaching for the **Power/Lock** button.

**Note**: If you've set up a screen lock with credentials, you'll be asked to provide your credentials first before HTC Bolt unlocks.

- 1. Lift the phone in portrait orientation.
- 2. Immediately swipe left from the right side of the screen.

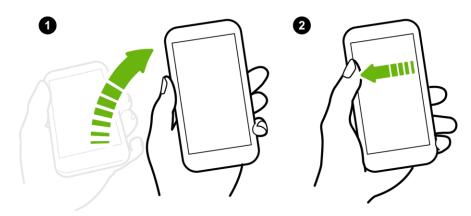

Make sure you're not touching the screen when the phone vibrates.

### Wake to HTC BlinkFeed

Go from sleep mode to HTC BlinkFeed without reaching for the Power/Lock button.

**Note**: If you've set up a screen lock with credentials, you'll be asked to provide your credentials first before HTC Bolt unlocks.

1. Lift the phone in portrait orientation.

2. Immediately swipe right from the right side of the screen.

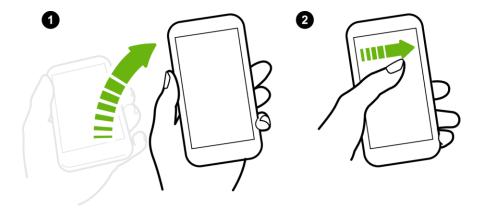

Make sure you're not touching the screen when the phone vibrates.

### Launch the Camera

Go from sleep mode to the Camera app without pressing the **Power/Lock** button.

- 1. Lift the phone in portrait orientation.
- 2. Immediately swipe down twice on the screen.

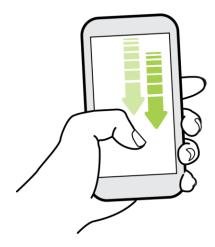

**Note**: If you've set up a screen lock with credentials, you'll be asked to provide your credentials when you exit the Camera app.

### **Motion Launch Troubleshooting**

In **Settings** > **Display, gestures & buttons**, tap **Motion Launch gestures** and make sure that the Motion Launch gestures you want to use are selected. If Motion Launch is already on but your phone is not responding to your gestures, see the possible causes below.

- There was no motion gesture before the finger gesture. Make sure to lift the phone first before doing the finger gesture.
- Length of swiping was too short. Swipe a longer distance across your screen.

- When swiping up to unlock the screen, you didn't swipe from the bottom half of the screen.
- You may have covered the proximity sensor while holding the phone.
- The duration of swiping may be too long. Release your finger when the phone vibrates.

# **Making Connections**

The following set of topics will cover your phone's ability to help you make connections, from phone calls and maintaining contacts, to text messages, email, Internet, and international services.

# **Phone Calls and Voicemail**

The following topics outline the use of your device's phone app to place and receive calls, use voicemail, set up and manage contacts, and more.

### Place and Answer Calls

The following topics describe how to directly dial calls, how to answer incoming calls, and how to use the in-call screen options.

### **Adjust In-Call Volume**

Adjusting Call Volume: Press the Volume up or down button during the call.

#### **Troubleshooting**

Question: Difficulty during call.

**Answer 1**: It may not be possible to make a call properly in a noisy location.

**Answer 2**: When calling using the speaker, check the call volume. Raising the call volume may make calling difficult.

Question: Sound pops momentarily during a call.

**Answer**: Are you changing location while calling? Sound pops when signal is weak and the phone switches to a different area.

### Emergency Call Caution

Emergency calls are restricted in Airplane mode.

### **Call Using the Phone Dialer**

The most common way to place a call is by using the phone's dialer screen.

### Call Using Smart Dial

You can either dial a number directly, or use Smart dial to quickly place a call. Smart dial searches and calls a stored/synced contact or a number from your call history.

- 1. Tap > to display the phone's dialer screen.
- 2. Enter the phone number or first few letters of the contact's name to see the top matching contact.
- 3. If there are a number of matches found (for example, 3 Matches), tap the number to see all the matches.

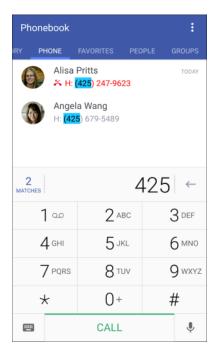

- 4. Tap the contact you want to call.
  - To check other phone numbers associated with the contact, tap the contact photo.
  - If the phone number has an extension, tap after connecting to the main line and then dial the extension number.
- 5. To hang up, tap End call.

### **Change the Phone Dialer Layout**

Switch between a large or standard dial keypad.

- 1. Tap > to display the phone's dialer screen.
- 2. Tap > Large dial pad or Standard dial pad.

### **Troubleshooting**

Question: Call does not connect.

Answer 1: Was the number dialed using the area code? Try dialing the number starting with "0."

Answer 2: Are you in an area with poor wireless coverage? Try calling again from another area.

#### **Dial an Extension Number**

To skip voice prompts when dialing an extension number, do one of the following.

After dialing the main number, touch and hold . A comma (,) is added to the number you are dialing. Enter the extension number, and then tap . You will be connected to the mainline and then to the extension number.

-or-

After dialing the main number, touch and hold . A semicolon (;) is added to the number you are dialing. Enter the extension number, and then tap . After connecting to the main line, tap . Send to dial the extension number.

**Tip**: You can save phone numbers with an extension in the People app.

### **Call Emergency Numbers**

You can place calls to 9-1-1 even if the phone's screen is locked or your account is restricted.

Important: You won't be able to make an emergency call if you don't have a network signal.

- 1. Unlock the screen. For more information, see Lock and Unlock Your Screen.
- 2. Tap > .
- 3. Tap 9 wxyz 1 0 1 0 CALL
  - ❖ As long as you are in an area covered by wireless service, the emergency call is placed.

**Note**: When your account is restricted or if you've enabled but forgotten your lock password or lock pattern, you can still make emergency calls by tapping **Emergency call** on the screen.

### Enhanced 9-1-1 (E9-1-1) Information

This phone features an embedded Global Positioning System (GPS) chip necessary for utilizing E9-1-1 emergency location services where available.

When you place an emergency 9-1-1 call, the GPS feature of your phone seeks information to calculate your approximate location. Depending on several variables, including availability and access to satellite signals, it may take up to 30 seconds or more to determine and report your approximate location.

**Important**: Always report your location to the 9-1-1 operator when placing an emergency call. Some designated emergency call takers, known as Public Safety Answering Points (PSAPs), may not be equipped to receive GPS location information from your phone.

### **Call Using a Speed Dial Number**

Speed dial numbers let you dial numbers by touching and holding a single number on the Phone keypad.

- 1. Tap > to display the phone dialer's screen.
- Touch and hold the speed dial key on the Phone keypad. The display confirms that you have dialed the number when it shows "Dialing" on the upper right side of the screen.

#### **Set Up Speed Dial**

Your phone can store up to eight phone numbers in speed dial locations. (The number 1 is reserved for Sprint voicemail access.)

To assign a speed dial number to a contact:

- 1. Tap > People, and then tap a contact.
- 2. Tap > Set speed dial.
- 3. Tap **Not assigned** under Number to select the contact's number that you want to assign to the speed dial key.
- 4. Tap **Not assigned** under Location and then select a speed dial location.
- Tap Save.

**Note**: If you assign a number to an already assigned speed dial location, the new phone number will automatically replace the previous speed dial assignment.

### **Voice Dialing**

Call a contact hands-free using your voice.

- 1. Tap > .
- 2. Tap **\$**.
- 3. Say the name of contact you want to call. For example, say "Call [person's name in phonebook]."
- 4. Follow screen instructions to make the call.

# Call a Number in a Text Message, Email Message, or Calendar Event

While viewing a text message, email, or a Calendar event that has a phone number in it, you can just tap the phone number to place a call.

■ For additional information, see Text and Multimedia Messaging, Gmail, and Calendar.

### **Make International Calls**

When placing international calls, plus code dialing automatically adds the international dialing code for your location (for example, 011 for international calls made from the U.S.).

#### Notes:

Make sure the North American dialing option is enabled under Settings > Call > CDMA call settings > Plus code dialing.

• To call someone in your contacts list, the stored phone number needs to have a "+" sign followed by the country code, area code, and phone number.

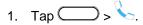

- 2. Enter the first few letters of a contact name, and then tap a contact to call. If you don't have the number stored, touch and hold the until a "+" sign appears. Then enter the country code, area code, and phone number, and tap CALL.
  - The Phone dialer automatically adds your international dialing code to the number.

**Note**: The Phone dialer dials as is and doesn't automatically add your international access code when you dial a phone number that has a "+1" in front or when there's no plus sign in front of the number.

Important: International calls may incur additional fees. Contact Sprint customer service for details.

#### **Change the International Dialing Code**

By default, the international dialing code is set to 011. When you're traveling in another country, you can set the international dialing code to your current location.

- 1. Tap > > > Settings.
- 2. Tap Call > CDMA call settings > Plus code dialing > International dialing.
- 3. Enter the dialing code of the country where you're located, and then tap **OK**.

### **Return a Missed Call**

You'll see this icon in the status bar when you missed a call.

- 1. Slide the notification panel open to check who the caller is.
- 2. To return the call, tap  $\checkmark$  on the missed call notification to expand it, and then tap **Call back**.

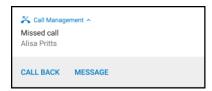

#### Tips:

- You can also tap the notification to display call history and then tap the entry to call it.
- If you have multiple missed calls, tap the missed calls notification to open the Call history tab.

### **Answer Phone Calls**

The following information lets you know how to answer incoming calls, mute the ringer on incoming calls, reject incoming calls, and more.

When you receive a phone call from a contact, the Incoming call screen appears and displays the caller ID icon, name, and phone number of the calling party. When you receive a phone call from someone who is not stored in People, only the default caller ID icon and phone number appear on the Incoming call screen.

#### Notes:

- Your phone will automatically adjust the ringtone volume when you use the polite ringer and pocket mode features.
- If your phone is turned off, all calls automatically go to voicemail.

### **Answer or Reject an Incoming Call**

- If the display is on when you get a call, tap **Answer** or **Decline**.
- If the display is locked when you get a call, drag or upwards.
- You can also press the Power/Lock button twice to reject a call.

**Tip**: After declining a call, you can send a text message to the caller. All declined calls go to your voicemail.

### Mute the Ringing Sound without Rejecting the Call

- Press the **Volume** button.
- Briefly press the **Power/Lock** button.
- Place the phone face down on a level surface. (You can do this even on the lock screen.)

Note: If your phone is already facing down, it will still ring when there are subsequent incoming calls.

### **In-Call Screen Layout and Operations**

While you're on a call, you will see a number of onscreen options.

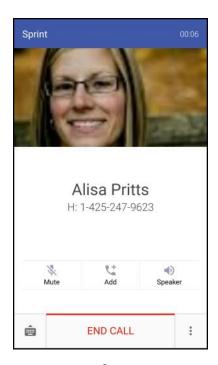

• Mute \*: Mute the microphone during an active call. Tap again to unmute the microphone.

**Note**: If Mute is activated, the speaker mode is deactivated.

- Add : Tap to add a call and initiate a conference call (3-way call).
- Speaker : Route the phone's audio through the speaker (On) or through the earpiece (Off).
  - Activate Speaker to route the phone's audio through the speaker. (You can adjust the speaker volume using the Volume button.)
  - Deactivate Speaker to use the phone's earpiece.

**Warning**: Because of higher volume levels, do not place the phone near your ear during speakerphone use.

- **Dialpad** : Use the onscreen dialpad to enter additional numbers, for example, an extension or access code.
  - For example: When you call your bank's 800 number, use your dialpad to enter your account number and PIN.
- Tap to view more in-call options.
  - People: Display your contacts list.

Open contact card: Display the caller's contact information.

#### End a Call

There are a couple of options for ending a phone call.

- On the call screen, tap End call.
- Slide the notification panel open, and then tap Hang up on the call notification.

If the phone number of the person who called is not in your contacts list, you can choose to save the number to your contacts list after you hang up.

# Place Calls from History/People

You can also place calls directly from your contacts list or from the Call history screen.

### **Call From Call History**

You can directly call numbers stored in your Call history.

- 1. Tap > \shc-1.
- 2. Swipe right to display the **Call history** tab.
- 3. Tap an entry to place a call.

Note: You cannot make calls from Call history to entries identified as No ID or Restricted.

**Tip**: Touch and hold an entry in the Call history list to open the options menu where you can select to view the contact information (if number is stored in People), edit the number before you call, send a text message, or delete the entry from the Call history list and more.

#### **Call From People**

Call your contacts from the People application.

- 1. Tap > \
- 2. Swipe left to display the **People** tab.
- 3. Tap the contact you want to call to open the contact details screen.
- 4. Tap a phone number to place a call.

For additional information, see Contacts.

# **Call History**

Call history lists all recent incoming, outgoing, and missed calls. Call history makes redialing a number fast and easy. It is continually updated as your phone automatically adds new numbers to the beginning of the list.

**Note**: Call history records only calls that occur while the phone is turned on. If a call is received while your phone is turned off, it will not be included in History.

### **Open Call History**

Access your Call history to quickly call someone back or see who you have talked to recently.

- 1. Tap > \strace{1}.
- 2. Swipe right to display the Call history tab.
  - ❖ Each entry contains the phone number (if it is available) and the contact name (if the number is in People).
- 3. Do any of the following:
  - Tap a name or number in the list to call. See Call From Call History.
  - Touch and hold a name or number in the list to display the options menu.
  - Tap a contact photo to find more ways of getting in touch with the contact.
  - Tap to display only a particular type of call such as missed calls or outgoing calls.

### **Save a Number From Call History**

If the phone number of a person who called is not in People, you can choose to save the number after you hang up.

- 1. Tap > \shc-1.
- 2. Swipe right to display the **Call history** tab.
- 3. Tap + next to the new number and choose whether to create a new contact or save the number to an existing contact.

Note: You cannot save phone numbers already in People or from calls identified as No ID or Restricted.

### **Prepend a Number From Call History**

If you need to make a call from the Call history and you are outside your local area code, you can add the appropriate prefix by prepending the number.

- 1. Tap > \shc-1.
- 2. Swipe right to display the Call history tab.
- 3. Touch and hold the entry you want to call and tap **Edit number before calling**.
- 4. Enter the prefix and tap CALL to call the number.

### **Block a Caller**

When you block a phone number or a contact, all calls from the phone number or contact will be declined automatically.

- 1. Tap > \strace{1}.
- 2. Swipe right to display the Call history tab.
- Touch and hold the contact or phone number you want to block, and then tap Block contact > OK.

**Note**: To remove a caller from your blocked list, on the **Call history** tab, tap > **Blocked contacts**. Touch and hold a contact, and then tap **Unblock contacts**.

### **Erase Call History**

If the Call history becomes long, you can delete an entry or the entire Call history list.

- 1. Tap > \strace{1}.
- 2. Swipe right to display the Call history tab.
- 3. Do either of the following:
  - To delete a Call history entry, touch and hold the entry, and then tap Delete from call history.
  - To erase the entire Call history list, tap 
    Select all, and then tap Delete.

### Voicemail

The following topics describe how to set up and use your phone's voicemail and visual voicemail features.

### **Voicemail Setup**

Follow the instructions below to set up voicemail on your phone. You should set up your voicemail and personal greeting as soon as your phone is activated. Always use a passcode to protect against unauthorized access. Your phone automatically transfers all unanswered calls to your voicemail, even if your phone is in use or turned off.

- 1. Tap > \shc-1.
- 2. Touch and hold 1 oo to dial your voicemail number.
  - ❖ Your phone dials the voicemail access number.
- 3. Follow the system prompts to:
  - Create your passcode.

- Record your name announcement.
- Record your greeting.

**Important**: **Voicemail Passcode** – Sprint strongly recommends that you create a passcode when setting up your voicemail to help protect against unauthorized access. Without a passcode, anyone who has access to your phone is able to access your voicemail messages.

### **Visual Voicemail Setup**

This topic describes the Visual Voicemail feature of your phone's service, as well as the steps required to set up Visual Voicemail on your phone.

#### **About Visual Voicemail**

Visual Voicemail gives you a quick and easy way to access your voicemail. Now you can find exactly the message you are looking for without having to listen to every voicemail message first. This feature periodically goes out to your voicemail, and gathers the caller information from all of the current voicemails. It then populates a list with the caller name and number, along with the length of time and priority level of the voicemail message.

### **Set Up Visual Voicemail**

Setting up Visual Voicemail follows many of the same procedures as setting up traditional voicemail. You should set up your voicemail and personal greeting as soon as your phone is activated. Your phone automatically transfers all unanswered calls to your voicemail, even if your phone is in use or turned off.

Note: To set up your traditional voicemail box, see Voicemail Setup.

- 1. Tap > > > Voicemail.
  - ❖ You'll see a Welcome to Visual Voicemail screen.
- 2. Scroll through the introduction screens to view a brief explanation of visual voicemail services.
- 3. At the end of the welcome screens, you'll come to a Personalize your voicemail prompt.
- 4. Tap **Personalize now** and follow the system prompts to:
  - Create a passcode (part of standard voicemail).
  - Record your name announcement.
  - Record your greeting.

**Important**: **Voicemail Passcode** – Sprint strongly recommends that you create a passcode when setting up your voicemail to help protect against unauthorized access. Without a passcode, anyone who has access to your phone is able to access your voicemail messages.

### **Review Visual Voicemail**

Visual Voicemail lets you easily access and select which messages you want to review.

- 1. Tap > > > Voicemail.
- 2. Tap a message.

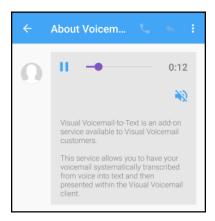

- 3. While reviewing a voicemail message, you can:
  - Tap to play or to pause the voicemail.
  - Tap to turn the speakerphone on or off during playback.
  - Touch and drag the timeline to scrub through the message to different points.
  - Tap to call the person who left the voicemail message.
  - Tap 
     to reply with a text, audio, or avatar message.
  - Tap to delete, share, or archive the current voicemail message or to access settings and help.
  - Tap ← to return to your inbox.

Note: Not all options are available for all messages.

### **Listen to Multiple Voicemail Messages**

When you are done listening to a voicemail message you can easily access other voicemail messages without returning to the main voicemail screen.

- 1. Listen to the current voicemail message.
- 2. Swipe your finger left or right to display the next or previous message.
  - ❖ The next or previous message will begin playing automatically.

You can navigate through voicemail messages as frequently as you'd like. You can even move to the next or previous message before you're finished listening to the current one.

### **Visual Voicemail Options**

Your visual voicemail options appear as icons at the bottom of the voicemail review screen.

- 1. Tap > > > Voicemail.
- 2. Your Visual Voicemail inbox appears.

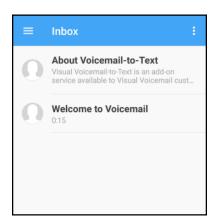

- 3. Do any of the following:
  - Tap to access your voicemail folders such as all your received, sent and archived voicemail messages.
  - Tap to create a new voice SMS, a new avatar message, search your voicemail messages, or shop for avatars and backgrounds. You can also access the settings and help from this menu.

### **Configure Visual Voicemail Settings**

The Visual Voicemail settings menu lets you access settings for notifications, pictures, greetings, and more.

- 1. Tap > > > Voicemail.
- 2. Tap > Settings.
  - You will see the voicemail settings menu.
- Select an option to change its settings.

#### Change Your Main Greeting via the Voicemail Menu

Your main greeting can be changed directly via the Visual Voicemail system. This direct access saves you from having to navigate within the voicemail menu.

- 1. Tap > > > Voicemail.
- 2. Tap > Settings > Preferences > Personalize voicemail.

3. Tap **OK** to connect to the voicemail system. Follow the prompts to change your current greeting.

#### Edit the Display Name via the Voicemail Menu

From your Visual Voicemail menu, you can quickly change the name or number attached to your voice messages.

- 1. Tap > > > Voicemail.
- 2. Tap > Settings > Display > Display name.
- 3. Tap the existing identification field and enter a new identifying name or number (used to identify you to recipients of your voice messages).
- 4. Tap **OK** to save your information.

# **Optional Calling Services**

The following topics outline additional voice-related services available with your phone, including Wi-Fi calling, call services and more.

### Wi-Fi Calling

Wi-Fi Calling uses Wi-Fi networks to help improve voice and data coverage. It sends and receives calls and text messages over a connected Wi-Fi network and may offer better coverage in buildings and areas of poor cellular reception.

### Set Up Wi-Fi Calling

- 1. Tap > > > Settings.
- 2. Tap Wi-Fi Calling, and then tap the switch to turn Wi-Fi Calling on.
- 3. Follow the screen prompts to set up Wi-Fi Calling.
  - ❖ Wi-Fi Calling is set up. You will see in the status bar when Wi-Fi Calling is active, or Wi-Fi Calling is set up but you are not currently connected to a Wi-Fi network.

**Tip**: For more information about Wi-Fi Calling, visit support.sprint.com.

### **Enable or Disable Wi-Fi Calling**

- 1. Tap > > > Settings.
- 2. Tap the Wi-Fi Calling On/Off switch.

**Tip**: You can also turn Wi-Fi Calling on or off through the Quick Settings panel. Swipe down the screen from the status bar to display the minimized Quick Settings panel and tap to enable or disable the feature.

## **Conference Calling**

With conference calling, also known as 3-way calling, you can talk to two people at the same time. When using this feature, the normal airtime rates will be charged for each of the two calls.

- 1. Tap > \strace.
- 2. Dial a number and tap Call.
- 3. Once you have established the connection, tap **Add**, and dial the second number. (This puts the first caller on hold and dials the second number.)

Tip: You can add a call even if the first call was an incoming call.

4. When you're connected to the second party, tap .

If one of the people you called hangs up during your call, you and the remaining caller stay connected. If you initiated the call and are the first to hang up, all callers are disconnected.

■ To end the three-way call, tap **End call**.

## **Caller ID Blocking**

Caller ID identifies a caller before you answer the phone by displaying the number of the incoming call. If you do not want your number displayed when you make a call, follow these steps.

- 1. Tap >> \ship.
- 2. Tap \* 6 MNO 7 PQRS
- 3. Enter a phone number.
- 4. Tap Call.

To permanently block your number, call Sprint Customer Service.

## **Call Waiting**

When you're on a call, Call Waiting alerts you to incoming calls by sounding two beeps. Your phone's screen informs you that another call is coming in and displays the caller's phone number (if it is available and you are in digital mode).

To respond to an incoming call while you're on a call:

- 1. Tap Answer.
  - This puts the first caller on hold and answers the second call.
- 2. To switch back to the first caller, tap the contact on the screen.

## **Call Forwarding**

Call Forwarding lets you forward all your incoming calls to another phone number – even when your phone is turned off. You can continue to make calls from your phone when you have activated Call Forwarding.

Note: Depending on your plan, you may be charged a higher rate for calls you have forwarded.

To activate Call Forwarding:

- 3. Enter the area code and phone number to which you want your calls forwarded.
- 4. Tap **Call**. (You will hear a tone to confirm the activation of Call Forwarding.)
  - ❖ You will hear a tone to confirm the activation of Call Forwarding. All calls to your wireless number will be forwarded to the designated phone number.

To deactivate Call Forwarding:

- 3. Tap **Call**. (You will see a message and hear a tone to confirm the deactivation.)
  - You will hear a tone to confirm the deactivation.

## **Internet Calls**

When you're connected to a Wi-Fi network, you can make and receive calls through an Internet calling account.

**Note**: Before you add an Internet calling account, make sure that you've registered with an Internet calling service that supports voice calls over Session Initiation Protocol (SIP). Internet calls to phone numbers may incur additional fees.

## **Add an Internet Calling Account**

You must add an Internet calling account before you can make Internet calls.

2. Under Other call settings, tap Calling accounts.

- 3. Tap Internet calling (SIP) accounts and tap +.
- 4. Enter your account details.
- Tap > Save.
- 6. To set your phone to receive Internet calls on your added account, select the **Receive incoming** calls option.

#### Make an Internet Call

Make an Internet call to either your contact's Internet calling account or phone number.

- Internet calling account
  - In People, tap a contact who has an Internet calling account, and then tap Internet call.
  - In Call History, tap an Internet call log.
- Phone number. First, enable Internet calling for your outgoing calls. Tap > \*\*\* > Settings > Call > Calling accounts. Tap Use Internet calling, and then select either For all calls or Only for Internet calls.

# **Ringtone Settings**

You can change how your phone alerts you when you receive calls.

#### Switch Between Silent, Vibrate, and Normal Modes

- To change from silent to normal mode, press the **Volume** up button.
- To change from vibrate to normal mode, press the **Volume** up button twice.
- Swipe down from the status bar, and then tap **> Sound & notification > Sound profile**.

## **Lower the Ring Volume Automatically**

Your phone has a quiet ring feature that automatically lowers the ring volume when you move it.

- 1. Swipe down from the status bar, and then tap > Sound & notification.
- 2. Select the Quiet ring on pickup option.

## Make Your Phone Ring Louder in Your Pocket or Bag

To help avoid missing incoming calls when your phone is in your pocket or bag, the pocket mode feature gradually increases the ring volume and vibrates when you receive a call.

- 1. Swipe down from the status bar, and then tap > Sound & notification.
- 2. Select the **Pocket mode** option.

# **Call Settings**

Your phone's Call settings menu lets you configure your voicemail options and a number of accessibility options such as hearing-aid amplification and teletypewriter.

## **Call Features**

Use these options to set various call features.

- 1. Tap > ... > Settings.
- 2. Tap Call.
- 3. Set the following:
  - Auto answer calls: Select this option to automatically answer incoming calls just by lifting the phone to your ear.
  - Show declined call options: Select to enable text message and reminder options for declined calls.
  - Save to People: Select to add unknown numbers to the People list after the call.

## **Voicemail Settings**

Use this menu to check your voicemail settings such as the voicemail service provider and voicemail number.

- 1. Tap > ... > Settings.
- 2. Tap Call.
- 3. Tap Voicemail service or Voicemail settings.

## **Hearing Aids**

Select the **Hearing aids** option to enable hearing aid compatibility that amplifies your phone's in-call volume.

- 1. Tap >>>> Settings.
- 2. Tap Call.
- 3. Select the **Hearing aids** option.
- 4. Select **Sidetone** to get voice feedback in a hearing aid.

## **CDMA Call Settings**

Use these options to enable hearing aid compatibility, and adjust several call settings, such as teletypewriter (TTY) mode.

1. Tap > > > Settings.

- 2. Tap Call.
- 3. Tap CDMA call settings.

#### **TTY (Teletypewriter) Mode**

TTY mode allows people who have hearing or speech impediments to communicate by telephone. HTC Bolt is compatible with select TTY phones. Contact your TTY phone manufacturer to see if the phone supports digital wireless transmission. HTC Bolt and the TTY phone connect using a special cable that may come with the TTY phone. If this cable was not provided with your TTY phone, contact your TTY phone manufacturer to purchase the connector cable. Most TTY phones connect via a 2.5 mm headset jack adapter. HTC provides a 2.5 mm headset jack adapter that connects to the USB Type-C port on HTC Bolt. To request this adapter, contact HTC at <a href="https://doi.org/10.1007/nc.1007/nc.1007

When establishing your Sprint service, please call Sprint Customer Service using the state Telecommunications Relay Service (TRS) by first dialing 7 PQRS 1 0 CALL. Then provide the state TRS with this number: 866-727-4889.

To turn TTY Mode on or off:

- 1. Tap > > > Settings.
- 2. Tap Call.
- 3. Tap CDMA call settings > TTY mode.
- 4. Tap TTY Full, TTY HCO, or TTY VCO. Tap TTY Off to turn TTY mode off.

**Note**: When enabled, TTY mode may impair the audio quality of non-TTY phones connected to the headset jack.

#### Warning: 9-1-1 Emergency Calling

Sprint recommends that TTY users make emergency calls by other means, including Telecommunications Relay Services (TRS), analog cellular, and landline communications. Wireless TTY calls to 9-1-1 may be corrupted when received by public safety answering points (PSAPs), rendering some communications unintelligible. The problem encountered appears related to TTY equipment or software used by PSAPs. This matter has been brought to the attention of the FCC, and the wireless industry and the PSAP community are currently working to resolve this.

#### **Other CDMA Call Settings**

Select these options to enhance voice privacy, prepend numbers automatically, or use plus code dialing.

- 1. Tap > > > Settings.
- 2. Tap Call.
- 3. Tap CDMA call settings and select or customize these options.
  - Automatic prepend: Select to automatically add "1" for long distance calls.

| • | Plus code dialing: | Tap to set plus cod | e dialing. See Pla | ace and Answer C | alls for details. |
|---|--------------------|---------------------|--------------------|------------------|-------------------|
|   |                    |                     |                    |                  |                   |
|   |                    |                     |                    |                  |                   |
|   |                    |                     |                    |                  |                   |
|   |                    |                     |                    |                  |                   |
|   |                    |                     |                    |                  |                   |
|   |                    |                     |                    |                  |                   |
|   |                    |                     |                    |                  |                   |
|   |                    |                     |                    |                  |                   |
|   |                    |                     |                    |                  |                   |
|   |                    |                     |                    |                  |                   |
|   |                    |                     |                    |                  |                   |

# **Contacts**

The Contacts application lets you store and manage contacts from a variety of sources, including contacts you enter and save directly in your phone as well as contacts synchronized with your Google Account, your PC, compatible email programs (including Exchange Server), and your Facebook friends.

#### Contacts Cautions

Information saved in Contacts may be lost or changed if the battery is removed for a long period or left uncharged. Accident or malfunction may also cause loss or change to information. It is recommended that you keep a separate copy of contacts and other important information. Sprint is not responsible for any damages from lost or changed contacts.

## **Your Contacts List**

The People app lists all contacts stored on your phone and from the online accounts you're logged in to.

#### **Contacts Screen Layout**

- Tap > > > People.
  - The following illustration shows your Contacts app layout and describes the various features.

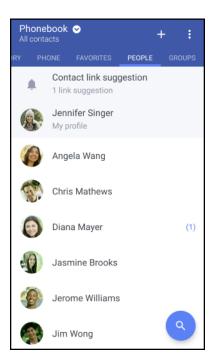

| Item       | Description          |
|------------|----------------------|
| Groups tab | Show contact groups. |

| Favorites tab           | Show all contacts.                                                                       |
|-------------------------|------------------------------------------------------------------------------------------|
| People tab              | Show favorite contacts.                                                                  |
| Contact name            | Tap to show contact's details. This also shows when a contact has sent you new messages. |
| Contact image           | Tap to find ways to quickly connect with the contact.                                    |
| Contact link suggestion | Tap to manage contacts from your social network and Web-based email accounts.            |
| My profile              | View your profile and edit your contact information.                                     |
| Menu •                  | Tap to manage your contacts list.                                                        |
| Search Q                | Search contacts.                                                                         |
| Add new +               | Add a new contact.                                                                       |

#### Tips:

- You can also access People through the Phone app. Tap > and then swipe left until you reach the **People** tab.
- To sort your contacts by their first or last name, tap
   Settings > Sort contacts by.

#### **Filter Your Contacts List**

When your contacts list gets long, you can choose which contact accounts to show.

- 1. Tap > > People.
- 2. On the **People** tab, tap  $\bigcirc$  on the top bar.
- 3. Select the online accounts that contain the contacts you want to display.
- 4. Tap .

## **Find People**

Search for contacts stored on your phone, your company directory if you have an Exchange ActiveSync account, or social networks you've signed into.

- 1. Tap > > > People.
- 2. On the **People** tab, you can:

- Find people in your contacts list. Tap Q, and then enter the first few letters of the contact name in the **Search people** box.
- Find people on your company directory. Tap Q, enter the first few letters of the contact name in the **Search people** box, and then tap **Search contacts in your Company Directory**.

**Tip**: Aside from searching for a contact by name, you can search using a contact's email address or company name. On the **People** tab, tap • Settings > Search contacts by, and then choose a search criteria.

## **Set Up Your Profile**

Your profile stores your personal contact information in an easy-to-access location.

- 1. Tap > People > My profile.
- 2. Tap Edit my contact card.
- 3. Enter or edit your name and contact details.
- 4. Tap your current profile photo or icon to change it.
- Tap ✓.

Aside from your contact details, your profile also shows updates you've posted on your social networks.

#### **Emergency Information**

To make it easier for emergency personnel to identify important contacts and personal information, you can select your emergency contacts and enter your emergency information right in your profile. These information will show on the emergency calling screen.

- 1. Tap > People > My profile.
- 2. Tap **Emergency Information** under the Information section.
- 3. Tap Select emergency contacts.
  - You will be redirected to your Emergency contacts group.
- 4. Add contacts to your Emergency contacts group, and then tap .
- 5. Tap **Emergency medical information**, and then enter your emergency information.
- Tap ✓.

## Add Entries to the People App

You can add new contacts to the People app or add existing ones from your social network or Exchange ActiveSync accounts.

#### Add a New People Entry

Start adding your contacts on your phone. If you've set up an email account on your phone, you can sync your new contacts with that account.

- 1. Tap > > > People.
- 2. Tap +.
- 3. Tap the "Name" field, and then enter the contact name.

Note: Tap 
to separately enter the contact's given, middle, and family, and name suffix (such as Jr.).

- 4. Select the Contact type. This determines which account the contact will sync with.
- 5. Enter the contact information in the fields provided.
- 6. Tap **✓**.

When you tap the added contact on your contacts list, you'll see the contact information and your exchange of messages and calls. Depending on the information that you've added to the contact (such as an email address), you'll also be able to see the contact's social network updates, events, and photos.

#### Add an Extension Number to a Contact Number

While creating a new contact in People, you can add an extension number to their number so you can skip the voice prompts when calling.

- 1. After entering the number of the main line, do one of the following:
  - Tap **P** to insert a pause (,) before the extension number is dialed automatically. To make the pause longer, tap **P** again.
  - Tap **W** to insert a wait (;) and be prompted to confirm the extension number.
- 2. Enter the extension number.
- Tap ✓.

## Get in Touch with a Contact

Choose the best way to connect with your contacts.

- 1. Tap > > People.
- 2. Tap a contact's photo (not the name), and then choose how you want to get in touch with that contact.

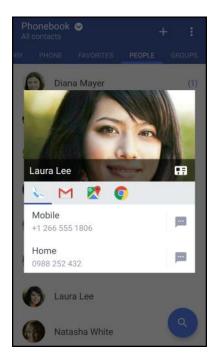

**Tip**: For more ways of getting in touch with your contact, tap an icon below the contact photo.

# **Manage People Entries**

Make sure your contacts' information are up to date. You can edit or delete an entry in People.

## **Edit a People Entry**

You can add another phone number, email address, or assign a photo to a contact in People.

Note: Facebook and Twitter contacts cannot be edited.

- 1. Tap > > > People.
- 2. On the **People** tab, touch and hold the contact, and then tap **Edit contact**.
- 3. Enter the new information.
- 4. Tap **✓**.

## **Delete an Entry**

Follow these steps to delete an entry in your contacts list.

- 2. On the **People** tab, touch and hold the contact, and then tap **Delete contact**.
- 3. Tap **OK** to confirm.

#### **Delete Multiple Entries**

Clean up your contacts list by deleting entries that you no longer need.

- 1. Tap > > > People.
- On the People tab, tap → > Delete contacts.
- 3. Select the entries you want to delete, and then tap **Delete**.

## **Import or Copy Contacts**

It's easy to import or copy contacts from your online accounts and save them directly to your phone.

## Import a Contact from an Exchange ActiveSync Account

- 1. Tap > > > People.
- 2. On the **People** tab, tap **Q** and enter the contact's name or email address in the search box.
- 3. Tap Search contacts in your Company Directory.
- 4. Tap the name of the contact you want copied to your phone.
- 5. Tap + to save the contact to your phone.

## **Copy Contacts from One Account to Another**

- 1. Tap > > > People.
- 2. On the **People** tab, tap > **Manage contacts**.
- 3. Tap Copy contacts, and then choose a contact type or online account to copy from.
- 4. Select a contact type or account you want to save to.

Note: Contacts from your social network accounts may not be copied.

## **Merge Entries in People**

If you have the same contacts on your phone, Google Account, and social network accounts such as Facebook and Twitter, your phone will try to combine them automatically or let you decide which contacts to combine. Combining the same contacts avoids duplicated entries in your contacts list.

## **Accept Contact Link Suggestions**

When your phone finds contacts that can be merged, you'll see a link notification when you open the People app.

1. Tap > > > People.

- 2. On the **People** tab, tap the **Contact link suggestion** notification when available. You'll see a list of suggested contacts to merge.
- 3. Navigate to the contact you want to merge.
- 4. Tap 🔁 to merge. Otherwise, tap 🖙 to ignore the contact link suggestion.

Note: If you don't want to receive contact link suggestions, on the **People** tab, tap > **Settings**. Clear the **Suggest contact link** option.

## **Manually Merge Entries**

You can merge your entries manually and choose the accounts to link the contact.

- 1. Tap > > > People.
- 2. On the **People** tab, tap the name of the contact (not the icon or photo) you want to link.
- 3. Tap > **Link**.
- 4. You can:
  - Under Suggest links, tap to link the contact to an account.
  - Under Add contact, tap one of the options to link to another contact.
- 5. Tap **Done** to save the change.

#### **Break the Link**

When contact information has changed, you can choose to break the contact's link from another account.

- 1. Tap > > > People.
- 2. On the **People** tab, tap the name of the contact (not the icon or photo) whose link you want to break.
- 3. Tap > **Link**.
- 4. Under the Linked contacts section, tap 🗲 beside an account to break the link.
- 5. Tap **Done** to save the change.

## **Send Contact Information**

Quickly share your contact card or People entries on your phone.

- 1. Tap > > People.
- 2. Do any of the following:

- To send someone's contact information, touch and hold the name of the contact (not the icon or photo), and then tap Send contact as vCard.
- To send your contact information, touch and hold My profile, and then tap Send my profile.
- 3. Tap **Send contact via** and choose how you want to send the vCard.
- 4. Select the type of information you want to send.
- 5. Tap Send.

## **Send Multiple People Entries**

- 1. Tap > > | People.
- 2. Tap > Send contacts.
- 3. Select the contacts whose contact information you want to share.
- 4. Choose how you want to send the contact cards.
- 5. Follow screen instructions to proceed.

#### **Share All Visible Contacts**

You can share all entries that appear in your contacts list, regardless of the online account that your contacts sync with.

- 1. Tap > > > People.
- 2. Tap > Manage contacts > Import/Export contacts > Share visible contacts.
- 3. Choose how you want to send your contacts.

## **Contact Groups**

Organize your friends, family, and colleagues into groups so you can quickly send a message or email to everyone in the group. We've also set up the Frequent group to automatically add the contacts you dial or get calls from the most.

Your phone also syncs with groups you've created in your Google Account.

#### **Create a Group**

Create a group for your sporting buddies or family members so you can easily send them a message or email.

- 2. On the **Groups** tab, tap +.

- 3. Enter a name for the group.
- 4. Tap > Add contact to group.
- 5. Select the contacts you want to add, and then tap Save.

#### Send a Message or Email to a Group

Easily send a message or email to all members of the group.

- 1. Tap > > > People.
- 2. On the **Groups** tab, tap the group you want to send a message or email to.
- 3. Go to the Group action tab.
- 4. Choose if you want to send a text message or email.
- 5. Follow the prompts to complete and send the group message or group mail. See Send a Text Message (SMS) or Create and Send a Gmail Message.

#### **Edit a Contact Group**

You have full control of your groups. Change the group name or add and remove group members from the People app.

- 1. Tap > > > People.
- 2. On the **Groups** tab, touch and hold the group, and then tap **Edit group**.
- 3. You can:
  - Tap the group name to change the name. You can only change the name for groups that you have created.
  - Tap > Add contact to group to add more members.
  - To rearrange the group members, drag == at the end of the contact's name to its new position.
  - Select the check box next to any contacts you want to remove from the group.
- 4. Tap Save.

## **Manage Your Contact Groups**

Put your favorite group at the top of the groups' list or delete groups that you don't need.

- 1. Tap > > > People.
- 2. On the **Groups** tab, tap > **Edit groups**.

- 3. You can:
  - Rearrange the contact groups. Drag = at the end of the group name to its new position.
  - Select the contact groups you want to remove.
- 4. Tap Save.

## **Back Up and Restore Your Contacts**

Make sure you don't lose your contacts by backing them up to your phone's storage or microSD card (if you inserted one).

#### **Back Up Contacts**

- 1. Tap > > > People.
- 2. Tap > Manage contacts.
- 3. Tap Import/Export contacts > Export to phone storage or Export to SD card.
- 4. Select an account or type of contacts to export.
- 5. To help protect your data, tap **Yes**, and then set a password for this backup. Be sure to remember this password. You'll need to enter it again when importing contacts. If you don't need a password, tap **No**.
- 6. Tap **OK**.

#### **Restore Contacts**

**Note**: You can only restore contacts that were backed up using the **Export to phone storage** feature.

- 1. Tap > > > People.
- 2. Tap > Manage contacts.
- 3. Tap Import/Export contacts > Import from phone storage or Import from SD card.
- 4. If you have more than one account set up, tap the type for the imported contacts.
- 5. If you have multiple backups available, select the backup you want to import, and then tap **OK**.
- 6. Enter the password you've set for this backup, and then tap OK.

## **Private Contacts**

If you don't want to show a contact's name and photo on the lock screen when you have an incoming call, add the contact to your private contacts list.

#### Add a Contact to the Private Contacts List

- 2. Touch and hold the contact, and then tap **Add to private contacts**.
- 3. To view your private contacts list, on the **People** tab, tap > Manage contacts > Private contacts.

## **Organize Your Private Contacts**

- 2. On the **People** tab, tap > **Manage contacts** > **Private contacts**.
- 3. To add contacts to the private contacts list, tap +, select the contacts you want to add, and then tap **Save**.

To remove private contacts from the list, tap > Remove private contact, select the contacts you want to remove, and then tap Remove.

# Messaging

With wireless service and your phone's messaging and data capabilities, you have the opportunity to share information through many different channels and accounts, including Gmail (Google), personal and corporate email, and text and multimedia messaging.

# **Text and Multimedia Messaging**

With Google Messenger, you can send and receive instant text (SMS) and multimedia (MMS) messages between your wireless phone and another messaging-ready phone.

MMS can contain text and pictures, recorded voice, audio or video files, or contact cards (vCard).

See your service plan for applicable charges for messaging.

## Send a Text Message (SMS)

Quickly compose and send text messages on your phone.

- 1. Tap > > | > | | Messenger.
- 2. Tap +.
- 3. Enter a contact name or mobile number in the "To" field. Or select a contact from the **Frequents** or **All contacts** tab.
- 4. Tap the "Send message" box and then start composing your message.

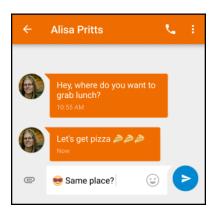

**Note**: A counter appears below the message bubble to tell you how many characters you have entered and how many characters are left for a single message. Once you go over the character limit, a new message is created but automatically joined into one when received.

5. Tap to send, or tap to save the message as a draft.

**Note**: Your text message automatically becomes a multimedia message if you enter an email address as the recipient, add a message subject, attach an item, or compose a very long message.

## Send a Multimedia Message (MMS)

When you need to add a little more to a text message, you can send a multimedia message (MMS) with pictures, voice recordings, audio or video files.

- 1. Tap > > | > | | Messenger.
- 2. Tap +.
- 3. Enter a contact name or mobile number in the "To" field. Or select a contact from the **Frequents** or **All contacts** tab.
- 4. Tap and then select an attachment type.
- 5. Tap the "Send message" box then start composing your message.
- 6. Tap to send, or tap to save the message as a draft.

**Note**: Depending on the resolution of your photo or video attachments, they may be displayed as cropped thumbnails in your multimedia message.

## Send a Group Message

Group messaging makes it easy to send a message to multiple contacts all at once. You can choose to send a group SMS or group MMS.

#### Notes:

- You will be charged for each text message sent. For example, if you send a message to a group
  of five people, you will be charged for five messages.
- Group MMS may incur extra data fees.
- 2. Tap +
- 3. Enter a contact name or mobile number in the "To" field. Or select a contact from the **Frequents** or **All contacts** tab.
- 4. Tap \*\*\*, select another recipient, and then tap \*\*.
- 5. Tap the "Send message" box then start composing your message.
- 6. Tap to send, or tap to save the message as a draft.

#### **Group MMS FAQs**

Question: Why can't my recipients see or join the group MMS I sent them?

**Answer**: Check whether your recipients have enabled Group messaging on their mobile devices. Some devices or mobile operators may not support this feature.

## Save and Resume Composing a Draft Message

While composing a text or multimedia message, tap  $\bigcirc$  to automatically save your message as a draft. You can resume composing a draft message.

- 1. Tap > > | Messenger.
- 2. Tap the draft message, edit the message, and then tap

## Read and Reply to a Message

Depending on your notification settings, the phone plays a ringtone, vibrates, or displays the message briefly in the status bar when you receive a new text or multimedia message. To change the notification for new text and multimedia messages, see Messenger Options. A new message icon ( ) also

1. To open and read the message, you can:

appears in the status bar.

- Open the notification panel, and then tap the new message.
- Tap > Nessenger, and then tap the message.
- 2. While reading the message, you can:
  - Reply with a text message. Tap the "Send message" box, enter your reply message, and then tap
  - Reply with a multimedia message. Tap the "Send message" box, enter your reply message, tap to choose an attachment for your message, and then tap.
  - Call or save a phone number contained in the message. Tap the phone number, and then choose whether to call the number or add it to your contacts.
  - Open a link in the message. Tap the link to open it in the Web browser.
  - Send to an email address contained in the message. Tap the email address to send an email.
  - Check message details. Touch and hold the message (do not tap a link or a phone number) and then tap .

## Forward a Message

- 2. Tap a contact (or phone number) to display the exchange of messages with that contact.

- 3. Touch and hold the message, and then tap .
- 4. Tap the recipient from the window, or tap + to select another contact.
- 5. Tap to send, or tap to save the message as a draft.

## View and Save an Attachment from a Multimedia Message

When you receive a multimedia message, you can view and save files that are attached to it.

- If there's a media attachment such as a photo or video in a received message, tap it to view the content and tap .
- If the attachment is a contact (vCard), tap it to view the contact information, and then tap to add to your contacts.

**Note**: If you are concerned about the size of your data downloads, you can choose to check the size and subject first before you download a multimedia message. On the Messenger main screen, tap • > **Settings** > **Advanced**. Turn off the **Auto-retrieve** option.

## **Block Unwanted Messages**

Declutter your Messenger screen by moving spam messages from contacts to the block box. If you have blocked a contact, that contact's messages will also be in the block box.

- 1. Tap > > | | Messenger.
- 2. Touch and hold a contact (or phone number) and tap .
  - When the contact sends you messages, you will not see them in the messages screen or receive notifications and calls.
- 3. To read messages from a blocked contact or number, on the messages screen, tap -> Archived.
- 4. To see all contacts and numbers you blocked, tap > Blocked contacts.

#### **Unblock a Contact or Number**

- 2. Tap > Archived and tap the blocked contact (or phone number).
- 3. Tap > People & options, and tap Unblock.
  - The contact or phone number is unblocked and the conversation is moved back to the messages screen.

## **Delete Messages and Conversations**

Tidy up your messages list by deleting old messages and conversations.

- 1. Tap > > | > | Messenger.
- 2. To delete a single conversation, touch and hold the contact (or phone number), and then tap .

  To delete multiple conversations, touch and hold the conversations to select, and then tap .
- 3. To delete a message within a conversation, touch the contact (or phone number) to open the conversation thread, touch and hold the message you want to delete, and then tap .

## **Messenger Options**

You can set how your phone receives a multimedia message, or set other messaging options.

- 2. On the messages screen, tap > Settings. You can set the following options:
  - Default SMS app: Select which app to use to send and receive text and multimedia messages.
  - Outgoing message sounds: Enable this option to hear a sound when your text or multimedia message is sent.
  - **Notifications**: Enable this option to display a notification in the notification panel when you receive a text or multimedia message.
  - Sound: Select the outgoing message and notification sound.
  - Vibrate: Enable this option if you want the phone to vibrate when you receive a text or multimedia message.
  - Your current country: Auto-detects your current location.
  - Advanced: MMS
    - **Group messaging**: Select whether to send individual SMS messages or a single MMS to all recipients in a group message.
    - Your phone number: Enable or change the callback number for MMS.
    - Auto-retrieve: Select this option to automatically retrieve all your multimedia messages completely. When selected, the multimedia message header plus the message body and attachments will automatically download to your phone. If you turn this off, only the multimedia message header will be retrieved and shown in the messages screen.
    - Roaming auto retrieve: Select this option to automatically retrieve all your multimedia messages completely while roaming. Data roaming charges will apply.
  - Advanced: Advanced Settings

- Simple characters only: Enable this option to convert special characters in SMS messages you send.
- Wireless alerts: Tap to see emergency alerts and cell broadcasts.
- SIM card messages: Displays the messages stored on your nano SIM card.

## **Gmail**

Use Google's Gmail service and your Google Account to send, receive, and manage your Gmail messages. Before using Gmail, you must register a Google (Gmail) Account on your phone. See Google Account for details.

#### Gmail Cautions

Gmail is handled as email from a PC. Restricting email from PCs on your phone prevents your phone from receiving Gmail.

## **Create and Send a Gmail Message**

Create and send an email message from your Gmail account.

- 1. Tap > > > **Gmail**.
- 2. In the inbox of the Gmail account you want to use, tap ...
- 3. Fill in one or more recipients.

**Note**: If you want to send a carbon copy (Cc) or a blind carbon copy (Bcc) of the email to other recipients, tap ✓ next to the "To" field.

- 4. Enter the email subject, and then compose your email.
- 5. If you want to attach a photo, video, or file, tap > Attach file, select the source of the attachment, and then select the file to attach.
- 6. Tap to send.

Note: While composing the message, tap > Save draft to save it as a draft. To discard the message, tap > Discard.

## **Check Received Gmail Messages**

Your phone allows you to access, read, and reply to all your Gmail messages. All your received emails are delivered to your Inbox.

1. Tap > > > **M** Gmail.

#### The inbox opens.

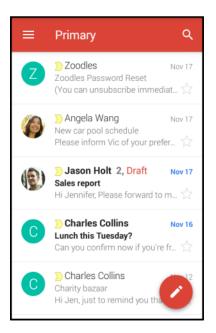

- 2. Do any of the following from your Inbox.
  - Tap an email message (not the sender image or letter tile) to read, forward, or reply to the message.
  - Tap to change the inbox category (for example, **Social**), switch to your other Gmail account, or to display drafts, sent messages, or other email labels and categories.
  - Tap the sender image or letter tile to select one or more messages or conversations. You can then tap the onscreen buttons at the top bar to archive, delete, or mark the selected messages or conversations.

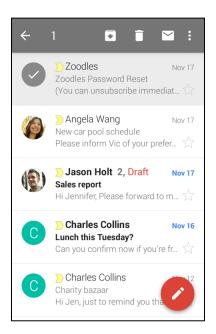

## **Manage Gmail Messages**

Your phone gives you control over how you manage your Gmail messages with labels, thread management, search capabilities, adding multiple Google Accounts, and more.

## Reply To or Forward an Email Message

Use your Gmail Account to reply to or forward email messages.

- 1. Tap > > > M
  - The inbox opens.
- 2. Tap the email message or conversation.
- 3. To reply to the sender, tap . Or, tap and choose whether to Reply all or Forward.
- 4. Do one of the following:
  - If you are replying to the sender or you selected **Reply all**, enter your reply message.
  - If you selected Forward, specify the message recipients.

**Note**: Tap **respond inline** if you want to interleave your new message with the received email. However, this removes any attachments or formatting in the original email message.

5. Tap to send.

#### **Use Gmail Labels**

Gmail saves all mail in one box, but you can add labels that allow you to sort your Gmail conversation threads. For example, when a new thread starts with a received mail, the label "Inbox" is automatically added to the thread. By then adding the label "travel," all threads with "travel" are shown in a list.

- 1. Tap > ... > M Gmail.
  - The inbox opens.
- 2. Touch and hold a conversation thread to add a checkmark to it, and then tap > Move to.
- 3. Tap a label for the thread, and then tap **OK**.
  - The thread is added to the selected label.

#### **Mute Gmail Threads**

If registered on a mailing list, there will be threads with always-continuing conversations. For long threads that are not important, mute the threads and they will no longer appear in the inbox. When mail arrives that includes user's address as a recipient or in Cc, mail will again appear in the inbox.

- 1. Tap > > > **Gmail**.
  - The inbox opens.
- 2. Touch and hold a conversation thread to add a checkmark to it, and then tap > Mute.
  - The thread is now hidden.

#### **Archive Gmail Threads**

Remove sent and received Gmail threads so they do not appear in the inbox. When replies arrive for archived threads, they appear in the inbox again.

- 1. Tap > ... > M Gmail.
  - The inbox opens.
- 2. Swipe the conversation you want to archive left or right.
  - The thread is now archived.

#### **Delete Gmail Threads**

If you no longer wish to keep a Gmail conversation thread, you can simply delete it from the inbox.

- 1. Tap > > > Gmail.
  - The inbox opens.

- 2. Touch and hold a conversation thread to add a checkmark to it, and then tap **1**.
  - The thread is deleted.

## **Search Gmail Messages**

If you need to find a specific message or message thread, you can search Gmail from the inbox.

- 1. Tap > > > **Gmail**.
  - The inbox opens.
- 2. Tap Q, enter what you want to search for and tap **Search** on the keyboard.
  - ❖ The search results appear. Tap a message or thread from the list to display it.

#### **Report Spam or Phishing Gmail**

You can report spam or phishing Gmail messages from your phone's Gmail inbox.

- 1. Tap > > > Gmail.
  - The inbox opens.
- 2. Touch and hold a conversation thread to add a checkmark to it, and then tap > Report spam or Report phishing.
  - The selected message is reported as spam or phishing Gmail.

#### Switch between Gmail Accounts

If you have more than one Gmail account or another email account set up, you can switch between them in the Gmail app.

- 1. Tap > ... > M Gmail.
  - The inbox opens.
- 2. Tap = and select the account you want to access.
  - The selected account inbox is displayed.

#### **Gmail Settings**

You can access settings for the Gmail app and for your individual Gmail accounts from the Gmail Settings menu.

- 1. Tap > ... > M Gmail.
  - The Primary inbox opens.

- 2. Tap = > **Settings**.
- 3. Tap **General settings** to access settings for all accounts, or tap an **account name** to configure settings for a specific Gmail account.
  - General settings: Gmail default action, Conversation view, Swipe actions, Sender image, Reply all, Auto-fit messages, Auto-advance, Confirm before deleting, Confirm before archiving, and Confirm before sending.
  - Account settings: Inbox type, Inbox categories, Notifications, Inbox sound & vibrate,
     Signature, Vacation responder, Sync Gmail, Days of mail to sync, Manage labels, Download attachments, and Images.

Note: Available settings are subject to change.

## **Add a Gmail Account**

If you have two or more Gmail accounts, you can add them on your phone and easily switch between accounts in Gmail.

■ To add another Gmail account, see Create a Google Account.

## Add an Exchange ActiveSync Account in Gmail

If you synchronize your phone with your Exchange ActiveSync account, you can read, manage, and send email in the same easy way as with a Gmail account.

**Important**: Ask your network administrator or email service provider for additional email settings that you may need such as the server address and client certificate.

1. Tap > Settings > Accounts & sync.

2. Tap + > Exchange.

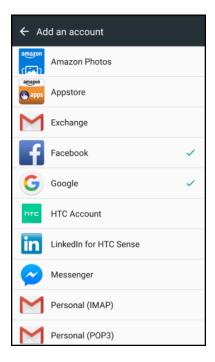

- 3. Enter the email address and password for your email account, and then tap Next.
- 4. In the Incoming server settings screen, you can set the following options:
  - Client certificate: Tap Select and choose the client certification, if required.
  - Server: Enter the server address.
  - Port: Enter the port number.
  - Security type: Tap to select the security type if your system requires SSL encryption.
- 5. Tap Finish.
  - Your corporate email account is set up and you will begin receiving email for the account in Gmail.

## **Get Help with Gmail**

Find out more about how to use Gmail.

■ In the Gmail inbox, tap == > Help & feedback.

# **Internet and Social Networking**

Understand your phone's data connection and start your social networking with handy apps that are readily available on your phone.

# Data Services General Information (4G LTE and 3G Networks)

The following topics will help you learn the basics of using your data services, including managing your user name, launching a data connection, and navigating the Web with your phone.

**Important**: Certain data services requests may require additional time to process. While your phone is loading the requested service, the touchscreen may appear unresponsive when in fact they are functioning properly. Allow the phone some time to process your data usage request.

## 4G LTE

The Sprint 4G LTE network provides your phone with wireless Internet access over greater distances than Wi-Fi and delivers data transfer rates of up to 60 Mbps. To connect your phone to the 4G LTE network, you must be in an area covered by the 4G LTE network.

For more information about the availability of Sprint 4G LTE service in your location, visit sprint.com/coverage.

**Note**: The availability and range of the network depends on a number of factors including your distance to the base station, and infrastructure and other objects through which the signal passes.

#### **Set Your Network Options**

- 1. Tap > > > Settings.
- 2. Under Wireless & networks, tap **Mobile data > Network mode**.
- 3. Select LTE/CDMA or Automatic.
  - The phone will scan for the best available Sprint network and will automatically connect to it.

When your phone is connected via 4G LTE, **LTE** appears above the signal strength indicator in the status bar.

**Note**: The network is self-discoverable, which means no additional steps are required for your phone to connect to it.

## **Your User Name**

When you buy your phone and sign up for service, you're automatically assigned a user name, which is typically based on your name and a number, followed by "@sprintpcs.com." (For example, the third John Smith to sign up for Sprint data services might have jsmith003@sprintpcs.com as his user name.)

When you use data services, your user name is submitted to identify you to the network. Your user name is automatically programmed into your phone. You don't have to enter it.

#### **Find Your User Name**

You can find your user name through your phone's device menu.

- 1. Tap > > > Settings.
- 2. Tap About > Phone identity.
  - ❖ You'll find your user name in the **Current username** field.

#### **Update Your User Name**

If you choose to change your user name and select a new one online, or make any changes to your services, you must then update the profile on your phone.

- 1. Tap > > > Settings.
- 2. Tap System updates > Update profile.
  - ❖ Your phone will download and install the profile update.

## **Data Connection Status and Indicators**

Your phone displays the current status of your data connection through indicators at the top of the screen. The following symbols are used:

| Icon | Status                                                                |
|------|-----------------------------------------------------------------------|
| 4    | Network (full signal): The icon indicates the strength of the signal. |
| LTE  | 4G LTE data service: Your phone is connected to a 4G LTE network.     |
| 36   | 3G data service: Your phone is connected to the 3G data network.      |

## **Turn the Data Connection On or Off**

Turn your data connection off to optimize the phone's battery life and your data usage.

- 1. Swipe down from the status bar with two fingers to open Quick Settings.
- 2. Tap Mobile data to turn data connection on or off.

**Note**: If you don't have the data connection turned on and you're also not connected to a Wi-Fi network, you won't receive automatic updates to your email, social network accounts, and other synced information.

## Manage Your Data Usage

If you're on a limited data allowance, it's important to keep track of the activities and apps that usually send and receive data, such as browsing the Web, syncing online accounts, and sending email or sharing status updates.

Here are some other examples:

- Streaming Web videos and music
- Tuning in to Internet radio
- Playing online games
- Downloading apps, maps, and files
- Refreshing apps to update info and feeds
- Uploading and backing up your files to your online storage account
- Using your phone as a Mobile Hotspot
- Sharing your mobile data connection by USB tethering

To help you save on data usage, connect to a Wi-Fi network whenever possible and set your online accounts and emails to sync less frequently.

#### **Data Saver**

Use Data Saver to reduce mobile data by restricting background data usage of selected apps. You can also set Data Saver to ignore those apps you want to always have access to data—such as your email app.

- 1. Tap > > > Settings.
- 2. Under Wireless & networks, tap More > Data usage.
- 3. Tap Data Saver and then tap the switch to turn it on.
- 4. Tap Unrestricted data access, and then select those apps that you want ignored by Data Saver.
  - The apps you select will not have their data usage restricted.

## **Keep Track of Your Data Usage**

Note: Data usage measured by your phone may differ from, and be less than, your actual data usage.

- 1. Tap > > > Settings.
- 2. Under Wireless & networks, tap More > Data usage.
  - ❖ At the top you'll see a bar that displays the data usage to date, and the data usage cycle, alert, and limit.

- 3. Tap **Mobile data usage** and then tap **\$\Pi**\$.
- 4. Tap **Reset data usage**, set the day of the month when your usage cycle resets, and then tap **Set**. This date is usually the start of your monthly billing cycle.
- 5. Tap **Set data warning** to enable, and then tap **Data warning**.
- 6. Enter the amount of data usage at which you'll be alerted before you reach your monthly data limit and tap **Set**. Tap to select between gigabytes and megabytes of data.
- 7. Enable Set data limit to automatically disable your data connection when you reach the set limit.
- 8. Tap **Data limit** and enter the set data usage at which your data connection will automatically be disabled.

## **View the Data Usage of Apps**

- 1. Tap > > > Settings.
- 2. Under Wireless & networks, tap More > Data usage.
- 3. Tap Mobile data usage.
- 4. Drag the lines left and right to display the usage at a specific duration within your usage cycle.
- 5. Scroll down the screen to see a list of apps and their data usage info.
- 6. Tap an app to see more details.

## **Chrome Browser**

Your phone comes with the Chrome mobile Web browser. If you are signed in with a Google Account, the Chrome browser will import all your bookmarks and other Web preferences for use on your phone.

#### Go to a Website

- 1. Tap > Chrome.
- 2. Tap the address bar at the top and enter search words (for a Google search) or a Web address (URL). If the address bar does not show, scroll down the screen.
- 3. On the webpage, you can:
  - Tap a link to open it, or touch and hold a link to see more options.
  - Tap an email address to send a message to the email address, save it to People, and more.
  - Touch and hold an image to save, copy, or set it as your wallpaper.
  - While browsing a webpage, tap and select the **Request desktop site** to display the full desktop version of the webpage.

4. To return to the previous webpage you've viewed, tap  $\stackrel{!}{\longrightarrow}$ . To go forward, tap  $\stackrel{!}{\longrightarrow}$ .

## Find Text In a Web Page

- 1. Tap > Chrome.
- 2. Navigate to a webpage and tap > Find in page.
- 3. Enter the search item. As you enter characters, matching characters will be highlighted.
- 4. Tap the up or down arrow to go to the previous or next matching item.

## **Use Browser Tabs**

Open multiple browser tabs to make it easier for you to switch from one website to another.

- 1. Tap > Chrome.
- 2. While viewing a Web page, tap > **New tab**. Repeat the same to open new browser tabs.
- 3. To switch among browser tabs, tap  $\square$  and then tap the webpage you want to view.
- 4. To close a browser tab, tap  $\square$  and then swipe left or right the tab you want to close.

**Tip**: Opened browser tabs reside in the Recent apps screen. If you want to see the browser tabs inside Chrome, you can disable this feature. On the browser screen, tap • > Settings > Merge tabs and apps, tap the switch, and then tap **OK**.

## **Add Bookmarks**

Add your favorite webpages as bookmarks so you can access them quickly.

- 1. Tap > Chrome.
- 2. While viewing a Web page, tap and then tap .
- 3. Edit the bookmark name or save the bookmark in a folder.
- 4. Tap Save.
- 5. To view and open a bookmark, tap > **Bookmarks**. Navigate to the bookmark you want to open, and then tap it.

Note: You can also add a bookmark directly to the Home screen. While viewing a webpage, tap > Add to Home screen.

## **Browsing History**

Your phone keeps a record of webpages you've visited.

**Note**: If you don't want your phone to keep your browsing history, browse using an incognito tab. See Private Browsing for details.

## **Check your Browsing History**

- 1. Tap > Chrome.
- 2. Tap > History.
- 3. Navigate to the webpage that you want to view, and then tap it.

## **Clear Your Browsing History**

- 1. Tap > Chrome.
- 2. Tap > **History**.
- 3. Tap Clear browsing data.
- 4. Select the browsing data you want to delete, and then tap Clear.

**Tip**: If you want to select which webpage entry to delete, while on the History screen, tap **X** next to the entry you want to delete.

## **Private Browsing**

You can use incognito tabs to browse the Web with more privacy. Browser cookies are not shared and are deleted when you close all incognito tabs. Pages you view in incognito also won't appear in your browser history except for files you download.

- 1. Tap > Chrome.
- 2. Tap > New incognito tab.
- 3. Tap the address bar at the top and enter search words (for a Google search) or a Web address (URL) as you would normally do on a new browser tab.

**Tip**: To quickly close all incognito tabs, swipe down the notification panel and then tap the Chrome notification.

## **Set Browser Options**

Customize the Web browser to suit your browsing style. Set display, privacy, and security options when using the browser.

- 1. Tap > Chrome.
- 2. Tap > Settings.
- 3. Change the settings.

## **Chrome Support**

Find on-phone help with Chrome.

- 1. Tap > Chrome.
- 2. Tap > Help & feedback.
  - ❖ A Web page will open displaying Google help for Chrome.

**Tip**: For more information, from your computer, visit google.com.

# **Hangouts**

Hangouts is Google's instant messaging service. Use to communicate with other Hangout users, and also use video calling. Log in to your Google Account beforehand (see Google Account).

## **Using Hangouts**

- 1. Tap > ... > ... > Hangouts.
  - The Hangouts app will open.
- 2. Type a name, email, number, or circle, or select a contact from the list.
- 3. Type a message or tap to start a video chat.
  - A chat window or a video chat window opens.
    - Each time text is entered, the corresponding friend appears.
    - If a friend is not in a Hangout, you will see a message. Tap Invite to invite them to join the Hangout.

## **Hangouts Operations**

- Ending a Chat: In the Hangouts window, flick the chat from left to right.
- Ending a Video Chat: In the video chat window, tap ...
- Disabling Chat History: If you don't want to keep chat history, in the chat window, tap > Turn history off.
- Delete Chat History: To delete all your chat history, in the chat window, tap > Delete > Delete.

**Note**: You can use Hangouts as your phone's default messaging app, or as a standalone IM app. If you set Hangouts as the default messaging app, the Messages app will be disabled. For more information, see More Wireless & Network Settings.

### **Twitter**

Tweet (post messages) and view other people's tweets on Twitter. Login may be required to use Twitter. For details on Twitter, visit twitter.com.

#### Install the Twitter App on Your Phone

Before you can use Twitter on your phone, you have to download and install the app from Google Play.

- 1. Tap > > > Play Store.
- 2. Tap Q and search for "twitter."
- 3. Tap Twitter from the results list.
- 4. Tap Install, and then tap Accept.
- 5. When the download has completed, tap **Open**. To open the app from the Home screen, tap :::>

  Twitter.

#### **Tweet on Twitter**

Read Twitter feeds, follow your friends, and tweet your own updates right from your phone.

- 1. Tap > > > **Twitter**.
  - The Twitter app launches.
    - If this is the first time you've used Twitter on your phone, tap Log in to sign in to an existing account, or tap Sign up to set up a new Twitter account.
- 2. Tap the "What's happening?" text box, type a tweet, and tap **Tweet**.
  - ❖ The tweet is sent and appears on your Twitter feed.

### **Facebook**

Post updates, read what your friends are up to, upload pictures and check-ins, and more with on-the-go Facebook access.

#### **Use Facebook**

- - The Facebook app launches.
    - If this is the first time you've used Facebook on your phone, enter your Facebook ID and password and tap Log in to sign in to an existing account, or tap Sign Up for Facebook to set up a new Facebook account.

| 2. | Tap <b>Status</b> and type an update, tap <b>Photo</b> and upload a picture, tap <b>Check in</b> to share your location, "Like" and comment on friends' posts, and more. |
|----|----------------------------------------------------------------------------------------------------|
|    |                                                                                                    |
|    |                                                                                                    |
|    |                                                                                                    |
|    |                                                                                                    |
|    |                                                                                                    |
|    |                                                                                                    |
|    |                                                                                                    |
|    |                                                                                                    |
|    |                                                                                                    |
|    |                                                                                                    |

## **Global Services**

With your phone and global roaming service from Sprint Worldwide SM Wireless Service, you can make phone calls and use wireless data services around the globe on compatible CDMA and GSM/UMTS networks. For a country-specific travel guide, select your phone and destination from sprint.com/traveltips.

## Activate Sprint Worldwide Service on Your Account

Before using your phone in global roaming mode, you must activate Sprint Worldwide service.

To activate Sprint Worldwide service:

Chat with or email an international support rep by visiting sprint.com/swwsupport.

– or –

■ Call Sprint Worldwide Customer support at **1-888-226-7212**.

# Your Phone's SIM Card for International GSM Roaming

Your phone comes with a preinstalled SIM (Subscriber Identity Module) card to support roaming on compatible GSM networks.

#### Notes:

- Your SIM card should be preinstalled. If you need to reinstall your SIM card, follow the instructions in SIM Card.
- The SIM included contains information specific to your phone and should be retained with the phone for use on GSM networks.

## **Enable Global Roaming Mode**

Your phone is designed to enter global roaming mode automatically when you activate your Sprint Worldwide service, meaning that it should automatically connect to an appropriate CDMA/LTE network or GSM/UMTS network when you travel. You may set global roaming options through the settings menu.

You may also need to set your network mode options through the settings menu. See Set the Communications Method for Global Use.

To enable your phone for international roaming:

- 1. Swipe down from the status bar, and then tap \* > Mobile data > Roaming.
- 2. If Roaming is disabled, turn it on.

- 3. Tap the checkbox for International voice & text roaming.
- 4. Tap **OK**.

To set your network mode options manually:

- Swipe down from the status bar, and then tap ❖ > Mobile data > Network mode.
  - To allow connections to CDMA or LTE networks only, tap CDMA Only or LTE/CDMA.
  - To allow connections to GSM or UMTS networks only, tap GSM/UMTS Only.
  - To allow connections to available CDMA/LTE or GSM/UMTS networks, tap Automatic. This
    is the recommended setting for international use.

## Set the Communications Method for Global Use

Select a communications method for an overseas carrier as needed.

- 1. Tap > Settings > Mobile data.
- 2. Tap Network mode.
- 3. Select CDMA Only, LTE/CDMA, GSM/UMTS Only, or Automatic.
  - The communications method is set.

**Note**: At the time of purchase, your phone's default mode of **Automatic** is set. This allows global usage and normally will not need to be changed.

## Select a Carrier

You can select a specific local carrier to use when traveling internationally. At the time of purchase, your phone is preset to connect automatically to an appropriate carrier in your current area.

- 1. Tap > > Settings > Mobile data.
- 2. Tap Network mode > GSM/UMTS Only.
- 3. Tap Available GSM networks.
- 4. Tap an available network.
  - . The selected carrier is set.

## Make and Receive Worldwide Calls

When traveling on international networks, you can place and answer calls as you would on the Sprint network (see Place and Answer Calls), although some additional instructions may be required to place a call. Some features and services are not available in all countries. For more information on services that are available while roaming, visit sprint.com/sww.

#### Make Calls Using Plus (+) Code Dialing

Placing calls from one country to another country is simple with the Plus (+) Code Dialing feature. When placing international calls, you can use Plus Code Dialing to enter the appropriate international access code for your location (for example, 011 for international calls placed from the United States).

#### Notes:

- Plus Code Dialing is only available when roaming internationally on GSM networks and on certain CDMA networks in the United States, Canada, and the Caribbean.
- International access codes and dialing information are available online at sprint.com/sww.

To use Plus Code Dialing to place an international call:

- 1. Tap > to display the phone screen.
- 2. If you are on the GSM network, touch and hold 0 to insert a "+" on the phone dial screen. (The "+" symbol automatically inserts the international access code for the country from which you are calling.)
- 3. If you are on the CDMA network outside Canada or the Caribbean, enter the international access code for the country from which you are calling.
- 4. Tap 1 oo enter the US country code, and then enter the area code and number.
- 5. Tap **Call** to place the call.

## **Sprint International Voicemail Service**

Your Sprint voicemail will follow you as you travel. All of your unanswered calls will be forwarded to your Sprint voicemail. You will need to be sure your voicemail box is already set up and that you know your voicemail passcode.

**Note**: Sprint voicemail may not be available on all networks; check sprint.com/sww for service information.

#### International Voicemail Troubleshooting

There are a few tips to keep in mind when using Sprint voicemail while traveling.

- Some carriers may not support voicemail indicators. It may be necessary to call your voicemail to see if you have any new messages.
- If you hear the message "Please enter the number of the subscriber you wish to call," enter your 10-digit wireless phone number.

## Set Up Your Voicemail Access Number for International Use

To simplify accessing your Sprint Voicemail while traveling, you can set up your voicemail access number as a Contacts entry. This will make it faster and easier to access your messages while roaming internationally.

- 1. Tap > > > People.
- 2. Tap +.
- 3. In the "Name" field, enter the name of your voicemail number (for example, "My Voicemail").
- 4. In the phone number field, enter 0+10 (+1), your area code, and your wireless phone number.
- Tap ✓.
  - Your voicemail access number is saved as a contact.

## **Access Your Voicemail Internationally**

You will need to call your voicemail number to access your voicemail while roaming internationally.

#### **New Message Indicators**

Your voicemail message indicators may be displayed differently when roaming internationally.

- A "Message Waiting" indicator icon or a text message is displayed when a voicemail message is received.
- You may see "Missed Call" on your screen prior to receiving a message notification.
- You must call voicemail in order to retrieve messages. Follow the instructions on the previous page to store your voicemail number for easy access.

#### **Retrieve Voicemail Messages**

The voicemail retrieval process while traveling is the same as on the Sprint Network; however, you will be required to enter your voicemail passcode.

To retrieve your voicemail messages:

- 1. Tap > > People.
- 2. Tap the voicemail entry and then tap the number to call it.
  - Your phone dials your voicemail number.
- 3. When your voicemail answers, enter the password, and tap # to access your voicemail.
  - Your voicemail box is accessed.

## **International Data Roaming**

Sprint Worldwide Wireless Service can also keep you connected via email and Web browsing when traveling in countries in which Sprint offers data service.

Data services are available on both CDMA and GSM/UMTS networks. Check sprint.com/traveltips and sprint.com/sww to determine the services available where you are traveling.

**Note**: Prior to using your Sprint Worldwide GSM/UMTS Data Services, you must establish and utilize your CDMA data services domestically on the Sprint Network.

#### **Get Started With Sprint Worldwide Data Services**

To use Sprint Worldwide Data Services, you will need to have these services activated on your account.

■ To activate, call Sprint Worldwide Customer Support at **1-888-226-7212**. Representatives are available 24 hours a day, 7 days a week to assist you.

## **Access Email and Data Services Internationally**

To access your email and browse the Web when traveling, you may need to manually select the carrier that provides Sprint service in your location. You can find a list of carriers for each country where GSM data service is offered at <a href="mailto:sprint.com/sww">sprint.com/sww</a>. Then, follow the instructions below to select the appropriate carrier network on your phone.

#### Access International Data Services on GSM/UMTS Networks

To select a GSM data service carrier for a specific country:

- 1. Swipe down from the status bar, and then tap \*> Mobile data.
- 2. Tap Network mode and select GSM/UMTS Only.
- 3. Tap **Roaming**, and turn it on if disabled.
- 4. Tap the checkbox for **International data roaming**, and then tap —.
- 5. Tap Available GSM networks > Search for networks.
- 6. Select a specific operator.
  - Data roaming on GSM/UMTS networks is set.

#### Access Email and Data Services Internationally on CDMA Networks

If data service is available on an international CDMA network, then you only need to set the phone to CDMA; you will not need to select the specific carrier. Selecting a specific carrier is only necessary for providers on the GSM network. If your phone has automatically selected a GSM network while traveling, then you will need to set the phone to CDMA to access CDMA data services. (See Enable Global Roaming Mode.) Visit sprint.com/sww for a list of services available in each country.

## Contact Sprint for Assistance with International Service

If you experience any issues with voice or data services while outside of the United States, Sprint offers customer support 24 hours a day. In the event that you do experience an issue, try the following actions:

- First try powering your phone off and then back on; this will force your phone to reregister with the network.
- Try manually selecting another network. Information for selecting networks can be found in the phone guide.

If neither of these actions resolves your issue, you will need to contact customer service (see below). When calling to report an issue, the following information will be beneficial in trying to resolve your issue as quickly as possible:

- Your wireless phone number.
- The city and country you are traveling in.
- Any error message that displays on your phone or that you heard when trying to place a call.
- If the issue is with data, were you able to place voice calls?
- If the issue is with voice service, were you able to access data?

#### Please call the numbers below if you need assistance:

While in the United States: Call 1-888-226-7212.

While traveling outside the United States:

- In GSM mode: tap 0+ and then dial 1-817-698-4199.
- In CDMA mode: enter the country code and then dial 1-817-698-4199.

There is no charge for this call from your wireless phone.

#### From a landline phone when outside the United States:

Sprint Worldwide Customer Support can be reached from a landline phone at **1-817-698-4199**. Access or connection fees may apply. The toll free numbers below can also be used to contact Sprint Worldwide Customer Support in the following countries:

| Country                                                         | From Landline Phone |
|-----------------------------------------------------------------|---------------------|
| Caribbean (Anguilla, Barbados,<br>Cayman Islands, and Dominica) | 1-888-226-7212      |
| France                                                          | 0800-903200         |
| Germany                                                         | 0800-180-0951       |
| Italy                                                           | 800-787-986         |
| Mexico                                                          | 001-877-294-9003    |

| Trinidad and Tobago | 1-800-201-7545 |
|---------------------|----------------|
| United Kingdom      | 0808-234-6616  |

**Note**: This toll free service is available on ordinary landline phones and some public pay phones. This service does not cover any hotel access charges.

## Connectivity

The following topics address your phone's connectivity options, including USB file transfer and tethering, Wi-Fi, Bluetooth, and more.

# Transfer Files Between Your Phone and a Computer

You can use the supplied USB/charging cable to connect your phone directly to your computer and transfer music, pictures, and other content files.

For example, if you have a music album stored on your computer that you want to listen to on your phone with any of the music apps, just attach your phone to the computer and copy the files to the music folder.

For details, see Copy Files To or From Your Phone.

## **USB Type-C**

Check out some frequently asked questions about the USB Type-C Accessory/charging port on the HTC Bolt.

#### Am I required to use the provided USB Type-C cable or can I use a third-party cable?

HTC recommends that you use the USB cable that was provided with your phone for optimal performance and compatibility. While third-party cables should work, there may be variances in power output and this may cause performance degradation or other power-related issues. If you want to purchase another USB cable for your phone, please visit <a href="https://linearchy.com/accessories">https://linearchy.com/accessories</a>. If you decide to buy a USB cable elsewhere, look for the USB-IF certified logo. Please visit <a href="https://linearchy.com/accessories">usb.org/kcompliance/view</a> to see if your USB cable received a USB-IF certification.

#### How does the USB Type-C connector differ from the micro USB connector on my old phone?

The main difference is that USB Type-C is reversible and you can insert the connector to the USB/charger port of the phone in any horizontal orientation and it will still work.

## Wi-Fi

Wi-Fi provides wireless Internet access over distances of up to 300 feet. To use your phone's Wi-Fi, you need access to a wireless access point or "hotspot."

**Note**: The availability and range of the Wi-Fi signal depends on a number of factors, including infrastructure and other objects through which the signal passes.

### Turn Wi-Fi On and Connect to a Wireless Network

It's quick and easy to turn Wi-Fi on and connect to a wireless network.

- 1. Swipe down from the status bar with two fingers to open Quick Settings.
- 2. Tap Wi-Fi to turn Wi-Fi on. You'll also see a list of detected Wi-Fi networks.

3. Tap the Wi-Fi network you want to connect to.

Note: To manually scan for Wi-Fi networks, tap More settings > • > Scan.

- 4. If you selected a secured network, you'll be asked to enter the network key or password.
- 5. Tap **Connect**. You'll see the Wi-Fi icon ( ) in the status bar when connected.

#### Connect to a Wi-Fi Network via WPS

If you're using a Wi-Fi router with Wi-Fi Protected Setup (WPS), you can connect your phone easily.

- 1. Swipe down from the status bar with two fingers to open Quick Settings.
- 2. Tap Wi-Fi to turn Wi-Fi on. You'll also see a list of detected Wi-Fi networks.
- 3. Tap More settings, and then tap > WPS Push.
- 4. Press the WPS button on your Wi-Fi router.

Note: To use the Wi-Fi Protected Setup (WPS) PIN method, tap 

→ > WPS Pin Entry.

#### **Disconnect from a Wireless Network**

Quickly disconnect from a wireless network your phone is connected to.

- 1. Tap > > > Settings.
- 2. Tap Wi-Fi
- 3. Tap the wireless network that the phone is connected to, and then tap **Disconnect**.
- 4. If you want to remove the settings for this network, touch and hold the network name, and then tap **Forget network**.

#### Wi-Fi Direct

Use Wi-Fi Direct to connect directly to other Wi-Fi Direct devices simply via Wi-Fi, without an access point or via the Internet.

- 1. Swipe down from the status bar with two fingers to open Quick Settings.
- 2. Tap Wi-Fi to turn Wi-Fi on. You'll also see a list of detected Wi-Fi networks.
- 3. Tap More settings, and then tap > Wi-Fi Direct.
- 4. The Wi-Fi Direct settings menu appears.
  - Wi-Fi Direct and Wi-Fi are unavailable at the same time.
- 5. Tap a device with which to connect. If connected via Wi-Fi, you will see a confirmation. Follow the onscreen instructions.

- 6. Accept the connection on the other device.
  - The phone is connected via Wi-Fi Direct.
    - If a connection is not accepted after a certain period, the connection request is cancelled.
- 7. To stop a connection, tap **End connection > OK**.

## **Virtual Private Networks (VPN)**

Add virtual private networks (VPNs) so you can connect and access resources inside a local network, such as your corporate network.

Before you can connect to your organization's local network, you may be asked to:

- Install security certificates
- Enter your login credentials
- Download and install a required VPN app if you're connecting to a secured enterprise network. Contact your network administrator for details.

Also, your phone must first establish a Wi-Fi or data connection before you can start a VPN connection. For information about setting up and using these connections on your phone, see Data Services General Information (4G LTE and 3G Networks).

#### Add a VPN Connection

You must first set a lock screen PIN or password before you can use credential storage and set up the VPN.

- 1. Tap > > > Settings.
- 2. Under Wireless & networks, tap More > VPN.
- 4. Enter the VPN settings and set them up according to the security details your network administrator gave you.
- 5. Tap Save.

#### Connect to a VPN

After you've added a VPN connection, you are now ready to connect and access that network.

- 1. Tap > > > Settings.
- 2. Under Wireless & networks, tap More > VPN.
- 3. Tap the VPN that you want to connect to.

4. Enter your login credentials, and then tap **Connect**. When you are connected, the VPN connected icon appears in the notification area of the status bar.

You can then open the Web browser to access resources such as your corporate network intranet. For more information, see Chrome Browser.

#### **Disconnect From a VPN**

Disconnect from the VPN when you're done accessing your intranet sites.

- 1. Slide the notification panel open.
- 2. Tap the VPN connection, and then tap **Disconnect**.

## **Mobile Hotspot**

Mobile Hotspot allows you to turn your phone into a Wi-Fi hotspot. When this feature is turned on, you can share your phone's mobile data services via Wi-Fi with other Wi-Fi enabled devices. The feature works best when used in conjunction with 4G data services (although 3G service can also be used).

Note: Turning on Hotspot on will disable your phone's connection to other Wi-Fi networks.

- 1. Swipe down from the status bar, and then tap ...
- 2. Under Wireless & networks, tap More.
- 3. Tap Mobile network sharing > Mobile Hotspot > OK.
- 4. Enter a router name or use the default router name.
- 5. Set the password (key) for your wireless router or use the default password.

**Important**: To help minimize security risks, use the default settings and set a secure and unique password.

**Note**: The password is the key other people need to enter on their device so they can connect and use your phone as a wireless router.

6. Tap the **Mobile Hotspot** switch to turn on the wireless router.

Your phone is ready to be used as a wireless router when you see on the status bar.

## **Share Internet Connection via USB Tethering**

Use the data connection of your phone to connect another device to the Internet through tethering a USB cable.

- To make sure that the USB drivers for your phone are up-to-date, install the latest version of HTC Sync Manager on your computer.
- You may need to have USB tethering added to your data plan. Contact Sprint for details.
- Make sure that mobile data is turned on.
- 1. Swipe down from the status bar, and then tap ...
- 2. Under Wireless & networks, tap More.
- 3. Tap Mobile network sharing > USB tethering.
- 4. Select the USB speed when available.

## **Bluetooth**

Bluetooth is a short-range communications technology that allows you to connect wirelessly to a number of Bluetooth devices, such as headsets and hands-free car kits, and Bluetooth-enabled handhelds, computers, printers, and wireless phones. The Bluetooth communication range is usually approximately 30 feet.

#### **Bluetooth Hints**

Question: Can't use Bluetooth?

**Answer**: Is your phone in airplane mode? Bluetooth is unavailable in airplane mode.

#### Bluetooth Function Cautions

Information may not appear correctly on connected devices depending on the transferred data.

#### **Bluetooth Information**

Bluetooth is a technology that enables wireless connection with PCs, Bluetooth devices with hands-free features, etc.

| Function         | Description                                                               |
|------------------|---------------------------------------------------------------------------|
| Audio output     | Listen to music, etc., wirelessly.                                        |
| Hands-free calls | Call hands-free, using Bluetooth-capable hands-free devices and headsets. |
| Data exchange    | Exchange data with Bluetooth devices.                                     |

### Connect a Bluetooth Headset or Car Kit

You can listen to music over a Bluetooth stereo headset, or have hands-free conversations using a compatible Bluetooth headset or car kit.

**Important**: For you to listen to music with your headset, the headset must support the A2DP Bluetooth profile.

**Note**: Before you connect your headset, make it discoverable so your phone can find it. Refer to your headset manual for details.

- 1. Swipe down from the status bar with two fingers to open Quick Settings.
- 2. Tap **Bluetooth** to turn Bluetooth on. You'll also see a list of paired devices.
- Tap More settings.
- 4. When you see the name of your headset in the Available devices section, tap the name.
  - Your phone pairs with the headset and the headset connection status is displayed in the Paired Devices section.

**Note**: If automatic pairing fails, enter the passcode supplied with your headset.

The pairing and connection status is displayed below the hands-free headset or car kit name in the Bluetooth phones section. When the Bluetooth headset or car kit is connected to your phone, the Bluetooth connected icon is displayed in the status bar.

#### Reconnect a Headset or Car Kit

Normally, you can easily reconnect your headset by switching on Bluetooth on your phone, and then turning on the headset. However, you might have to connect manually if your headset has been used with another Bluetooth device.

Important: Make sure that the headset is discoverable. Refer to the headset manual for details.

- 1. Swipe down from the status bar with two fingers to open Quick Settings.
- 2. Tap **Bluetooth** to turn Bluetooth on. You'll also see a list of paired devices.
- 3. Tap the headset's name.
- 4. If prompted to enter a passcode, try **0000** or **1234**, or consult the headset/car kit documentation to find the passcode.

If you still cannot reconnect to the headset or car kit, follow the instructions in Disconnect From a Bluetooth Device, and then follow the steps in Connect a Bluetooth Headset or Car Kit.

### **Disconnect From a Bluetooth Device**

If you do not need to use Bluetooth at any given point, you can disconnect and unpair your phone from a Bluetooth device.

- 1. Swipe down from the status bar with two fingers to open Quick Settings.
- 2. Tap **Bluetooth** to turn Bluetooth on. You'll also see a list of paired devices.
- Tap More settings.

- 4. In the Paired devices section, tap Paired to the device to unpair.
- 5. Tap Unpair.

Note: Tap the name of the device to reconnect it.

## **Send Information Using Bluetooth**

You can use Bluetooth to transfer information between your phone and another Bluetooth-enabled device such as a phone or computer. The first time you transfer information between your phone and another phone, you need to enter or confirm a security passcode. After that, your phone and the other phone are paired, and you will not need to exchange passcodes to transfer information in the future.

**Important**: Before you begin, set the receiving phone to discoverable mode. You may also need to set it to "Receive Beams" or "Receive Files." Refer to the phone's documentation for instructions on receiving information over Bluetooth.

You can send the following types of information, depending on the phone you are sending to:

- 1. On your phone, open the application that contains the information or file you want to send.
- 2. Follow the steps for the type of item you want to send:

| What to send     | How to send                                                                                                    |
|------------------|----------------------------------------------------------------------------------------------------|
| Contact          | In the People app, tap a contact to view the contact's details, and then tap  Send contact. Select Send contact via > Bluetooth and then tap  Send. |
| Photos or videos | Select a photo and view it in full screen. Tap the photo and tap <> > Bluetooth.                                                                    |
| Voice recording  | On the main Voice Recorder screen, tap > Share > Bluetooth.                                                                                         |

- 3. Turn Bluetooth on and pair with the receiving phone, if you're asked to do so.
- 4. On the receiving device, accept the file.

### Where Sent Information is Saved

When you send information from your phone using Bluetooth, the location where it's saved depends on the type of information and the receiving device.

If you send a calendar event or contact, it is normally added directly to the corresponding application on the receiving phone. For example, if you send a calendar event to a compatible phone, the event is shown in that phone's calendar application.

If you send another file type to a Windows computer, it is normally saved in the Bluetooth Exchange folder within your personal document folders.

- On Windows XP, the path may be:
   C:\Documents and Settings\[your username]\My Documents\Bluetooth Exchange
- On Windows Vista<sup>®</sup>, the path may be:
   C:\Users\[your username]\Documents
- On Windows 7, the path may be:
   C:\Users\[your username]\[My Documents\[Bluetooth Exchange Folder]
- On Windows 8, the path may be:
   C:\Users\[your username]\Documents

If you send a file to another device, the saved location may depend on the file type. For example, if you send an image file to another wireless phone, it may be saved in a folder named "Images."

## **Receive Files Using Bluetooth**

Your phone lets you receive various files with Bluetooth, including photos, music tracks, contact info, calendar events, and documents such as PDFs.

**Important**: Refer to the other device's documentation for instructions on sending information over Bluetooth.

- 1. Swipe down from the status bar with two fingers to open Quick Settings.
- 2. Tap **Bluetooth** to turn Bluetooth on. You'll also see a list of paired devices.
- 3. Tap More settings.
- 4. Tap your phone's Bluetooth name near the top of the screen to make your phone visible to nearby Bluetooth devices.
- 5. On the sending device, send one or more files to your phone.
- 6. If asked, accept the pairing request on your phone and on the sending device.
  You may also be prompted to enter the same passcode or confirm the auto-generated passcode on both devices. You'll then get a Bluetooth authorization request.
- 7. Tap Pair.
- 8. When your phone receives a file transfer request notification, slide the notification panel down, tap the incoming file notification, and then tap **Accept**.
- 9. When a file is transferred, a download notification is displayed. Slide the notification panel down, and then tap the relevant notification to view the file.

**Tip**: You can also tap • > **Show received files** to view files received via Bluetooth.

When you open a received file, what happens next depends on the file type:

 Media files and documents are usually opened directly in a compatible application. For example, if you open a music track, it starts playing in the Music app.

- For a vCalendar file, select the calendar where you want to save the event, and then tap **Import**. The vCalendar is added to your Calendar events. (For more information, see Calendar.)
- For a vCard contact file, you can choose to import one, several, or all of those contacts to your contacts list.

## **Share Content with NFC**

With built-in NFC (near field communication) on your phone, you can share content to someone's mobile phone in an instant. Beam a webpage you're viewing, contact information, and more by just holding your phone and the other phone back to back.

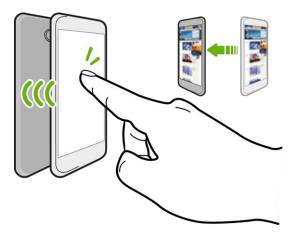

## **Turn NFC On**

Before you can beam content to another NFC-capable device, you need to enable NFC on your phone.

- 1. Swipe down from the status bar, and then tap ...
- 2. Under Wireless & Networks, tap More.
- 3. Tap the NFC On/Off switch to turn it on and off.

#### **Beam Content**

Make sure that both devices are unlocked and have NFC turned on. If the other device has an Android Beam $^{\text{m}}$  option, make sure it is also turned on.

1. While viewing the content that you want to share, hold your phone and the other phone back to back.

**Tip**: Make sure that the NFC area (shaded part) of your phone and the other phone's NFC area are close to one another. Experiment by slightly moving the phones until a connection is made.

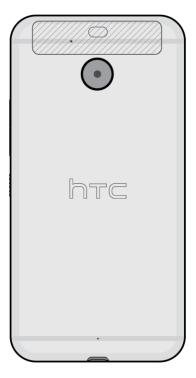

2. Tap the screen.

The shared content appears on the other screen. For some items that you've shared (such as contact information), additional instructions on how to save the item will appear on the receiving device.

## **HTC Connect**

With HTC Connect<sup>®</sup>, wirelessly stream music or video from HTC Bolt to your speakers or TV by just swiping up the screen with 3 fingers.

You can stream media to any of the following types of devices:

- Airplay® speakers or Apple TV®
- Multi-room speakers that support Qualcomm<sup>®</sup> AllPlay<sup>™</sup> smart media platform
- Blackfire<sup>®</sup> compliant multi-room speakers
- DLNA<sup>®</sup> compatible speakers and TV
- Miracast<sup>™</sup> compatible display devices
- Chromecast<sup>™</sup> compatible display devices
- Bluetooth speakers

HTC certified consumer electronic devices or accessories that have the HTC Connect logo.

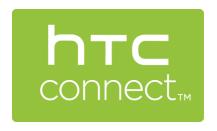

**Note**: Some devices may need to be paired before you can share to them.

To see a list of supported devices or accessories, go to htc-connect.com/certified-devices. For more information about HTC Connect, visit htc-connect.com.

## **Share Media Using HTC Connect**

Before you start, make sure you have set up your speakers, TV, or appliance to connect to your Wi-Fi network. Refer to its documentation on how to set it up.

- 1. Open and play any music or other media content that you want to share from your phone.
- 2. Swipe up with three fingers on the screen.

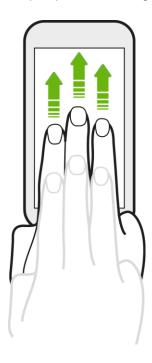

3. Choose the device you want to connect to.

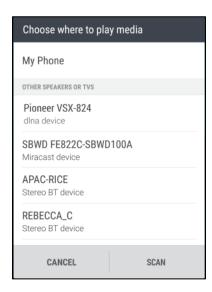

- 4. Once connected, use your phone to control the volume, pause or resume playback, and more.
- 5. To stop wireless media sharing and disconnect from the device, swipe down with three fingers on the screen.

## Stream Music to Speakers Powered by Qualcomm AllPlay Media Platform

Before you start, make sure your AllPlay speakers are connected to your Wi-Fi network. Refer to the documentation that comes with your speakers to set up and connect them to your Wi-Fi network.

- 1. After connecting your AllPlay speakers to your Wi-Fi network, open a music app on your phone.
- 2. Swipe up with three fingers on the screen.
  - ❖ Your phone then turns Wi-Fi on automatically and scans for media devices on your Wi-Fi network. You'll then see the available AllPlay speakers listed.
- 3. Tap the speaker you want to connect to.
- 4. In the music app that you're using, start playing music. You'll then hear the music play from the speaker you've selected.
- 5. To switch between AllPlay speakers or to group speakers, swipe up the screen again with three fingers.
  - Just tap another speaker to stream music to it.
  - To group speakers so that music plays through them at the same time, tap the Group button next to a speaker name, select the other speakers you want to group it with, and then tap OK.

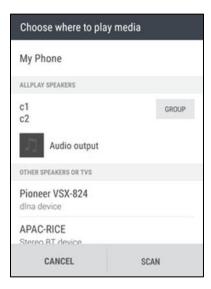

## **Stream Music to Blackfire Compliant Speakers**

Play music simultaneously to multiple Blackfire compliant speakers from your phone.

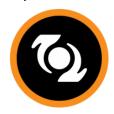

Before you start, make sure your speakers are connected to your Wi-Fi network. Refer to the documentation that comes with your speakers to set up and connect them to your Wi-Fi network.

1. After connecting your speakers to your Wi-Fi network, open a music app on your phone.

2. Swipe up with three fingers on the screen.

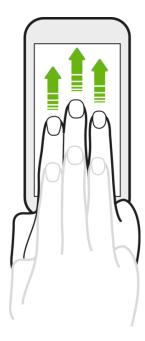

- ❖ Your phone then turns Wi-Fi on automatically and scans for media devices on your Wi-Fi network. You'll then see the available speakers listed.
- 3. Tap the speaker you want to connect to.
- 4. In the music app that you're using, start playing music. You'll then hear the music play from the speaker you've selected.
- 5. To switch between speakers or to group them, swipe up the screen again with three fingers.
  - Just tap another speaker to stream music to it.
  - To group speakers so that music plays through them at the same time, tap the Group button next to a speaker name, select the other speakers you want to group it with, and then tap OK.

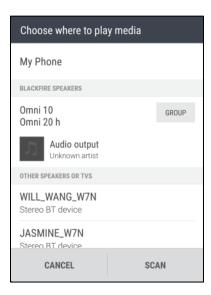

#### **Rename the Speakers**

You can rename your Blackfire compliant speakers in Settings.

- 1. Make sure the speakers are connected to your Wi-Fi network.
- 2. Tap > Settings > HTC Connect.
  - ❖ Your phone then turns Wi-Fi on automatically and scans for media devices on your Wi-Fi network. You'll then see the available Blackfire speakers listed.
- 3. Tap next to a speaker name.
- 4. Enter the new speaker name, and then tap **Done**.

## **Apps and Entertainment**

The following set of topics will explore the features that make your phone so much more than a phone, from the camera and productivity apps to music, entertainment, and more.

## **Camera and Video**

Take great photos and videos and make them more memorable by applying a variety of effects and scenes.

You can use the front and main cameras to take and share pictures and videos.

#### **Capturing Pictures/Videos**

- File Format for Pictures: File format for pictures is JPEG or DNG for RAW photos.
- File Format for Videos: File format for videos is MPEG4.

#### Camera Cautions

**If Lens Becomes Dirty**: Fingerprints/smudges on lens prevent capturing of clear still images/videos. Wipe lens with a soft cloth beforehand.

**Avoid Exposure to Direct Sunlight**: Be careful not to expose lens to direct sunlight for long periods. May discolor color filter and affect color of images.

## **Camera Overview**

The camera's viewfinder screen lets you view your subject and access camera controls and options.

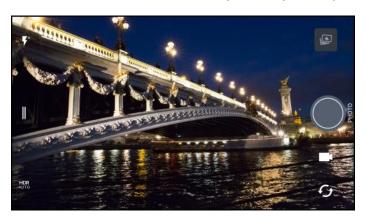

| Icon        | Function                                                                    |
|-------------|-----------------------------------------------------------------------------|
| <b>F</b> ^  | Switch between flash modes.                                                 |
|             | Open the slideout menu to select a capture mode and choose camera settings. |
| HDR<br>AUTO | Toggle photo HDR between auto, on, and off.                                 |

| Ð | Switch between the front camera and main camera.    |
|---|-----------------------------------------------------|
|   | Switch between <b>Video</b> and <b>Photo</b> modes. |
|   | Capture a photo.                                    |
|   | View the last photo or video taken.                 |

## Open the Camera and Adjust the Settings

Capture photos quickly with your phone. Just directly launch the camera from the lock screen, even if your phone is password protected.

- 1. When your display is off, press the **Power/Lock** button.
- 2. Drag up so you can start taking photos and videos.

**Tip**: From the Home screen, you can also tap \_\_\_\_ to launch the camera.

❖ You'll see **Photo** mode, which is the default capture mode.

## **Choose a Capture Mode**

Switch to a capture mode to use for taking photos or videos. The camera on HTC Bolt separates capture modes into categories so that you can quickly find which mode you want.

- 1. On the Viewfinder screen, tap to open the slideout menu.
  - You can also swipe right from the left edge in landscape orientation or swipe down from the top edge in portrait orientation.
- 2. Scroll through the menu to see the available capture modes.

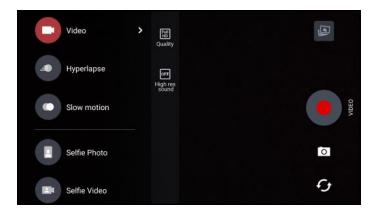

- 3. Tap the capture mode you want to use.
- 4. To quickly switch between the front and main camera, tap on the Viewfinder screen.

5. You can quickly switch back to either Photo or Video mode when you're in other capture modes without opening the slideout menu. Right below the main shutter button, just tap to switch back to Photo mode or to switch back to Video mode.

## **Capture Mode Settings**

You can change the settings for some of the capture modes such as Photo or Video mode. To change settings, select a mode and then tap to view and choose the available settings for the mode.

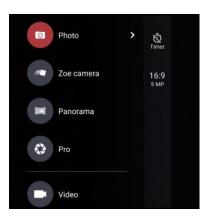

| Mode                                  | Setting    | Description                                                                                                    |
|---------------------------------------|------------|----------------------------------------------------------------------------------------------------|
| Photo<br>Selfie                       | Ø          | Toggle between the time settings to set the self-timer or turn off the self-timer. See Selfies and People Shots. |
| Photo<br>Pro                          | 16:9       | Set the photo quality and aspect ratio. See Set the Photo Quality and Size.                                      |
| Pro                                   | RAW        | Choose RAW or JPG format for photos. See Manually Adjust Camera Settings.                                        |
| Video                                 | Full<br>HD | Set the video quality. See Set the Video Resolution.                                                             |
| Selfie<br>Video                       | OFF        | Turn high resolution audio recording on and off. See Turn on High Resolution Audio.                              |
| Selfie<br>Photo<br>Selfie<br>Panorama | Ġ*         | Turn Live Makeup on and off. See Selfies and People Shots.                                                       |

## Set the Photo Quality and Size

Before you capture, select the photo quality and size.

- 2. Switch to Photo or Selfie Photo mode. Or, select Pro mode.
- 3. Tap to open the slideout menu.
- 4. Tap the current setting—for example 16:9— to change the photo quality and size, or aspect ratio.

## **Touch Autoexposure**

Turn **Touch autoexposure** on in Camera settings if you want the main camera to automatically adjust the exposure levels when you tap a darker area on the Viewfinder screen.

- 1. Tap > Camera.
- 2. Tap to open the slideout menu.
- 3. Tap **Settings**.
- 4. Select or clear the **Touch autoexposure** option.

## Zooming

Before taking a photo or video, slide two fingers apart to zoom in or together to zoom out. You can also freely zoom in or out while recording.

### **Turn the Camera Flash On or Off**

On the Viewfinder screen, tap the flash icon to choose a flash setting.

- When using Flash on For Auto flash mode F, the camera intelligently sets the best flash brightness for your photo.
- In Selfie Photo mode, you can also tap the flash icon to turn the screen flash on or off.

## Use the Volume Button for Taking Photos and Videos

If you feel much comfortable with using push-buttons when taking photos and videos, you can set your phone to use the **Volume** button as the Camera app's shutter release or zoom control.

- 1. Tap > Camera.
- 2. On the Viewfinder screen, tap to open the slideout menu.
- 3. Tap Settings > Volume button options.
- 4. Choose how you want to use the **Volume** button when you're in the Camera app.

## **Close the Camera App**

Tap or to close the Camera app and return to the Home screen or the previous screen.

## Take a Picture

Whether it's moving or not, clearly capture any moment with your phone's camera.

**Note**: If you have an SD card installed, you can choose to save pictures and videos to the SD card. If no card is installed, pictures and videos are saved to your phone's memory.

- 1. Tap > Camera.
- 2. Switch to **Photo** mode, if you're not in this mode. See Choose a Capture Mode.
- 3. Point the camera at what you want to capture. The camera adjusts the focus automatically as you move it. You can also tap the screen to change the focus to a different subject.
- 4. To adjust the exposure, tap the screen, and then drag your finger up and down.

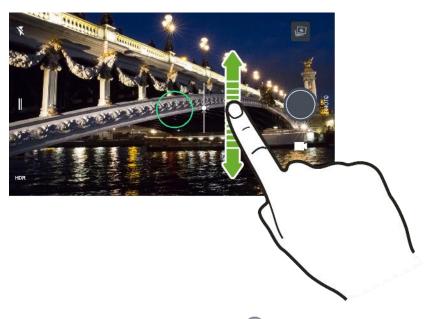

5. When you're ready to take the shot, tap .

## **Capture Better Photos**

To get better captures with the Camera app, here are some tips on what to do while taking your shots.

#### **Before Capturing**

If you find that your shots are coming out a little blurry, try these tips.

Hold the phone so that your fingers aren't blocking the camera lens or dual flash.

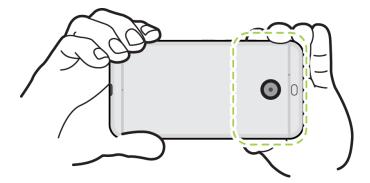

- Make sure that the camera lens and dual flash are clean and without fingerprints. Use a soft, clean, microfiber cloth to wipe them.
- Make sure you're not moving the camera when taking a photo, especially in low light conditions or when taking photos in Pro mode with RAW format selected.

#### **Take Clear, Sharp Shots**

- HTC Bolt has auto features that make taking photos easy. The Photo mode in the Camera app gives you a quick and reliable way to take photos.
- For more creative shots, HTC Bolt also features a quick way of adjusting the exposure level or brightness in real time. Just tap to focus, and then slide upwards repeatedly to make the subject brighter to bring out additional details or downwards to make it darker and richer.
- Tapping the screen to focus uses the image contrast to dynamically readjust, which is sometimes
  desirable if you wish to take a macro to get an off-center bokeh effect or take photos while you're
  moving.
- If the subject is moving, on the Viewfinder, touch and hold the subject to lock the focus.
- If there are parts of the image that are in shadows and others are in highlights, use HDR to capture multiple shots of different exposures and combine them into one shot. Keep HTC Bolt steady or place it on a level surface when using HDR.
- When taking a panoramic photo, consider the whole scene and focus on an object that has a neutral tone to help keep the exposure balanced in the composite image.
- Make sure you're not moving the camera when taking a photo, especially in low light conditions. Hold the phone steady and don't move the camera while taking RAW photos in Pro mode.

#### Other Tips

- In Camera settings, tap Grid to help frame the subject better or improve the composition.
- After capturing the photo, you can enhance the photo in the Google Photos app.

## **Record a Video**

Capture high-definition video clips that you can later share or create into movies.

- 1. Tap > Camera.
- 2. Switch to **Video** mode, if you're not in this mode. See Choose a Capture Mode.
- 3. When you're ready to start recording, tap .
- 4. Change focus to a different subject or area by just tapping it on the Viewfinder screen. You can also change the exposure after tapping by dragging up and down on the screen.
- 5. Tap the flash icon to turn the flash on or off.
- 6. Tap to pause the recording, and then tap to resume.
- 7. Tap to stop recording.

#### **Set the Video Resolution**

Select the resolution of the video you're about to record.

- 1. Tap > Camera.
- 2. Switch to Video mode, if you're not in this mode. See Choose a Capture Mode.
- 3. Tap to open the slideout menu.
- 4. Tap **Quality** to change the video resolution.

## **Turn on High Resolution Audio**

Record videos, including selfie videos, with high resolution audio.

#### Notes:

- High resolution audio is only available when the video quality is set to HD (720p) or higher.
- You can't pause video recording when using high resolution audio.
- 1. Tap > Camera.
- 2. Switch to Video mode, if you're not in this mode. See Choose a Capture Mode.
- 3. Tap to open the slideout menu.
- 4. Tap High-res audio to turn on high resolution audio.
- 5. When you're ready to start recording, tap

- 6. To stop recording, tap •.
  - Videos recorded with high resolution audio are saved in MKV (Matroska video) file format.

## Take a Photo While Recording a Video - VideoPic®

Use the Normal video scene when you want to take a photo while recording a video.

- 1. Tap > Camera.
- 2. Switch to Video mode, if you're not in this mode. See Choose a Capture Mode.
- 3. When you're ready to start recording, tap .
- 4. While recording, tap whenever you want to capture a still shot.
- To stop recording, tap •.

## **Camera Features**

The HTC Bolt camera is packed with several features that will make capturing photos and videos more enjoyable and memorable.

#### **Take Continuous Camera Shots**

Take photos of moving subjects. Whether it's your kid's football game or a car race, you can capture the action. Use the Auto scene when you want to take continuous camera shots.

- 1. Tap > Camera.
- 2. Switch to **Photo** mode, if you're not in this mode. See Choose a Capture Mode.
- 3. Touch and hold the onscreen shutter button .
  - The camera takes consecutive shots of your subject.

### **Use HDR**

When shooting portraits against a bright background, use HDR, short for High Dynamic Range, to capture your subjects clearly. HDR brings out the details of both the highlights and shadows, even in high contrast lighting.

**Note**: HDR works best when your subject is steady. The camera takes multiple shots at different exposure levels and combines them into one enhanced photo.

- 1. Tap > Camera.
- 2. Switch to **Photo** mode, if you're not in this mode. See Choose a Capture Mode.

- 3. Make sure that **HDR** or AUTO is selected. If not, tap to change it. HDR auto is also available in Selfie photo mode, and is enabled by default.
- 4. Tap .

#### **Record Slow Motion Videos**

Relive high speed action bit by bit and add a touch of suspense to your videos.

**Note**: Audio is recorded when you're in this mode, but will be turned on only when video is played in normal speed.

- 1. Tap > Camera.
- 2. Switch to Slow motion mode. See Choose a Capture Mode.
- 3. Tap to start recording.
- 4. To stop recording, tap •.

## **Selfies and People Shots**

Take high-quality selfies with front camera even in low-light conditions. Use your phone's cameras to take vivid group photos all the time.

#### **Tips for Taking Selfies and People Shots**

Look best in your shot. Here are some camera options you can adjust or select before taking selfies and people shots.

#### **Live Makeup for Selfies**

Touch up your skin with Live Makeup before taking your selfie.

■ See Apply Skin Touch-ups with Live Makeup.

#### **Angle of Selfies**

You can set the angle of your shots to look exactly the same as how you see yourself on the Viewfinder screen.

- 1. Tap > Camera.
- 2. Switch to **Selfie Photo** mode. See Choose a Capture Mode.
- 3. Tap to open the slideout menu.
- 4. Tap **Settings** > **Camera options**.
- 5. Make sure the **Save mirrored selfies** option is selected.

#### **Apply Skin Touch-ups with Live Makeup**

Touch up your skin before taking your selfie. Live Makeup smoothens your skin in real time.

- 1. Tap > Camera.
- 2. Switch to Selfie Photo mode. See Choose a Capture Mode.
- 3. To change the skin smoothing level, drag the adjustment bar slider.

**Tip**: The adjustment bar is shown on the Viewfinder screen by default. To hide it, tap to open the slideout menu, and then tap **Makeup**.

#### **Using Auto Selfie**

Keep still to take an auto selfie—or just smile! You just need to turn this feature on in the camera settings.

- 1. Tap > Camera.
- 2. Switch to Selfie Photo mode. See Choose a Capture Mode.
- 3. Tap to open the slideout menu.
- 4. Tap Settings > Camera options.
- 5. Select the Auto Selfie option, and then tap outside the slideout menu to close it.
- 6. Pose and frame yourself on the Viewfinder screen.
- 7. To take your selfie automatically, look at the front camera, and then:
  - Stay still until the white box turns green on the Viewfinder screen.
  - Or smile at the camera. Hold your smile for a few seconds until your shot is taken.

#### **Take Selfies with Your Voice**

You can easily take photo or video selfies using simple voice commands. You just need to turn this feature on in the camera settings.

Note: This feature may not be available in all languages.

- 1. Tap > Camera.
- 2. Switch to Selfie Photo or Selfie Video mode. See Choose a Capture Mode.
- 3. Tap to open the slideout menu.
- 4. Tap Settings > Camera options.
- 5. Select the Voice Selfie option, and then tap outside the slideout menu to close it.

- 6. Pose and frame yourself on the Viewfinder screen.
- 7. To take your selfie automatically, look at the front camera, and then:
  - Say Cheese or Capture to take a photo selfie.
  - Say Action or Rolling to record a video selfie.

**Tip**: You can also use voice capture with the main camera. Switch to **Photo** mode, and then select the **Voice Selfie** option in the camera settings.

#### Take Photos with the Self-timer

When you use the self-timer, the Camera app counts down before taking the shot. You can set the countdown time.

- 1. Tap > Camera.
- 2. Choose the capture mode you want to use. See Choose a Capture Mode.
- 3. Tap to open the slideout menu.
- 4. Tap **Timer** to set the countdown time.
- 5. To start the timer, tap . The camera takes the photo after the countdown.

#### **Selfie Panorama**

Include more people to your selfie with the Selfie Panorama mode.

**Note**: Some camera features are not available when you're in Selfie panorama mode, such as zooming.

- 1. Tap > Camera.
- 2. Switch to Selfie Panorama mode. See Choose a Capture Mode.
- 3. Hold the phone at face level and in portrait orientation.
- 4. When you're ready to take the center shot, tap .
- 5. While holding your phone steadily, slowly swivel left or right on the phone's axis until you see the white capture box move to the side panel of the panorama overlay.

The capture box turns green and you'll hear a shutter sound as the photo is taken.

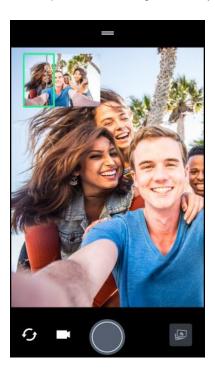

- 6. Slowly swivel to the opposite side until you see the white capture box move to the other side of the panorama overlay.
  - ❖ The capture box turns green and you'll hear a shutter sound as the photo is taken.

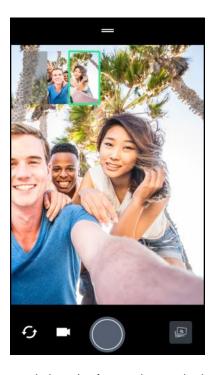

The camera stitches the frames into a single photo.

**Tip**: For best results, closely follow the straight and linear path of the capture box on the panorama overlay. Try to not tilt the phone up or down or move the capture box away from its path.

### **Zoe Camera**

Get more than just a still photo. With Zoe camera, capture living moments as a photo and 3 seconds of HD video.

Some camera features are not available when you're using Zoe camera, such as zooming.

- 1. Tap > Camera.
- 2. Switch to **Zoe camera** mode. See Choose a Capture Mode.
- 3. When you're ready to capture, tap .
- 4. When you see the shutter release icon slowly turn red, continue holding the phone steady as the camera captures the photo and 3-second video.

**Tip**: When taking your shot using the Zoe camera, it's good practice to keep HTC Bolt steady to capture moving subjects against a static background scene.

### **Panoramic Shots**

Get a wider shot of landscapes in one sweep.

Note: Some camera features are not available when you're in this mode, such as zooming.

- 1. Tap > Camera.
- 2. Switch to Panorama mode. See Choose a Capture Mode.
- 3. When you're ready to take the shot, tap .
- 4. Pan left or right in either landscape or portrait view. Hold your phone as smoothly as you can to automatically capture frames. You can also tap to stop capturing anytime.
  - The camera stitches the frames into a single photo.

# **Hyperlapse**

Apply a fast motion effect in your videos. Use Hyperlapse mode to speed videos up to 12 times.

- 1. Tap > Camera.
- 2. Switch to Hyperlapse mode. See Choose a Capture Mode.
- 3. When you're ready to start recording, tap .
- 4. Change focus to a different subject or area by tapping it on the Viewfinder screen.
- 5. Tap the flash icon to turn the flash on or off.

6. To stop recording, tap •.

### **Scenes**

Instead of manually adjusting the camera settings, you can select a scene with predefined settings that best matches the environment you're capturing.

- 1. Tap > Camera.
- 2. Switch to **Hyperlapse** mode. See Choose a Capture Mode.
- 3. Tap A and then choose a preset scene:
  - Capture nightscapes such as a city skyline or street with city lights. Keep the camera steady when taking the shot for best results.
  - A: Capture a moving subject such as your kid playing sports or a moving car.
  - Capture a close-up shot of a subject such as a bird or a flower.
- 4. When you're ready to take the photo, tap

If you need to manually adjust a scene and save it as a new preset, see Manually Adjust Camera Settings.

# **Manually Adjust Camera Settings**

If you want to have expert command of your camera settings for different environments or lighting conditions, manually adjust the values for settings like white balance, exposure, ISO, and more. You can save the adjustments for reuse.

- 1. Tap > Camera.
- 2. Switch to Pro mode. See Choose a Capture Mode.
- 3. Tap a setting, and then drag its slider to make adjustments.

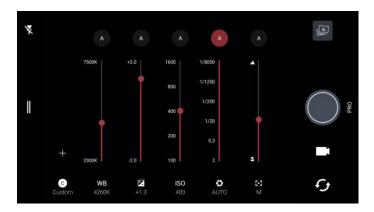

- 4. Tap a setting again to hide the slider.
- 5. To save the adjustment as a custom setting, tap +, select Custom 1, 2, or 3, and then tap **Save**.
  - To use one of your custome settings, tap  $\bigcirc$  or  $\bigcirc$ , and then select the custom setting  $\bigcirc$ ,  $\bigcirc$ , or  $\bigcirc$ )
- 6. To change a setting back to auto, tap (A)
- 7. When you're ready to take a photo, tap .

#### Take a RAW Photo

Keep more detail in your shots, or fix the lighting in post processing. With Pro mode, you can take photos that will be saved as RAW image files in DNG format, along with a JPG compressed version.

**Note**: RAW image files take up a lot of storage space. It's recommended to use a SD card as the default storage for photos and videos.

- 1. Tap > Camera.
- 2. Switch to Pro mode. See Choose a Capture Mode.
- 3. Tap to open the slideout menu.
- 4. Make sure RAW is selected. If not, tap JPG to change it.

- or -

Tap RAW to switch to JPG if you only want to save a JPG compressed version.

5. Tap .

#### **RAW Photos**

The Camera app captures a photo in both the DNG RAW format and JPG format.

Digital Negative (DNG) is an open-standard lossless RAW image format. Since a RAW file is typically 2 to 6 times larger than a JPEG file and is not viewable in most photo viewer apps, a photo is captured in both DNG and JPG formats. When you use the Google Photos app, you'll see the JPG copy of the photo, with a RAW icon to indicate that there is a DNG RAW format of that photo.

RAW photos are not processed when captured to preserve most of the original image data—such as dynamic range—so you can adjust lighting or make professional adjustments using advanced editing tools. After making adjustments, save the RAW photo as a JPG file if you want to print or share it.

# **Google Photos**

Here are some of the things you can do when using Google Photos on HTC Bolt.

 View, edit, and share the photos and videos you've taken on HTC Bolt. You can also access the media files previously backed up to your Google Account.

If you see on a thumbnail, it means that the media file is only stored on the phone and not yet backed up to your Google Account. Without this icon means that the photo or video is already backed up to your account.

- To select photos and videos, touch and hold a thumbnail to select one. Tap a date to select all
  the media files under it. Or, touch and hold a thumbnail as your first selection, and then drag your
  finger to the last item you want to select.
- Enhance RAW photos taken using the HTC Camera app.
- Add Hyperlapse effect to your videos.
- Change the speed of your slow motion videos.

**Tip**: To learn more about Google Photos, tap == > **Help**. Or, you can visit support.google.com/photos.

### **View Photos and Videos**

When you open Google Photos for the first time, sign in to your Google Account, if prompted, and choose whether to turn backup and sync on or off.

- ❖ You'll see your local and synced photos and videos organized by date. If you see ❖ on a thumbnail, it means that the media file is only stored on the phone and not yet backed up to your Google Account.
- 2. To switch to another view, tap , and then choose how you want to view your media files.
- 3. Tap a thumbnail to view it in full screen.
- 4. To view an album, tap \_\_\_\_ to open the slideout menu, and then tap Device folders.
  - Or, if you see tabs at the bottom of the screen, you can tap the Albums tab, and then swipe
    across the collection thumbnails. Tap Device folders to view photos and videos that are
    saved on your phone.

## **Share Your Photos**

Easily share your photos and videos through a variety of ways.

- 1. Tap > ... > Photos.
- 2. Navigate to the photo or video you want to share and then tap it to view or play in full screen.

3. Tap , and then tap how you want to share the photo or video.

### **Edit Your Photos**

Edit your photos, enhance RAW captures, trim videos and more.

### **Basic Photo Editing**

- 1. Tap > ... > Photos.
- 2. Tap a photo thumbnail to view it in full screen.
- 3. Tap , and then do any of the following:
  - Tap = to adjust the brightness, color, and more.
  - Tap to apply a filter to the photo.
  - Tap ( to rotate or crop the photo.
- 4. While you're editing, touch and hold the photo to compare your changes to the original.
- 5. After making your adjustment, tap .
- 6. Tap Save.

### **Enhance RAW Photos**

After capturing RAW photos, you can improve its contrast and detail from the Photos app.

- 1. Tap > > **→ Photos**.
- 2. Find and tap the RAW photo you want to enhance. RAW photos are marked with the RAW icon on the thumbnail.
- 3. Tap , and then tap RAW Enhancement.
- 4. Tap \* to toggle between before and after photos.
- 5. Tap when done.

### Trim a Video

- 1. Tap > ... > Photos.
- 2. Tap a video thumbnail to view it in full screen.
- 3. Tap , and then drag the trim sliders to the part where you want the video to begin and end.

- 4. Tap to preview your trimmed video.
- 5. Tap Save.
  - The trimmed video is saved as a copy. The original video remains unedited.

### Change the Playback Speed of a Slow Motion Video

Adjust the playback speed of a selected section of a slow motion video.

**Note**: You can only change the video playback speed of videos captured using slow motion in the Camera app.

- 1. Tap > ... > Photos.
- 2. Find and tap the thumbnail of slow motion video to view it in full screen. Slow motion videos are marked with the icon on the thumbnail.
- 3. Tap the screen to see the onscreen controls.
- 4. Frame the sequence you want to slow down by moving the left and right sliders.
- 5. Tap to watch the result.
- 6. You can still adjust the playback speed while previewing.

### Editing a Hyperlapse video

If you captured a video in Hyperlapse mode, you can apply varying speeds to different sections of the video.

- 1. Tap > ... > Photos.
- 2. Find and tap the Hyperlapse video to view it in full screen. Hyperlapse videos are marked with the icon on the thumbnail.
- Tap →
- 4. Move the left and right sliders to divide your video into sections.
- 5. Tap a section that you want to adjust, and then tap a dot that corresponds to particular playback speed to modify the selected section.
- 6. Repeat the previous step for the remaining sections.
- 7. Tap **√**.
  - ❖ The edited video is saved as a copy. The original video remains unedited.

To add a Hyperlapse effect on a regular video:

- Tap → Photos.
- 2. Find and tap the thumbnail of a video to view it in full screen.
- 3. Tap > Edit in > Zoe Video Editor.
- 4. Tap Create a Hyperlapse video.
- 5. Move the left and right sliders to divide your video into sections.
- 6. Tap a section that you want to adjust, and then tap a dot that corresponds to particular playback speed to modify the selected section.
- 7. Repeat the previous step for the remaining sections.
- 8. Tap **✓**.
  - ❖ The edited video is saved as a copy. The original video remains unedited.

# **Productivity**

The following topics detail many of your phone's productivity apps and features including how to search for information, use maps and navigation, and use essential apps such as the calculator, calendar, and clock.

## Calendar

Use Google Calendar<sup>™</sup> to create and manage events, meetings, and appointments. Google Calendar helps organize your time and reminds you of important events. Depending on your synchronization settings, your phone's calendar stays in sync with your Google Calendar on the Web.

In order to sync with your Google Calendar, you must sign in to your Google Account on your phone. See Google Account.

### **Calendar Operations**

- View Today's Calendar: Tap > ii > all Calendar tap ...
- Change Calendar View: Tap > ::: > 31 Calendar. Tap = and then tap Schedule, Day, 3 Day, Week, Month to change the current view.
- View Next/Previous Month: In Month view, flick the screen left or right.
- View Next/Previous Week: In Week view, flick the screen left or right.
- View Next/Previous Day: In Day view, flick the screen left or right.

#### Select a Calendar

- If you have more than one calendar, select a calendar in which to add events:
  - Select your Google Account to create a Google Calendar event. If you have several Google Calendars on the Web, select one in which to add your event.
    - You can create multiple Google Calendars only in Google Calendar on the Web. After
      creating them in Google Calendar on the Web, you'll be able to see them in the Calendar
      application on your phone. For more information about creating and managing multiple
      Google Calendars, visit the Google website: calendar.google.com.
  - If you have synchronized your phone with an Exchange ActiveSync account or Outlook on your computer, you can also select these calendars.
  - Select PC Sync to create an Outlook Calendar event to sync with your computer.
  - Select Exchange to create an Exchange ActiveSync calendar event.

### Schedule or Edit an Event

You can create or edit events on your phone, and also sync events with your Google or Exchange ActiveSync calendars.

Note: Editing events is not supported for all accounts.

- 1. Tap > > 31 Calendar.
- 2. On any Calendar view, do one of the following:
  - Create an event. Tap . Tap , and then select the calendar you will add the event to.
  - Edit an event. View an event, and then tap
- 3. Enter and set the event details.
- 4. To invite from your Google or Exchange ActiveSync account, tap Invite people.
- 5. Tap Save.

### **View Calendar Events**

You can display the Calendar in daily, weekly, monthly, or agenda view. To change the Calendar view, tap **T** and then tap **Year**, **Month**, **Week**, **Day**, or **Agenda**.

- 1. Tap > > 31 Calendar.
  - The Calendar app opens.
- 2. Tap a date and then tap an event.
  - The event details appear.
    - To edit the event, tap .
    - To delete the event, tap > Delete > OK.

## **Choose Which Calendar to Show**

You have the option to show only the calendars that you frequently use. You can also show or hide tasks that you've created in your phone.

- 1. Tap > > 31 Calendar.
- 2. Tap **=**
- 3. Select or clear an account you wish to show or hide.

Note: Calendars are synced on your phone, even if they are hidden.

### **Dismiss or Snooze Reminders**

If you have set at least one reminder for an event, the upcoming event icon will appear in the notifications area of the status bar to remind you.

- 1. Open the notification panel and tap the calendar notification.
- 2. If the notification shows that there are multiple reminders, tap it to see all the reminders. You can then choose to snooze or dismiss them.
- 3. If you don't want to dismiss or snooze the calendar notifications, tap from the notification panel to keep them pending in the notifications area of the status bar.

# **Google Drive**

Store your photos, documents, and other files on Google Drive to access them on your phone, your computer, and your other mobile devices. On your phone, just use your Google Account to sign in to your Google Drive storage.

#### You can then:

- Share a link to your Google Drive files by email.
- Check your available storage space in Google Drive app's settings.
- Back up your phone to Google Drive, so you can easily restore your backup to another HTC phone next time.
- Use the Google Drive app to manage your online storage.

### **Activate Your Free Google Drive Storage**

In addition to the default storage that you get from Google Drive, you may be eligible to receive additional storage for free. Sign in to your Google Account on HTC Bolt (and not from your computer or other non-HTC phones) to claim this offer.

- 2. If this is your first time to open the Drive app, walk through the product tour until you see the additional storage offer.

If you've opened this app before and currently don't see the screen for redeeming the offer, tap

Settings > Product Tour to walk through the product tour.

- 3. On the screen that shows the additional storage offer, tap **Redeem**. Or to claim the offer at a later time, tap **Offer Details** and check up to when you can redeem the offer.
  - ❖ The additional storage will then be added to your account.
- 4. Follow the onscreen prompts to learn the things you can do with Google Drive.

#### Notes:

- Additional terms and requirements may apply (including a subscription fee) after your two-year trial expires. For details, refer to the terms and conditions on the Google Drive support site support.google.com.
- The Drive app is owned by Google and is not provided by or associated with HTC Corporation.
- Uploading files requires you have the Drive app installed on your phone. If this app is not preloaded, you can download and install it from Google Play.

### **Check Your Google Drive Storage Space**

Check you available storage space right in the Google Drive app.

- 2. Tap \_\_\_\_. You'll see your storage space on the slideout menu.

From time to time, check back on how much online storage space you still have before you upload more content.

# Google Maps

Use the Google Maps app to determine your location, find directions, browse local businesses and attractions, rate and review places, and more.

#### Notes:

- Before using any location-based services, you must enable your phone's location feature. For information about setting your phone's location options, see Location Settings.
- The Google Maps application does not cover every country or city.

### **Get Around Maps**

When you open Google Maps, you can easily find your location on the map or check out nearby places by panning and zooming in and out on the map.

- 1. Tap > > > Maps.
- 2. Tap or to show your current location. The blue marker or shows your location on the map.
- 3. Tap to turn Compass mode on. In Compass mode, the map orients itself depending on the direction you're facing. To exit Compass mode, tap .
- 4. If you want to see more information overlaid on the map, tap \_\_\_\_\_, and then tap a map view such as **Traffic** or **Satellite** to toggle the view on and off.

### **Navigate the Map**

Navigate the map using finger gestures.

- Slide your finger on any direction to pan.
- Double-tap the map or slide two fingers apart over an area to zoom in. To zoom in while holding
  the phone with one hand, double-tap with your thumb and hold the second tap, and then drag
  your thumb down.
- Double-tap the map with two fingers or slide two fingers together over an area to zoom out. To zoom out while holding the phone with one hand, double-tap with your thumb and hold the second tap, and then drag your thumb up.
- Touch and hold an area with two fingers and then drag your fingers in a circular motion to rotate the map.
- Touch and hold an area with two fingers and then swipe up to see an angled view of the map.
   Swipe down to return to overhead view.

#### Search for a Location

In Google Maps, you can search for a location, such as an address or a type of business or establishment (for example, museums).

- 1. Tap > > > Maps.
- 2. Tap the search box and then enter the place you want to search for.
- 3. Tap **Search** on the keyboard or tap a suggested search item.

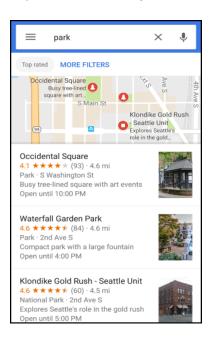

4. If there are multiple search results, they will be indicated by red dots or smart map icons. Scroll down the screen to see all of the search results. If the list collapses and shows only the map, tap **Show list** to display the search results again.

5. Tap an item from the search results to check the address, get directions, see the location in Street View (if available), and more.

To clear the map and search another location, tap X.

#### **Get Directions**

Get detailed directions to your destination. Google Maps provides travel directions by car, public transit, bike, or foot.

- 2. Tap •
- 3. Choose how you want to get to your destination.
- 4. Use your current location as starting point, or tap **Your location** to enter your starting point or select a location from your search history.
- 5. Tap **Choose destination**, and then enter or select your destination.

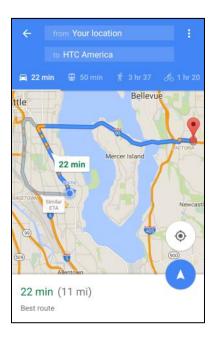

**Note**: If you're taking public transit, tap  $\stackrel{\clubsuit}{=}$  to set the date and time of travel, or tap **Options** to set your route preferences.

- 6. Tap a route or transit option to view the directions on the map. You'll also see the travel duration for each travel option.
- 7. Tap the info sheet to view the directions in a list.

When you're finished viewing or following the directions, tap — to reset the map. Your destination is automatically saved in the Google Maps history.

### **Get Help with Google Maps**

Get help and more information about Maps.

■ In Google Maps, tap ==> Help. The Web browser opens and takes you to the Google Maps help site.

## Search for Information

Start your search by entering a keyword or by using Google Voice Search<sup>™</sup>.

**Note**: Some apps, such as People or Mail, have their own search function, which you can use to search only within those apps.

### Perform Searches on the Web and Your Phone

You can search for information on your phone and on the Web.

1. Tap Simple Search bar widget if available.

**Tip**: If you've already set up a Google Account on your phone, you will be given the option to sign in to Google Now  $^{\text{M}}$ . To sign in to Google Now at a later time, tap **Skip**.

- 2. In the search box, enter what you want to search for. As you type, matching items on your phone and suggestions from Google search are shown.
  - To search for the information exclusively on your phone, swipe your finger up the screen, and then tap **Search phone**.
- 3. If what you're searching for is in the list of suggestions, tap the item to open it in its compatible app.

## Search the Web with Your Voice

Use Google Voice Search to find information on the Web just by speaking to your phone.

Note: Searching with your voice is not supported on all languages.

- 1. Tap Silver Soogle. Or tap the Google Search bar widget if available.
- 2. Tap  $\P$  and then say what you want to search for. After speaking, matching items from Google web search are shown.
- 3. If what you're searching for is in the list, tap the item to open it in its compatible app. Otherwise, tap  $\P$  to search again.

## **Set Search Options**

You can select or customize your search preferences.

1. Tap > > > Settings.

- 2. Tap Google.
- 3. Tap Search & Now and tap the options you want to change.

**Tip**: To get help or provide feedback, tap > **Help & feedback** on the Google Settings screen.

## **Get Instant Information with Google Now**

Google Now delivers quick and up-to-date information that matters to you — all without the search.

Depending on your location, time of day, and previous Google searches, Google Now displays information cards that include:

- The day's weather and the weather forecast for upcoming days.
- The traffic conditions on your way to work or your commute back home.
- The directions and travel time to your next appointment.
- The next train or bus arriving at your platform or bus stop.
- Your favorite team's score and stats while you enjoy the game.
- Time or location based reminders that you can set.

### **Set Up Google Now**

Before setting up Google Now, make sure that you're signed in to your Google Account, you've turned on location services, and have an Internet connection. For more information on Location services, see Location Settings.

- 1. Tap > > Google.
- 2. Tap **Get started**. Or if you've previously set up Google Now on HTC Bolt and turned it off, tap **Get Now cards** > **Set up**.
- 3. Read the information screen and then tap **Yes**, **I'm in**. Google Now information cards will start to appear on the Google search screen.
- 4. Swipe up the screen to see all available information cards.
- 5. To dismiss a card, swipe it left or right.

Depending on the information that you've allowed to share, more information cards will appear on the Google search screen as you use your phone to search the Web, create appointments, set reminders, and more.

#### **Change Card Settings**

You can easily customize the settings of Google Now cards to suit your information needs. For example, you can change the weather units in the Weather card or your transportation mode in the Traffic card.

1. Tap > > G Google.

#### 2. Do any of the following:

- To change the settings of a specific card, tap and then tap an action.
- To change specific information such as your work address, sports teams, or stocks you follow, tap •, and then tap **Customize Google Now**. Choose the information you want to change.

### **Set Reminders in Google Now**

Setting reminders in Google Now is an easy way to keep tab of things to do. You can set time or location-based reminders. When the reminder time is up or when you've arrived at the specified location, Google Now displays the Reminder card in the Google Search screen and sounds a notification to alert you.

- 1. Tap > > > Google.
- Tap = > Reminders > ⊕.
- 3. Enter the reminder title, such as the task you want to be reminded of.
- 4. Select Time to set a time-based reminder or Place to set a location-based reminder.
- 5. Set the reminder time or location details.

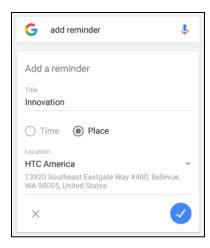

6. Tap **⊘**.

When the reminder time is due or when you've arrived at the location, the Reminder card will appear in the Google search screen. You can then dismiss or snooze the reminder.

**Tip**: To see a list of all your reminders, tap **==** > **Reminders**.

#### **Refresh Google Now**

Refresh Google Now to update the information cards or show relevant cards for information that you've just added on your phone, like an upcoming event or reminder.

- 1. Tap > > > Google.
- 2. Pull down the screen with your finger, and then release to refresh.

### **Turn Off Google Now**

- 3. Tap > > > Settings.
- 4. Tap Google > Search & Now.
- 5. Tap **Now cards**.
- 6. Tap the **Show cards** switch and then tap **Turn off**.

## **Now on Tap**

Use Now on Tap to search information while viewing emails and websites, listening to music, or even while exchanging text messages. Now on Tap lets you look for information about the screen you're on so you don't have to leave the app. Just touch and hold and Now on Tap shows you related information, apps, and actions.

**Note**: This feature may not be available in all languages.

### **Turning On Now on Tap**

Before turning on Now on Tap, make sure that you're signed in to your Google Account and have set up Google Now, you've turned on location services, and have an Internet connection. For more information on Location services, see Location Settings.

- 1. Tap > ... > Google.
- 2. Tap = > Settings > Now on Tap.
- 3. Tap the switch to turn Now on Tap on.
  - If you want to disable Now on Tap, tap the switch again.

### Search with Now on Tap

Instantly search what's on your phone screen.

- 1. On the current app you're in, touch and hold .
- 2. Now on Tap analyzes the screen and shows a card with information, apps, or actions related to the searched item or location.
- 3. Tap an item on the card to view more information or perform an action. You can also say, "OK, Google" and say what you want to know about the searched item or location.
- 4. For example, if Now on Tap searched for a restaurant, you can say "OK, Google. Take me to that restaurant" to get directions to that location.

5. To hide the information cards and return to the screen, tap <.

## **Boost+**

Optimize your phone's performance, maximize your phone storage capacity, and even lock some apps for an added level of privacy.

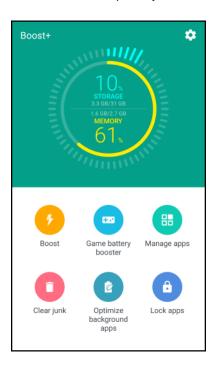

Here are some of the things you can do when using Boost+ app.

- Monitor your phone storage space and memory usage.
- Delete cache, app installers, temporary files, and ad files on your phone.
- Optimize system resources to extend battery life while you're playing your favorite games.
- Manage irregular app activities, stop unused apps from running in the background, lock apps with sensitive content, or uninstall apps you don't use.

### **Turn Smart Boost On or Off**

The Smart Boost feature allows the Boost+ app to automatically free up memory space on your phone.

Note: Smart Boost is turned on by default.

- 2. Tap 🌄, and then select or clear the Smart boost option.

### **Add Apps to Smart Boost Exception List**

You can set the Boost+ app to skip apps when it runs its Smart Boost checks.

- 1. Tap > > > Boost+.
- 2. Tap Smart boost.
- Tap > manage skipped apps.
- Tap 

   <sup>+</sup>, and then select the apps to skip.
- 5. Tap Add.

### **Clear Junk Files**

The Smart Boost feature allows the Boost+ app to automatically free up memory space on your phone.

Note: Smart Boost is turned on by default.

- 2. Tap Clear junk, and then select or clear the Smart boost option.
  - ❖ The Boost+ app will show you how much storage space is being used up by different junk files, such as cache files, ad files, temporary files, and app installers.
- 3. Select or clear the junk file types you want to delete.
- 4. You can tap ✓ next to a category to view the files under it.
- 5. Tap to clear junk files.

**Tip**: In the Boost+ app's settings, you can also choose to get notified when your junk files exceed a set limit or when an app is unused over a period of time.

## **Use Game Battery Boost**

Add a gaming app to the Game battery booster list so your phone automatically optimizes system resources and extend your phone's battery life while you're playing it.

- 1. Tap > > > Boost+.
- 2. Tap Game battery booster.
- 3. To add a game to the list, tap +, and then select one or more apps to include.
- 4. Tap Add.
- 5. On the Game battery booster screen, tap the On/Off switch next to an app to turn it on. When prompted, you can choose to open the app and check whether the optimized result fits your viewing preference.

**Note**: To remove an app from the list, tap > **Remove**. Select one or more apps, and then tap **Remove**.

# **Check Activities of Downloaded Apps**

The Boost+ app can check for irregular activities of a downloaded app that may affect your phone's performance. When an irregular activity is detected, you can choose to stop the activity. Or, you can also uninstall the downloaded app via the Boost+ app.

Note: You can only uninstall the apps you've downloaded.

- 2. Tap Manage apps.
- 3. Do any of the following:
  - To uninstall apps you don't need, select one or more apps under the **Apps** tab, and then tap
  - Go to the Irregular Activities tab to see if there are irregular activities detected. If there's
    one, tap it and choose an action.

# **Create a Lock Pattern for Some Apps**

Add a security pattern to some installed apps that you treat as private or personal. You'll be prompted to draw the lock pattern whenever you open a selected app after waking up your phone from Sleep mode.

- 1. Tap > > > Boost+.
- 2. Tap Lock apps.
- 3. Draw your desired lock pattern.
- 4. Add your security question by entering your birthday or signing in to your Google Account.

Note: This will only serve as your authentication password to reset the lock pattern.

- 5. Tap the On/Off switch next to an app to require a lock pattern to open it.
- 6. Tap **○**.

#### Tips:

- To change the app lock pattern, tap Lock apps > > Change pattern.
- To use your fingerprint to unlock apps, tap Lock apps > ●, and then select the Use fingerprint to unlock option.

# Calculator

Your phone's convenient built-in calculator lets you perform basic mathematical equations.

1. Tap > > > Calculator.

- 2. Enter numbers or formulas using the onscreen keys.
- 3. Do any of the following:
  - Turn your phone sideways to switch to a scientific calculator, and then enter numbers or formulas using the onscreen keys. The scientific calculator lets you perform more complex calculations with square root, logarithmic, and trigonometric functions.
  - Tap **DEL** to remove one digit at a time. Touch and hold **DEL** to delete the entire number.
- 4. Tap = for the result.

# Clock

Your phone has a clock app that lets you set alarms, view time in time zones around the world, use a stopwatch, set a timer, and use your phone as a desk clock.

#### **Check the Time**

You can check the phone any time on your phone. The current time displays in the upper right corner of the status bar. Many widgets and lock screens also display the time and provide options for how time is displayed.

### Set the Date and Time Manually

You can change your date and time.

- 1. Tap the clock on your Home screen panel, if available. Or tap > ::: > Clock.
- 2. On the World clock tab, tap > Local time settings.
- 3. Clear **Automatic date & time** and **Automatic time zone**, and then set the time zone, date, and time as required.

**Tip**: To display military time, choose the **Use 24-hour format** option.

### Set an Alarm

You can set up one or more alarms.

- 1. Tap the clock on your Home screen panel, if available. Or tap > ::: > Clock.
- 2. On the Alarms tab, select the check button of an alarm and then tap that alarm.
- 3. Under Set alarm, use the scroll wheels to set the alarm time.
- 4. If you want the alarm for multiple days, tap Repeat.
- 5. Tap **Done**.
- 6. If you need to set more than three alarms, tap +.

**Tip**: To turn off an alarm, clear the check box of that alarm.

#### **Phone at Alarm Time**

- At the set alarm time, the phone sounds the alarm and/or vibrates.
- Stopping an alarm: When the alarm sounds, drag  $\bigotimes$  up to dismiss it.

### **Additional Clock Features**

Your phone's clock app provides additional useful features including world clock, stopwatch, and timer functions.

#### **World Clock**

The world clock lets you keep track of the current time in multiple cities around the globe.

- 1. Tap the clock on your Home screen panel, if available. Or tap > ::: > Clock.
- 2. Tap the World clock tab.
- 4. Repeat to add multiple cities.

### Stopwatch

The stopwatch lets you time events down to the hundredth of a second.

- 1. Tap the clock on your Home screen panel, if available. Or tap > ::: > Clock.
- 2. Tap the **Stopwatch** tab.
- 3. Tap Start to begin timing.
- 4. Tap **Stop** to stop timing.
  - Additional options include Lap to keep track of laps and Reset to continue timing.

#### **Timer**

The timer provides a countdown timer for up to 99 hours, 59 minutes, and 59 seconds.

- 1. Tap the clock on your Home screen panel, if available. Or tap > ::: > Clock
- 2. Tap the **Timer** tab.
- 3. Use the scroll wheels to set the length of the time.
- 4. Tap **Start** to begin the timer.

## Weather

Use the Weather app and widget to check the current weather and weather forecasts for the next few days. In addition to your current location, you can view weather forecasts for other cities around the globe.

- 1. Tap >>>> **Weather**.
  - ❖ You'll see the weather from different cities, including where you are.
- 2. Tap a city to view weather information.
- 3. Tap the **Hourly** and **Forecast** tabs to view the forecasts in your selected location.
- 4. To check the weather in other cities, tap , and then select the city you want.
- 5. To add more cities, tap + and then enter the location.

Your settings in the Weather app also control the weather information that is shown in the Clock and Calendar apps.

# **Voice Recorder**

Use Voice Recorder to capture information during lectures, interviews, or even to create your own audio log.

#### **Record Your Voice**

Start creating voice memos on your phone.

- 1. Tap > > Voice Recorder.
- 2. Hold the microphone near the sound source.
- 3. Tap to start recording a voice clip.

**Note**: Voice Recorder can run in the background while you do other things on your phone, except when you open other applications that also use audio functions.

- 4. Tap to stop recording.
- 5. To play back the voice clip, tap

**Tip**: To see your recorded voice clips, tap  $\leftarrow$ . Touch and hold a voice clip to see options for sharing, setting it as a ringtone, and more.

# **HTC Sync Manager**

With HTC Sync Manager, enjoy the same media whether you're at your computer or on the move. Use it also to store your same contacts, important documents, and other data on both your phone and your computer.

HTC Sync Manager supports a computer running Windows or Mac OS.

Here are the things you can do with HTC Sync Manager.

#### View and manage media on your computer

- Browse and manage music, photos, and videos that are on your computer and your phone.
- Import iTunes and Windows Media<sup>®</sup> Player playlists from your computer to HTC Sync Manager.
- Play music, videos, and playlists using the built-in player.
- Create playlists from music on your computer or your phone and then sync these to your other device.

#### Transfer content

- Transfer iPhone photos, text messages, contacts, and more to your HTC phone. You can also find and install the same apps that you were using on your iPhone.
- Import all music, photos, and videos from your HTC phone to your computer.
- Copy selected music, photos, or videos from your computer to your phone.
- Import documents from your computer to your phone.
- Back up and restore. Back up your HTC phone to your computer so you can easily restore your backup to the same phone or to another phone.
- **Sync data**. Sync data such as contacts, calendar, and web bookmarks between your phone and your computer.

### Install HTC Sync Manager on a Windows Computer

Follow the steps below to install HTC Sync Manager on your computer.

**Note**: You can install HTC Sync Manager on Windows XP or later versions. To install it on a Mac computer, you need Mac OS 10.6 or later versions.

**Important**: If you have problem with installing HTC Sync Manager, close all your running programs and reinstall. If the problem persists, temporarily disable your anti-virus program and try installing again.

- 1. Download the HTC Sync Manager installer from <a href="https://html.ncbi.nlm.ncbi.nlm.ncbi.
- 2. Launch the installer and follow the onscreen instructions.
- 3. Connect your phone to your computer using the supplied USB cable. HTC Sync Manager opens.

**Important**: If you disabled your anti-virus program, make sure to turn it back on after installing HTC Sync Manager.

#### Transfer iPhone Content to Your HTC Phone

With HTC Sync Manager, easily transfer iPhone content such as contacts, messages, wallpaper, camera photos, and more to your HTC phone. If you're using an HTC phone that has HTC Sense 6, HTC Sync Manager also enables your phone to find and install the same apps that you were using on your iPhone.

Note: You need to use iTunes 9.0 or later to back up your iPhone content first to your computer.

- 1. Connect your iPhone and your HTC phone to your computer.
- 2. In HTC Sync Manager, click **Home > Transfer & Backup**.
- 3. Click the Get Started button.
- 4. If you haven't used iTunes to back up your iPhone content to your computer, please do so before proceeding.
- 5. Select your iPhone backup file, and then click **OK**.
- Select the types of content you want to transfer to your HTC phone.
   You can choose whether to replace the content on your HTC phone with the iPhone content.
- 7. Click **Start**. Wait for HTC Sync Manager to finish transferring content.
- 8. When done, slide open the notification panel on your HTC phone, and then tap ①.
- 9. Choose which apps you were using on iPhone you want to find in Google Play and download to your HTC phone.

### **Get Help**

To find out more about using HTC Sync Manager, download the user guide PDF from the HTC support site (htc.com/hsm). Or open the Help that comes with the software.

Tip: On Windows, click in HTC Sync Manager, and then click Help.

# **HTC Help**

Before calling for support, you can first use the Help app to troubleshoot or perform diagnostics on your phone. This helps you in finding the problem cause, and in determining whether you can resolve the problem or you need to call for support.

■ Tap > > > **Welp**.

Note: If HTC Help is not preinstalled on your phone, you can download it from the Google Play Store app.

# **Entertainment and Activities**

Your phone lets you discover, download, and listen to your favorite music through a variety of music apps. Your phone is also equipped with fun apps that will keep you entertained anytime, anywhere.

# Google Play Music App

The Google Play Music app lets you browse, shop, and play back songs purchased from Google Play as well as songs you have loaded from your own music library. The music you choose is automatically stored in your Google Play Music library and instantly ready to play via streaming or download.

For more information about Google Play Music, visit play.google.com/about/music.

Note: For information about loading music onto your phone, see Copy Files To or From Your Phone.

## **Play Music with Google Play**

Use the Google Play Music app to listen to all your music on your phone. Check the Google Play Music help for compatible music file formats.

- 1. Tap > > > Play Music.
- 2. Tap => Music library.
- 3. Flick the screen left or right to select a library category such as Artists or Albums.
- 4. Tap an item from the category window and then tap a song.
  - The song begins playing.

# **Google Play Music Screen Layout**

The following diagram outlines the main features of the Play Music app player screen.

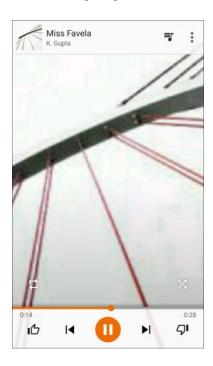

# **Create Playlists in Google Play Music**

Organize music into playlists to fit every occasion.

- 1. Tap > Play Music.
- 2. Tap => Music library.
- 3. Flick the screen left or right to select a library category such as Artists or Albums.
- 4. Tap an item from the category window and then tap a song.
  - The song begins playing.
- 5. Tap > Add to playlist.
- 6. Select whether you want to add the song to a new playlist or to an existing playlist.
- 7. Follow screen instructions to proceed.

## **Adding Currently Playing Music to a Playlist**

- While playing music, tap > Add to playlist, and then select the playlist.
  - The music is added to the playlist.

# **Sprint Music Plus**

With Sprint Music Plus and the Music Store, Ringtones Store, and Ringbacks, you can purchase, download, and play music, ringtones, and ringback tones for your phone.

### Install the Sprint Music Plus App on Your Phone

Before you use Sprint Music Plus on your phone, you must download and install the app from the Google Play Store app.

- 1. Tap > Sprint Music Plus.
- 2. Tap Install, and then tap Accept.
- 3. When the download has completed, tap **Open**.
  - To open the app from the Home screen, tap
     Sprint Music Plus.

### **Access Sprint Music Plus**

- 1. Tap > Sprint Music Plus.
  - The first time you use the app, tap **Accept** to agree to the Premium Services Terms of Use.
- Tap a store option from the main page (Ringbacks Store, Music Store, or Ringtones Store), or tap > Music (under Library) to access your music.
- 3. Tap the onscreen navigation tools to skip ahead or rewind.
  - For more information, tap > Settings > About or Help.

### Purchase and Download Music from the Sprint Music Plus Store

From the Sprint Music Plus Store, you can shop for songs to purchase and download to your phone.

- 1. Tap > Sprint Music Plus.
- 2. Tap Music Store.
- 3. Tap and then enter a song or artist in the search field or browse through options in the tabs in the center of the screen.
- 4. Tap a song to select it.
  - The song information screen is displayed.
- 5. Follow the onscreen instructions to preview or purchase the song. Tap at any time to display the Sprint Music Plus menu.

**Tip**: For ringtones or ringback tones, tap **Ringtones Store** or **Ringbacks** from the Sprint Music Plus main menu.

## YouTube

View videos uploaded to YouTube and upload your own videos to your YouTube account.

### Watch YouTube Videos

Check out the latest YouTube sensations.

- 1. Tap > > > YouTube.
- 2. Browse or search for a video.
- 3. Tap the one you want to watch.
- 4. While watching a video, you can:
  - Turn the phone sideways to watch the video in full screen.
  - Tap the video screen to pause, resume playback, or drag the slider to jump to a different part of the video.
  - Tap ▼ to see the video description or comments from other viewers, or scroll down to see related videos.
  - Browse other videos by minimizing the video screen. Tap ✓ or drag the video screen down to minimize. To close the video thumbnail, swipe it left or right.

**Tip**: If you want to watch the video at a later time, tap next to the video title, and then tap **Add to Watch Later**. You can access the video again from your account profile's Watch Later list.

#### Search for Videos

- 1. Tap > ... > YouTube.
- 2. Tap **Q**.
- 3. In the search box, enter the words you want to search for. As you type, matching items are shown as a list.

**Tip**: Tap **\( \Gamma\)** to enter it in the search box. New suggestions appear and you can enter more text or tap **\( \Gamma\)** beside a subsequent suggestion to quickly refine your search.

- 4. If what you're searching for is in the list of suggestions, tap the item.
- 5. To show results which were just recently posted, tap == , tap All time, and then select a time period you want.
- 6. Scroll through the results and tap a video to watch it.

#### Share a Video Link

- 1. Tap > Size YouTube
- 2. Tap a video or search for a video and then tap it.
- 3. Tap 🕕.
- 4. Choose how you want to share the video link from the available options.

### Post a Video to YouTube

You can post videos to your YouTube account from your phone. Before posting, you must set up a YouTube account and sign in to it on your phone.

- 1. Tap > > > YouTube
  - The YouTube app launches.
- 2. Tap the Account ( ) tab, and then tap
- 3. Record a video or select a recorded video to upload.
- 4. Enter a title, description, and tags, and select a privacy setting.
- 5. Tap .
  - ❖ The video is uploaded to your YouTube channel.

# **Sprint Zone**

Access your Sprint account, get phone information and help, find recommended apps, and more.

- 1. Tap > Sprint Zone.
- 2. Tap **My Account** to sign in to and manage your Sprint account, **Support** to get help with your device or service, **Sprint News** to learn the latest Sprint information, or **Network** to see or test your current data connectivity.

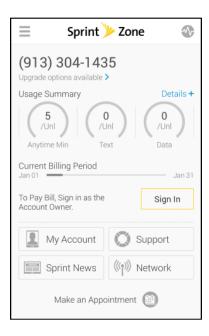

**Note**: Sprint Zone categories and options are subject to change. Check back frequently for new content and updates.

# **HTC BoomSound and Adaptive Audio**

Hear what you've been missing. HTC BoomSound and Adaptive Audio gives you a rich, authentic sound experience, whether you're listening to music, watching a video, or playing a game.

# Set Up the HTC BoomSound Adaptive Audio Earphones

Experience music tuned to your ears when you use the HTC BoomSound Adaptive Audio earphones that came with your HTC Bolt.

#### **Personal Audio Profile**

Personalize your music listening experience for your earphones. Create your own audio profile that conforms to your hearing. You can create several audio profiles for your earphones and switch between your profiles.

- Plug the earphones into the USB Type-C charger/Accessory jack and then wear them.
- 2. If this is your first time to plug in the earphones and you're prompted to set up an audio profile, tap **Set up > Start**.
  - If you're not prompted, go to Settings and then tap HTC BoomSound and adaptive audio > Start.
  - The earphones will scan your ears and adjust the audio output to suit your hearing.
- 3. Tap **Play audio** to review the audio profile. You can also tap the switch to hear the difference.

- 4. Tap the name field and then enter a name for the audio profile. It is recommended that you name the audio profile based on the connected earphones.
- 5. Tap Next and then tap Done.
- 6. On the Personal Audio Profile screen, you can:
  - Tap an audio profile to edit by allowing the phone to detect ambient noise again.

  - Tap to rename or delete an audio profile.

Note: HTC BoomSound is not available over HDMI, Bluetooth, Miracast, or USB audio out.

## **Adjust the Earphones to Ambient Sound Levels**

After creating a personal audio profile, HTC BoomSound Adaptive Audio earphones will be able to detect the noise level of the ambient environment and adjust the audio output to compensate.

To detect and balance ambient noise while playing music, slide the notification panel down, and tap the **HTC BoomSound and adaptive audio** notification.

## **Turn HTC BoomSound Adaptive Audio On or Off**

You can enable or disable HTC BoomSound Adaptive Audio.

■ In Settings, tap the HTC BoomSound and adaptive audio switch to turn it on or off.

– or –

While playing music, slide the notification panel down, expand the **HTC BoomSound and adaptive audio** notification, and then tap **Turn off**.

# **Settings**

The following set of topics will cover your phone's settings menus and options. For an overview of the settings menu, see Basic Settings.

# **Connections Settings**

The following topics provide an overview of your phone's basic and connection settings.

# **Basic Settings**

Open Settings from the Apps screen, Notification panel, or Quick Settings panel.

- Tap Settings.
- Swipe down from the top of the screen to open the Notification panel, and then tap
- Swipe down from the top of the screen with two fingers to open the Quick Settings panel, and then tap .
  - ❖ You'll see the following top-level settings categories.

| Category            | Description                                                                                   |
|---------------------|-----------------------------------------------------------------------------------------------|
| Airplane mode       | Turn Airplane mode on or off.                                                                 |
| Wi-Fi               | Enable and set Wi-Fi options.                                                                 |
| Wi-Fi Calling       | Enable and set up Wi-Fi Calling.                                                              |
| Bluetooth           | Enable Bluetooth connections.                                                                 |
| Mobile data         | Settings for your mobile network and data connection.                                         |
| HTC Connect         | Options where to play media.                                                                  |
| More                | Settings for data usage, NFC, Mobile network sharing, HTC Mini+, and VPN, and USB connection. |
| Personalize         | Options for customizing your phone's wallpaper, navigation bar, themes, sound, and more.      |
| Fingerprint scanner | Options to add and manage your fingerprints and the fingerprint sensor.                       |
| Accounts & sync     | Set up your email and social network accounts.                                                |
| Location            | Select your phone's location access options.                                                  |
| Security            | Set up a screen lock and other security features.                                             |

Connections Settings 202

| Accessibility                    | Set accessibility options such as screen magnification, TalkBack, and more.                                                                             |
|----------------------------------|----------------------------------------------------------------------------------------------------|
| Backup and reset                 | Options for selecting the backup account, restoring a backup, and resetting the phone.                                                                  |
| Get content from another phone   | Options for transferring content from an old phone to your new HTC phone.                                                                               |
| Google                           | Options for all Google apps and features on your phone.                                                                                                 |
| Display, gestures & buttons      | Change the display, motion gestures, and G-Sensor settings.                                                                                             |
| HTC BoomSound and adaptive audio | Turn HTC BoomSound Adaptive Audio on or off or create an audio profile that is suited to your listening preferences.                                    |
| Sound & notification             | Set your sound profile, volumes, incoming call options, and system sounds.                                                                              |
| Call                             | Options for received calls, voicemail settings, and others including hearing aids and CDMA call settings (TTY mode, DDTM mode, plus code dialing, etc). |
| Apps                             | View all downloaded or running apps, uninstall apps, search for an app and more.                                                                        |
| Storage                          | View your phone and SD card storage, set the SD card mode, and more.                                                                                    |
| Power                            | Check your battery level, and battery usage, turn on power saver and extreme power saving mode, and more.                                               |
| Memory                           | View your phone memory use and check which apps use the most memory.                                                                                    |
| Language & keyboard              | Change the language and the onscreen keyboard settings.                                                                                                 |
| Date & time                      | Change the date and time and date/time format.                                                                                                    |
| Printing                         | Choose print services using Google Cloud Print.                                                                                                    |
| System updates                   | Options for updating your profile, PRL, UICC, and phone software.                                                                                       |
| About                            | View your phone's hardware and software information.                                                                                                    |

**Tip**: You can also swipe right on the Settings screen to see the list of main settings and quickly jump from one setting to another. You can also tap  $\mathbf{Q}$  in Settings to easily find options and settings.

Connections Settings 203

# **Airplane Mode Settings**

Enable or disable Airplane mode.

■ See Airplane Mode for details.

# Wi-Fi Settings

Your phone lets you take advantage of Wi-Fi hotspots for high-speed data access using available computer networks.

See Wi-Fi for details.

# Wi-Fi Calling

Enable and set up Wi-Fi Calling on your phone.

■ See Wi-Fi Calling for details.

# **Bluetooth Settings**

Your phone's Bluetooth capabilities let you use wireless headsets, send and receive pictures and files, and more.

See Bluetooth for details.

# **Mobile Data Settings**

This menu lets you turn your data connection on or off, and more.

■ See Data Services General Information (4G LTE and 3G Networks) for details.

# **HTC Connect Settings**

Configure settings for HTC Connect.

■ See HTC Connect for details.

# **More Wireless & Network Settings**

Additional options that let you view your data usage and set up VPN.

- 1. Tap > > > Settings.
- 2. Under Wireless & networks, tap **More** and select an option.
  - Data usage: Check how much data usage have you been using or check the data usage of certain apps. See Manage Your Data Usage.
  - NFC: Share information wirelessly with other NFC-enabled device or pay securely using your phone. See Share Content with NFC and Google Wallet.

Connections Settings 204

- Mobile network sharing: Use these settings to turn Mobile Hotspot on or off, or enable USB tethering. See Mobile Hotspot or Share Internet Connection via USB Tethering.
- VPN: Configure your Virtual Private Network (VPN) settings so you can connect to your company's intranet sites. See Virtual Private Networks (VPN).
- USB connection: Select the USB connection type when you connect the phone to your computer.

Connections Settings 205

# **Device Settings**

Adjust your phone's sound, display, storage, apps and battery settings.

# **Display, Gestures & Buttons Settings**

Adjusting your phone's display and gestures settings not only helps you see what you want, it can also help increase battery life.

### **Glove Mode**

Turn Glove mode on to get better screen responses even when you're wearing gloves.

- 1. Tap > > > Settings.
- 2. Tap Display, gestures & buttons.
- 3. Select the Glove mode option.
  - When Glove mode is turned on, you'll be able to see where you've tapped the touch screen.

### **Auto-rotate Screen**

By default, the screen orientation automatically changes when the phone is rotated.

To disable automatic screen orientation:

- 1. Tap > > > Settings.
- 2. Tap Display, gestures & buttons.
- 3. Clear the **Auto rotate screen** option and tap .

#### Notes:

- Not all application screens support automatic rotation. The screen orientation automatically changes to landscape mode when you turn the phone sideways.
- The TalkBack accessibility feature works best if you turn off auto-rotate. For details, see Navigate Your Phone with TalkBack.

## **Display Size**

You can adjust the size of texts and screen content for your viewing comfort.

- 1. Tap > > > Settings.
- 2. Tap Display, gestures & buttons.
- 3. Tap **Display size** and then select the size to use.

## **Brightness**

By default, the screen brightness automatically adjusts depending on the surrounding lighting conditions.

- 1. Tap > > > Settings.
- 2. Tap Display, gestures & buttons.
- 3. Tap Brightness level.
- 4. Drag the slider to adjust the brightness.
- 5. Tap **OK**.

### **Set the Maximum Brightness Level**

You can set the maximum brightness level for your phone screen.

- 1. Tap > > > Settings.
- 2. Tap Display, gestures & buttons.
- 3. Tap Brightness level.
- 4. Clear the Automatic brightness option.
- 5. Drag the slider to adjust the maximum brightness level.

### **Quickly Adjust the Brightness**

- 1. Swipe down from the status bar with two fingers to open Quick Settings.
- 2. Drag the **Brightness** indicator left or right to adjust the brightness intensity.

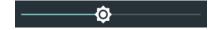

## **Color Temperature**

Adjust the display's color temperature.

- 1. Tap > > > Settings.
- 2. Tap Display, gestures & buttons.
- 3. Tap **Color temperature**, and then drag the slider to the desired color temperature.

## **Night Mode**

Enable Night mode in the evening to filter out blue light that can strain your eyes.

1. Tap > > > Settings.

- 2. Tap Display, gestures & buttons.
- 3. Tap **Night mode**, and then tap the On/Off switch to turn it on.
- 4. Drag the slider to adjust the color temperature. Dragging the slider to Warmer filters out more blue light.
- 5. Tap Enable Night mode automatically to set a schedule when Night mode will be turned on.

### Screen Saver

Select your phone's screensaver when it's idle or docked.

- 1. Tap > > > Settings.
- 2. Tap Display, gestures & buttons.
- 3. Tap **Screen saver**, and then select a screensaver.
- 4. Tap ◯.

## Screen Timeout (Sleep)

After a period of inactivity, the phone screen turns off to conserve battery power. You can set the idle time before the screen turns off.

**Tip**: To turn off and lock the screen quickly, press the **Power/Lock** button.

- 1. Tap > > > Settings.
- 2. Tap Display, gestures & buttons.
- 3. Tap **Screen timeout**, and then tap the time before the screen turns off.

Note: Extended screen timeout periods reduce the battery's talk and standby times.

## **Buttons Settings**

Control the button settings on the phone.

- 1. Tap > > > Settings.
- 2. Tap Display, gestures & buttons.
- 3. Tap **Navigation button backlight**, and then select whether you want the navigation button backlight to automatically turn off or to always light up.
- 4. Select **Menu button** to use Recent Apps as the menu button for certain apps.

### **Media Gesture**

Select this option to allow other apps to recognize the 3-finger gesture.

**Note**: The 3-finger gesture may not be available when TalkBack gestures are enabled. For details, see Navigate Your Phone with TalkBack.

- 1. Tap > > > Settings.
- 2. Tap Display, gestures & buttons.
- 3. Tap Media gesture to select or clear this option.

### **Motion Launch Gestures**

Configure the Motion Launch gesture from this setting. See Motion Launch for details.

- 1. Tap > > > Settings.
- 2. Tap Display, gestures & buttons.
- 3. Tap Motion Launch gestures and enable this feature.

# **HTC BoomSound and Adaptive Audio**

Turn the HTC BoomSound Adaptive Audio on and off and select a sound mode.

■ See HTC BoomSound and Adaptive Audio for details.

# **Sound & Notification Settings**

The Sound & notification settings menu lets you control your phone's audio, from ringtones and alerts to touch tones and notifications.

## **Sound Profile and Vibrate**

Use the following settings for such features as silent mode, vibrate, and overall phone volume.

- 1. Tap > > > Settings.
- 2. Tap Sound & notification > Sound profile.
- 3. Select **Normal**, **Vibrate**, or **Silent**.

**Note**: If you selected **Vibrate** as your sound profile (step 2), your phone will vibrate for all notifications and incoming calls.

- 4. Tap .
- To set your phone to always vibrate for calls in addition to any ringer settings, select the Vibrate option below Volumes.

### **Volumes**

You can separately adjust your phone's multimedia, ringtone and notifications, and alarm volumes.

- 1. Tap > > > Settings.
- Tap Sound & notification > Volumes.
- 3. Drag the volume sliders on the screen to adjust the ringtone and notifications, music and videos, and alarm volumes.
- 4. Tap **Done**.

**Note**: You can adjust the ringer volume in standby mode (or the earpiece volume during a call) by pressing the **Volume** button.

### **Notification and Alarm Sound**

You can set the notification and alarm sound.

- 1. Tap > > > Settings.
- 2. Tap Sound & notification.
- 3. Tap Notification sound or Alarm.
- 4. Select the sound you want and tap **Apply**.

### **Do Not Disturb**

Use Do not disturb mode to reject calls, and silence audible alerts and notifications, but still keep a data connection available.

- 1. With two fingers, swipe down from the top of the screen to open Quick Settings.
- 2. Tap **Do not disturb** . If necessary, swipe to the next screen.
- 3. Tap **Total silence**, **Alarms only**, or **Priority only** depending on if you want to allow exceptions. When **Priority only** is selected, you can receive messages or calls from contacts in your exceptions list.
- 4. Tap **Until you turn this off** if you want to turn off Do not disturb by yourself or tap + or to set the number of hours before Do not disturb turns off automatically.
- 5. Tap **Done** to activate it.
  - The Do not disturb icon will appear in the status bar.
- 6. You can also tap **More settings** and then select **Auto decline incoming calls** to decline incoming calls and have them sent to voicemail.

### Tips:

 When the screen is on, press the Volume button and then tap End now to turn off Do not disturb mode quickly.

 When you press the Volume down button until you reach silence mode, Do not disturb Alarms only mode is activated.

Note: When Do not disturb is on, the notification LED will not flash.

### **Block Visual Disturbance**

You can set Do not disturb mode to block visual disturbances such as pop up notifications.

- 1. Tap > > > Settings.
- 2. Tap Sound & notification.
- 3. Tap Do not disturb > Block visual disturbances.
- 4. Tap the On/Off switches to choose whether to block visual disturbances when the screen is on and off.

### Allow Notifications and Contacts to Bypass Do Not Disturb Mode

Add important contacts to an exceptions list so you can still receive their calls and messages even when Do not disturb mode is on.

- 1. Tap > > > Settings.
- 2. Tap Sound & notification > Do not disturb.
- 3. Tap **Priority only allows**.
- 4. Tap the On/Off switch next to the items you wish to allow.
- 5. Tap Messages from or Calls from to select who can contact you.
- 6. Tap Manage approved contacts, and then tap + to add contacts to your exceptions list.
- 7. To remove contacts or numbers from the list, tap > Remove contacts.

### Set a Do Not Disturb Schedule

Schedule Do not disturb to turn on automatically and how long will it last. For example, you can set it to turn on during a weekly meeting.

- 1. Tap > > > Settings.
- 2. Tap Sound & notification.
- 3. Tap Do not disturb > Automatic rules.
- 4. Tap + Add rule.
- 5. Select whether to base the rule on a time or an event, enter a name for the rule, and then tap **OK**.

- 6. Set the rule's parameters.
  - For Time rule:
    - Set the days.
    - · Set the start and end times.
    - · Select a Do not disturb level.
    - Choose whether to allow the rule to stop at either the rule end time or by the next alarm you've set in the Clock app.
  - For Event rule:
    - Select a calendar you want to make the rule for.
    - Set a condition for the type of reply.
    - Select a Do not disturb level.

**Note**: You can turn an automatic rule on or off by tapping the On/Off switch when viewing the details of the rule.

## **Incoming Calls - Ringtone**

You can select and assign ringtones for your incoming calls. Your phone provides a variety of ringtones that you can set as the default ringtone of your phone.

- 1. Tap > > > Settings.
- 2. Tap Sound & notification > Ringtone.
- 3. Tap the ringtone you want to use, and then tap **Apply**.
  - The ringtone briefly plays when selected.

**Note**: To set a sound file as ringtone, see Ringtone.

## **Incoming Calls - Other Options**

Enable **Quiet ring on pickup** so your phone lowers the ringtone volume the moment you pick it up to answer a call. When your phone is in your bag or pocket, enable **Pocket mode** so the phone rings louder when you have an incoming call. Tap the **Flip to mute** option to mute the phone just by flipping it over.

You can choose to enable or disable the Quiet ring on pickup or Pocket mode incoming call features.

- 1. Tap > > > Settings.
- 2. Tap Sound & notification.
- 3. Select or clear the **Quiet ring on pickup** or **Pocket mode** options to enable or disable the features.

4. Tap **Flip to mute** and then select the mute setting.

For more information, see Motion Launch.

## **System Sound Settings**

The System sound settings menu lets you select whether you hear tones when tapping numbers on the dialpad, selecting onscreen options, and more.

- 1. Tap > ... > Settings.
- 2. Tap Sound & notification.
- 3. Select or customize options under the System menu.
  - Keypad touch tones: Select the short tones to use.
  - Tap sounds: Play sounds when making an onscreen selection.
  - Screen lock sounds: Play sounds when locking or unlocking the screen.
  - Pull to refresh sounds: Play sounds when pulling the screen down to refresh content.
  - Vibrate on touch: Vibrate when tapping soft keys and during certain other instances.
  - **Emergency tone**: Set behavior when an emergency call is placed.

### **Notifications - Flash Notifications**

Tap this option to select when you want the Front Indicator Light (LED) to light up.

- 1. Tap > > > Settings.
- 2. Tap Sound & notification.
- 3. Tap Flash LED for notifications, and then select Always or When screen is off.

## **Notifications - App Light Notifications**

Tap this option to select which app events you want the Front Indicator Light (LED) to light up and notify you.

- 1. Tap > > > Settings.
- 2. Tap Sound & notification.
- Tap Manage LED notifications.
- 4. Tap an app for which you want to see the Front Indicator Light (LED) to light up.

## **Notifications - Lock Screen Notifications**

These additional options let you choose how to display app notifications on the lock screen.

- 1. Tap > > > Settings.
- 2. Tap Sound & notification.
- 3. Tap Notifications.
- 4. Select an app whose notifications you want to appear on the lock screen.
- 5. Select whether to block or to prioritize all notifications from the selected app.
- 6. Tap twice.
- 7. Tap **On the lock screen**, and then choose whether to show or not to show notifications.
- 8. Tap Notifications access to control HTC Ice View notifications.

## **Notifications - Emergency Broadcasts**

Control how you want to be notified of emergency alerts.

- 1. Tap > Settings.
- Tap Sound & notification.
- 3. Tap Emergency broadcasts.
- 4. Select the emergency alert you want to receive and then change the settings.

# **Apps Settings**

Use the Apps menu to control your application settings or remove apps.

## **Uninstall Third-party Apps**

Uninstall apps that you no longer need to save storage space.

- 1. Tap > > > Settings.
- 2. Tap Apps.
- 3. Tap the application you want to uninstall.
- 4. On the App info screen, tap Uninstall.
- 5. Tap **OK** to confirm.

Note: You cannot uninstall programs that are preinstalled on the phone.

## **Clear Application Cache and Data**

Free up storage space and phone memory by deleting application cache and data.

1. Tap > > > Settings.

- 2. Tap Apps.
- 3. Browse to the app you want to clear and then tap it.
- 4. Tap Storage.
- 5. Tap Clear data and Clear cache.

## **Disable Apps**

Apps, even if not used often, may be running in the background and downloading data. If an app cannot be uninstalled, you can disable it.

- 1. Tap > > > Settings.
- 2. Tap Apps.
- 3. Tap the application you want to disable, and then tap **Disable**.

# **Storage Settings**

The Storage settings let you view and manage the phone and SD card storages.

## **Types of Storage**

Your phone has the following storage types for your apps, data, and files.

- Phone storage. This is the internal storage which contains the Android system, preinstalled
  apps, email, text messages, and cached data from the apps. You can also install apps that you've
  downloaded and capture photos, videos, and screenshots to this storage.
- **SD card** (Storage card). Use your SD card (purchased separately) as a removable storage to store and access your media and other files on HTC Bolt or any Android phone, or set it up as an extension of the internal storage. See SD Card Storage Settings.
- **USB storage**. When you plug in an external USB storage device (such as a USB flash drive or an SD card reader). You need a special cable to connect your phone and a USB storage device.
- Online storage. If you're using an online storage account that's accessible from your phone, you can store your files to your online storage.

## **SD Card Storage Settings**

Use your SD card as removable storage when there's already content such as your media and other files so that you don't lose that content. If you have a brand new SD card, choose whether to use it as removable storage or set it up as an extension of the internal storage.

### Removable Storage

Use a new SD card as removable storage to be able to insert and use the card on HTC Bolt and other Android phones.

### **Internal Storage**

Set up a new SD card as internal storage for more privacy and secure use. This encrypts and formats the SD card to work just like the internal storage.

This also expands the storage space since:

- Captured screenshots, camera shots, media, and other files will be stored on the SD card.
- Third-party apps that you installed and their data can be moved between the on-device storage and SD card.

**Important**: After setting up the SD card as internal storage, the SD card can only be used on HTC Bolt where it has been formatted.

### Set Up Your SD Card as Internal Storage

When you insert a SD card that has not been used on HTC Bolt before, the card will be mounted as removable storage by default. If the SD card is new or doesn't have content you want to keep, you can format the SD card to use it as internal storage for HTC Bolt.

See SD Card Storage Settings to find out the differences between using the SD card as removable storage or internal storage.

Important: If there are still files on the SD card, back up the files first before you format the card.

- 1. Tap > > > Settings.
- 2. Tap Storage.
- 3. Under Removable storage, tap P next to the SD card name, and then tap Format as internal.
- 4. Tap Erase & format > Format.
- 5. Follow the onscreen instructions to move your installed apps and their data from the phone storage to the SD card.

**Tip**: If you no longer want to use your SD card as internal storage, you can reformat the card as removable storage. Before you do so, make sure to move all the apps and data from the card back to the phone storage.

### Move Apps and Data Between the Phone Storage and SD Card

If you've set up your SD card as internal storage, you can move third-party apps that you installed and their data such as photos, media, and downloaded files to the SD card to free up phone storage space.

If you no longer want to use your SD card as internal storage, make sure to move all the apps and data from the card back to the phone storage.

- 1. Tap > > > Settings.
- 2. Tap Storage.

- 3. Tap the name of your SD card if you're moving app data from the phone storage to the SD card, or tap **Phone storage** if you're moving data from the SD card back to the phone
- 4. Tap > Migrate data.
- 5. Tap Move.

#### Notes:

- Screenshots will also be migrated.
- When you take new photos or videos, capture new screenshots, or download new files after the migration, they will be saved to the new storage location.
- When you migrate data from the SD card back to the phone storage, only app data and your files will be moved. You'll need to move each app back to the phone storage on your own.

### Move an App

When you're running out of phone storage space, you can move a downloaded app and its data to the SD card if the card has been set up as internal storage.

If you need to reformat your SD card, make sure to move each app and its data back to the phone storage before formatting the card.

**Note**: Preinstalled apps cannot be moved. Some third-party apps you've downloaded and installed to the phone storage may also not allow you to move them to the SD card.

- 1. Tap > > > Settings.
- 2. Tap Storage.
- 3. Tap **Phone storage** > **Apps** if you want to move an app from the phone storage to the SD card.

– or –

Tap the name of your SD card, and then tap **Apps** if you need to move an app from the SD card back to the phone storage.

- 4. Tap the app you want to move.
- 5. Tap **Change**, and then tap where you want to move it.
- 6. Tap **Move**.

**Tip**: You can also move an app from the SD card back to the phone storage.

### Copy or Move Files Between the Phone Storage and SD Card

You can go to Settings to view and manage files on the phone storage and SD card. If you're using your SD card as removable storage, you can copy or move your files between the phone storage and SD card. You can also copy or move files to or from an external USB storage device when you have it connected to HTC Bolt.

- 1. Tap > > > Settings.
- 2. Tap Storage.
- 3. Tap **Phone storage** > **Explore** or tap the SD card name.

– or –

Tap the external USB storage device if you have one connected.

- 4. Open the folder that contains the files you want to copy or move.
- To select or deselect files:
  - Touch and hold a file to select it. To select more files, tap each file.
  - Tap a file to deselect it.
  - To select all files, touch and hold a file first, and then tap > Select all.
- 6. Tap , and then tap Copy to or Move to.
- 7. In the slideout menu that opens, choose the type of storage where to copy or move to, and then open the destination folder.
- 8. Tap Copy or Move.

## **Copy Files To or From Your Phone**

You can copy your music, photos, and other files to your phone.

Important: Save and close your files before copying them from your computer to HTC Bolt, or vice versa.

Note: If you're using your SD card as internal storage, your computer will only show SD card content.

- 1. Connect your phone to the computer using the supplied USB cable.
- 2. On your phone, unlock the screen if it's locked.
- On the pop-up message that asks whether to use USB for file transfers, tap Yes.
   If you don't see this message, slide the notification panel open, tap the Use USB for notification, and then tap Transfer files.
  - You'll then see options for viewing or importing files on the computer screen.
- 4. Choose to view files.
- 5. Copy the files from your computer to your phone, or vice versa.
- 6. After copying the files, disconnect the phone from the computer.

## **Make More Storage Space**

As you use your phone, you'll accumulate data and fill its storage capacity over time. Here are some tips on how to increase storage space.

### **Manage Photos and Videos**

- After taking continuous camera shots, keep only the best shot and discard the rest.
- After editing a photo or trimming a video, the original file is kept. You can delete original files or move them to online storage or to your computer.
- If you are only sending videos through MMS, use a lower resolution. High-resolution video takes up more space.
- RAW image files take up a lot of storage space. It's recommended to use an SD card as the
  default storage for photos and videos. If your SD card is running low on space, consider moving
  RAW image files to your computer.

### **Remove Unused Themes**

Themes can quickly consume storage space because themes can include images, sounds and icons. Remove themes you're not using. For details, see Delete a Theme.

### **Back up Data and Files**

Keep only the most recent data in your apps and files that you often need to use. You can back up your other data and files. For some tips, see Backup.

### Remove or Disable Apps

Uninstall apps that you've downloaded if no longer need them. See Uninstall Third-party Apps. Preinstalled apps can be disabled when you're not using them. See Disable Apps.

### Move Apps to the SD card

Third-party apps that you've downloaded and installed can be moved to the SD card if you've set up the card as internal storage. See SD Card Storage Settings.

## **Power Settings**

Use the Power settings to check the phone's battery, enable Power saver mode, and more.

## **Battery Optimization for Apps**

When you have connections such as Wi-Fi on while the phone is in sleep mode, some apps may still continue to use the battery. Starting from Android 6.0, battery optimization is enabled for all apps by default which helps prolong battery standby time when you're not using the phone.

The phone needs to be sitting idle for an extended period of time before battery optimization takes effect.

### **Turn Battery Optimization Off in Apps**

If there are apps that you don't want battery optimization enabled, you can turn the feature off in those apps.

- 1. Tap > > > Settings.
- 2. Tap Power.
- 3. Tap Battery optimization.
- 4. Tap **Not optimized > All apps** to see the complete list of apps.
- To turn off battery optimization in an app, tap the app name, and then tap **Don't optimize** > **Done**.
- 6. Repeat this process to turn off optimization in other apps.

**Note**: To filter the list and see which apps have battery optimization disabled, tap **Battery optimization** > **Not optimized**.

### **Use Power Saver Mode**

Power saver mode helps to increase battery life. It reduces the usage of phone features that drain the battery such as the display and data connection.

- 1. Tap > > > Settings.
- 2. Tap Power.
- 3. Tap the Power saver On/Off switch to turn Power saver mode on or off.

To set when to automatically switch this mode on, tap **Power saver > Turn on automatically**, and then select a battery level.

## **Use Extreme Power Saving Mode**

In times when you don't need to use much of your phone, turn Extreme power saving mode on to extend battery life longer. In this mode, standby time can last longer than usual, and you can only use the most basic functions such as phone calls, text messaging, and email.

- 1. Tap >>>> Settings.
- 2. Tap **Power**.
- 3. Tap the **Extreme power saving mode** On/Off switch to turn Extreme power saver mode on or off.

If you want to set when to automatically switch this mode on, tap **Extreme power saving mode** and select a battery level.

## **Check Battery Usage**

See a ranking list of apps that are using the battery. You can also see how much and how long the battery has been used for each app.

- 1. Tap > > > Settings.
- 2. Tap Power > Battery usage, and then tap an app to check how it's using the battery.
- 3. If you see the Adjust power use section while viewing battery use details, you can tap the option underneath it to adjust settings that affect battery usage.

**Tip**: Another way to check the battery usage per app is to go to **Settings** > **Apps**. Tap the app you want to check, and then tap **Battery**.

**Note**: If the Battery option on the App info screen is grayed out, it means the app is currently not using the battery.

## **Check Battery History**

Check how long you've been using the phone since the last charge. You can also see a chart that shows how long the screen has been on, and how long you've been using connections like the mobile network or Wi-Fi.

- 1. Tap > > > Settings.
- 2. Tap **Power** > **History** to view battery usage time.

## **Display the Battery Percentage**

You can check the percentage of remaining battery power right from the status bar.

- 1. Tap > > > Settings.
- 2. Tap Power.
- 3. Select Show battery level.

## **Battery Saving Tips**

How long the battery can last before it needs recharging depends on how you use your phone. The power management features of your phone helps increase battery life.

### **Use the Power Management Features**

- Turn Power saver mode and Extreme power saver mode on in Settings.
- Monitoring your battery usage helps identify what's using the most power so you can choose
  what to do about it. See Check Battery Usage.

### **Manage Your Connections**

Turn off wireless connections such as mobile data, Wi-Fi, or Bluetooth when not in use.

- Turn GPS only when a precise location is needed, such as while using navigation or location-based apps. For details, see Location Setting.
- Turn on Airplane mode when you don't need any wireless connections and you don't want to receive calls or messages. For details, see Airplane Mode.

### **Manage Your Display**

Lowering the brightness, letting the display sleep when not in use, and keeping it simple helps save battery power.

- Use automatic brightness (the default), or manually lower the brightness.
- Set the screen timeout to a shorter time. For more details, see Security Settings.
- Don't use a live wallpaper for your Home screen. Animation effects are nice to show off to other people but they drain your battery.

Changing your wallpaper to a plain, black background can also help a little. The less color is displayed, the less battery is used. For more details, see Display, Gestures & Buttons Settings.

### **Manage Your Apps**

- Battery optimization helps extend battery standby time. For details, see Battery Optimization for Apps.
- Install the latest software and application updates. Updates sometimes include battery performance improvements.
- Uninstall or disable apps that you never use.

Many apps run processes or sync data in the background even when you're not using them. If there are apps that you don't need anymore, uninstall them. See Uninstall Third-party Apps.

If an app came preloaded and can't be uninstalled, disabling the app can still prevent it from continuously running or syncing data. For details, see Disable Apps.

### **Limit Background Data and Sync**

Background data and sync can use a lot of battery power if you have many apps syncing data in the background. It's recommended not to let apps sync data too often. Determine which apps can be set with longer sync times, or sync manually.

- In Settings, tap **Accounts & sync** and check what types of data are being synced in your online accounts. When the battery is starting to run low, temporarily disable syncing some data.
- When you're not traveling from one place to another, sync weather updates of only your current location, rather than in all of your named cities. Open the Weather app, and then tap to edit and remove unneeded cities.
- Choose widgets wisely. Some widgets constantly sync data. Consider removing the ones that are not important from your Home screen.

 In Play Store, tap ==> Settings, and then clear Add icon to Home screen to avoid automatically adding Home screen app shortcuts whenever you've installed new apps. Also tap Auto-update apps > Do not auto-update apps if you're fine with updating apps from Play Store manually.

### **More Battery Saving Tips**

To squeeze in a little bit more battery power, try these tips.

- Tone down the ringtone and media volume.
- Minimize the use of vibration or sound feedback. In Settings, tap Sound & notification and choose which ones you don't need and can disable.
- Check your apps' settings as you may find more options to optimize the battery.

# **Memory Settings**

Use the Memory settings to check the phone's average memory use or to find out how much memory is being used by individual apps.

- 1. Tap > > > Settings.
- 2. Tap Memory.
  - ❖ You'll see the average memory use of your phone.
- 3. To change the monitoring duration, tap the duration hours and select a duration time.
- 4. To find out how much memory is being used by apps, tap **Memory used by apps**.

# **Personal Settings**

Use these options to personalize your phone, set security, or manage your online accounts and apps.

# **Personalize Settings**

Use the Personalize menu to customize your phone's display, add items to the Home screen, or change the sound settings.

## **Customize the Home and Lock Screen Settings**

Using the phone's Personalize home screen menus, you can set the following settings.

- Customize the wallpaper of your Home screen by choosing from a collection of wallpapers or from your own photos. See Customize the Home Screen.
- Add apps and widgets to the widget panels. See Work with Stickers, Widgets and App Shortcuts.
- Manage additional home screen panels. See Organize Your Widget Panels.
- Change the lock screen wallpaper. See Customize the Lock Screen.
- Change the phone's theme. See Themes.

## Ringtone

Use the Ringtone settings menu to select a phone ringtone or to make your own music as ringtone.

- 1. Tap > > > Settings.
- Tap Personalize > Ringtone.
- 3. Do any of the following:
  - Select a ringtone from the list and tap Apply.
  - Add a ringtone from your music or Themes. Tap +, tap Themes or Music and then follow screen instructions.

## **Notification Sound**

The Notification sound menu lets you select your phone's notification sound.

- 1. Tap > > > Settings.
- 2. Tap Personalize > Notification sound.
- 3. Select a sound and tap Apply.

### **Alarm**

Tap this option to select an alarm sound. For details on how to set an alarm, see Set an Alarm.

- 1. Tap > > > Settings.
- 2. Tap Personalize > Alarm.
- 3. Select a sound and tap **Apply**.

**Tip**: Tap + to add an alarm sound from music on your phone or from Themes.

### **Font**

Use these options to select a font and set the font size.

- 1. Tap > > > Settings.
- 2. Tap Personalize > Font style.
- 3. Select a font and tap .

**Tip**: To install more fonts to your phone, tap +.

4. Tap Font size, and then select the size you want.

## **Keyboard and Dialer Color**

Tap any of these options to change the keyboard and dialer color.

- 1. Tap > > > Settings.
- 2. Tap Personalize > Keyboard color or Dialer color.
- 3. Select a color and tap .

# **Fingerprint Scanner Settings**

Tap this option to add and manage fingerprints or configure the fingerprint sensor.

See Fingerprint Scanner.

# **Accounts & Sync Settings**

The Accounts & sync settings menu lets you add and manage all your email, social networking, online storage, and HTC account.

## Add Your Social Networks, Email Accounts, and More

Add your favorite social networks, email accounts, and online storages on your phone so you are connected anywhere you go.

- 1. Tap > > > Settings.
- 2. Tap Accounts & sync.
- 3. Tap +.
- Tap an account type. You can set up these accounts on your phone: Amazon Photos, Exchange, Facebook, Google, HTC Account, LinkedIn for HTC Sense, Messenger, IMAP/POP3 email, and more.
- 5. Enter your account information and follow screen instructions to proceed.

**Note**: Depending on the account type, you may need to enter an email address or user address, password, domain name, or other information. For Exchange ActiveSync accounts, contact your server administrator to determine what information you will need.

## **Add One or More Google Accounts**

Sign in to your Google Account to see your Gmail, contacts, and calendars, and to use Google apps on your phone.

See Create a Google Account.

### Forgot Your Google Account Password?

If you have forgotten your Google Account password, you can try to recover it by going to the Google website.

- 1. On your phone or computer, open your Web browser.
- 2. Go to google.com/accounts/recovery.
- 3. Select I don't know my password.
- 4. Enter the email address or username that you use to sign in to your Google Account and click **Continue**.
- 5. Follow the instructions on the screen to reset your password.

## **Manage Your Online Accounts**

Manage the online accounts you have associated with your phone.

### Remove an Account

You can remove an account from your phone. Removing an account does not remove accounts and information from the online service itself.

- 1. Tap > > > Settings.
- 2. Tap Accounts & sync.
- 3. Tap the account that you want to remove.

- 5. Tap Remove account to confirm.

**Important**: Some personal data may be retained by the third-party app after you have removed the account from your phone.

### **Sync All Your Accounts Automatically**

- 1. Tap > > > Settings.
- 2. Tap Accounts & sync.
- 3. Tap the Auto sync On/Off switch to turn automatic sync on or off.

### **Change Synced Data or Settings for an Account**

- 1. Tap > > > Settings.
- 2. Tap Accounts & sync.
- 3. Tap the account that you want to update.
- 4. Tap the item you want to sync or edit.

## **Location Settings**

Your Location settings menu lets you select how your phone determines its location (using the wireless network, GPS satellites, both, or neither).

## **Location Setting**

Your phone is equipped with a Location setting for use in connection with location-based services.

The Location feature allows the network to detect your position. Turning **Location** off will hide your location from everyone except 9-1-1.

**Note**: Turning on **Location** will allow the network to detect your position using GPS technology, making some Sprint applications and services easier to use.

To enable your phone's Location setting feature:

- 1. Tap > > > Settings.
- Tap Location.
- 3. Tap the On/Off switch to turn location services on and off.
- Under Location sources, tap Mode to select the location mode you want. For example, for a
  better estimate of your location, choose High accuracy. To save battery power, choose Battery
  saving.

When you turn the Location setting feature on, the phone displays the  $\bigcirc$  icon on the status bar. When you turn Location setting off, the phone displays the  $\bigcirc$  icon.

**Important**: Turning off a location service means no applications on your phone will collect your location data through that location service. However, third party applications may collect — and your phone may continue to provide — location data through other services, including through Wi-Fi and signal triangulation.

## **Google Location History**

Select this option if you want to allow Google to collect anonymous location data or to allow certain apps to determine your location.

- 1. Tap > > > Settings.
- Tap Location.
- 3. Tap Google Location History.
- 4. Tap the On/Off switch to turn this setting on or off.

# **Security Settings**

Use the Security settings to help increase your phone security, privacy, and more.

## **Screen Lock Settings**

You can increase the security of your phone by creating a screen lock. When enabled, you will be asked to draw the correct unlock pattern on the screen, enter the correct PIN, or enter the correct password to unlock the phone's control keys, buttons, and touchscreen. You can also use face recognition to unlock your screen.

### **Enable or Disable the Lock and Security Screens**

- 1. Tap > > > Settings.
- 2. Tap Security.
- 3. Tap **Screen lock** to show the lock screen and not the security screen.
- 4. Tap **None** to disable both the lock and security screens.

### **Use Face Unlock - Smart Lock**

- 1. Tap > > > Settings.
- 2. Tap **Screen lock**, and then select and set up a screen lock. This will be your backup screen lock method to use in case the phone doesn't recognize you or a trusted device.
- 3. On the Security screen, tap Smart Lock.

- 4. Confirm your screen lock and tap Next.
- 5. Tap Trusted face.
- 6. Tap **Set up > Next** and follow the screen instructions.
- 7. Tap Lock phone after, and then specify the idle time before the screen is locked.

To help make Smart Lock more reliable and more secure, you can to train HTC Bolt to recognize your face in different situations, such as when you're wearing glasses or sporting a beard.

Tap **Smart Lock**, confirm your screen lock, then tap **Trusted face** > **Improve face matching**. Follow the onscreen instructions.

### Use a Screen Unlock Pattern

- 1. Tap > > > Settings.
- 2. Tap **Security**.
- Tap Screen lock > Pattern.
- 4. Draw the screen unlock pattern by connecting at least four dots in a vertical, horizontal, or diagonal direction. Lift your finger from the screen when finished.
- 5. The phone records the pattern. Tap **Continue**.
- 6. When prompted, draw the screen unlock pattern again, and then tap **Confirm**.

If you fail to draw the correct unlock pattern on the screen after five attempts, you will be prompted to wait for 30 seconds before you can try again.

**Note**: To change your unlock screen pattern, tap **Screen lock** on the **Security** Draw your current screen unlock pattern and then tap **Pattern**.

### Use a Screen Unlock PIN

- 1. Tap > > > Settings.
- 2. Tap Security.
- 3. Tap Screen lock > PIN.
- 4. Enter a PIN and tap Continue.
- 5. Enter your PIN again to confirm and tap **OK**.

If you fail to enter the correct PIN after five attempts, you will be prompted to wait for 30 seconds before you can try again.

### Use a Screen Unlock Password

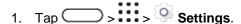

- 2. Tap Security.
- 3. Tap Screen lock > Password.
- 4. Enter a password and tap Continue.
- 5. Enter your password again to confirm and tap **OK**.

If you fail to enter the correct password after five attempts, you will be prompted to wait for 30 seconds before you can try again.

## **Lock Screen and Password Settings**

Increase your privacy by selecting what type of information you want to display on the lock screen. You can also choose to make passwords invisible as you enter them on your phone.

- 1. Tap > > > Settings.
- 2. Tap Security.
- 3. Do any of the following:
  - Select the Incoming phone calls option to hide the private contact's name and photo on the lock screen. See Private Contacts.
  - Clear the Make passwords visible option (recommended) to make passwords invisible as you enter them on your phone.

## **Allow Installation of Third-Party Programs**

By default, you can only install programs and games downloaded from Google Play. The Security menu lets you allow installation of non-Play Store apps on your phone.

To allow installation of non-Play Store apps on the phone:

- 1. Tap > > > Settings.
- Tap Security.
- 3. Select the **Unknown sources** option.

**Important**: After installing the app, go back to **Settings** > **Security** and make sure to clear the **Unknown sources** option. This can help protect your phone from installing other insecure apps from the Web.

## **Work with Certificates**

Use client and Certificate Authority (CA) digital certificates to enable your phone to access VPN or secured Wi-Fi networks, and also to provide authentication to online servers. You can get a certificate from your system administrator or download it from sites that require authentication.

#### Notes:

- Some apps such as your browser or email client let you install certificates directly in the app. See the app's help for details.
- You must set a lock screen PIN or password before installing a digital certificate.

### **Install a Digital Certificate**

- 1. Save the certificate file in the root folder of your SD card.
- 2. Tap > > > Settings.
- 3. Tap Security.
- 4. Tap Install from SD card.
- 5. If you have more than one certificate in the root folder, select the certificate you want to install.
- 6. Enter a name for the certificate and tap OK.

# **Backup and Reset**

Find ways on how to back up your data or how to reset the phone.

## **Backup**

Always keep important stuff on your phone. Back up your phone before you erase the storage, do a factory reset, or upgrade to a new phone.

### **Backup Options**

- HTC Sync Manager. Use HTC Sync Manager to import music, photos, and videos to your
  computer. You can also sync locally stored contacts, calendar events, bookmarks, documents,
  and playlists to your computer. Likewise, HTC Sync Manager is a good alternative if you don't
  want to back up your accounts, settings, and other personal content to the cloud. You can use it
  to create backups of your phone on your computer. For details, see HTC Sync Manager.
- Other backup options. Separately back up other data and file types if they're not supported in HTC Backup and HTC Sync Manager. In some apps, you can back up data to the storage on the phone so you can easily restore them after a factory reset.
  - Contacts. Save contacts and other personal data to your online accounts so you can just sync them when switching to another phone. If you have locally stored contacts in the People app, export them to the storage on the phone. See Back Up and Restore Your Contacts.
  - **Files**. Manually copy and paste files by connecting your phone to your computer as a disk drive. You can also upload files to online storage and services.

**Note**: If you're backing up data to the storage, don't choose to erase the storage when you do a factory reset.

### **Backup Your Phone to Your Google Account**

It's easy to back up your phone using your Google Account.

- 1. Tap > > > Settings.
- 2. Tap Backup & reset > Backup account.
- 3. Select your Google Account or tap **Add account** to add one.

### **Restore Backup to Your Phone From Your Google Account**

If you have backed up your old phone's data to your Google Account, you can easily restore that backup on your new phone.

#### Notes:

- Depending on the amount of content, doing a manual backup through data connection may incur additional data costs and take a long time. Using a Wi-Fi connection is recommended.
- To restore paid apps, you need to download and install them from Google Play.
- 1. When you turn on a new HTC phone for the first time or after a factory reset, wait until you're in the **Get your apps & data** screen.
- 2. Select the backed up device name.
- 3. Select which apps you want restored on your new phone, and then tap Done. Tap Next.

Your free apps that you've previously downloaded from Google Play will be restored in the background, and you can track the progress via a notification in the status bar.

## **Reset Your Phone**

If your phone has a persistent problem that cannot be solved, you can perform a factory reset (also called a hard reset or master reset). A factory reset reverts the phone back to its initial state — the state before you turned on the phone for the first time.

The following will be removed from the phone when you do a factory reset:

- Your Google Account
- All accounts you've added in Settings > Accounts & sync and the data associated with these
  accounts
- Personal data that you've created or synced to the phone such as your profile, contacts, messages, email, calendar events, and more
- System and application data and settings
- Downloaded apps

Files such as your music, photos, videos, and documents will also be deleted if you select the **Erase all data** option.

Be sure to back up any data and files you want to keep before you do a factory reset.

**Note**: A factory reset may not permanently erase all data from your phone, including personal information.

### **Reset Your Phone via Settings**

- 1. Tap > > > Settings.
- Tap Backup & reset > Factory data reset.
- 3. To delete media and other data on your SD card (if you installed one), select Erase SD card.
- 4. Tap Reset phone.

Once the phone has reset, it will run through the Hands Free Activation and update processes again. When finished, you will see the Welcome screen and Setup application. See Complete the Setup Screens to start over.

### **Reset Phone Network Settings**

Reset the network settings when you're having problems connecting HTC Bolt to your mobile data or Wi-Fi network and Bluetooth devices.

- 1. Tap > > > Settings.
- 2. Tap Backup & reset > Network settings reset.
- 3. Tap Reset settings > Reset settings.

## **Get Content From Another Phone**

These options let you transfer content from a previous device to your new phone.

See Transfer Content to Your New Phone for details.

# System Settings

Use these options to change the phone's language, keyboard, date and time, accessibility, and more.

# **Accessibility Settings**

Use these settings when you've downloaded and installed an accessibility tool, such as a screen reader that provides voice feedback. You can turn accessibility functions or services on or off.

- 1. Tap > > > Settings.
- 2. Tap **Accessibility** and choose the settings you want. Options include:
  - Amazon Assistant: Turn this option on if you want Amazon Assistant to observe how you
    interact with an app and to inspect the content you're interacting with.
  - **TalkBack**: Turn this option on if you want your phone to provide spoken feedback. TalkBack helps blind and low-vision users.
  - Switch Access: Turn this option on if you want to control your phone using configurable key combinations.
  - Lookout Turn this option to enable Lookout Safe Browsing on the phone's browser.
  - Font size: Tap this option to select a font size for better readability.
  - Display size: Tap this option to select the size of screen elements.
  - Captions: Turn this option on and then tap it to customize captions for your phone.
  - Magnification gestures: Tap this option to enable magnification gestures such as zooming in or out by triple-tapping the screen.
  - Color inversion Select this option to improve screen visibility.
  - Color correction: Turn on color correction to improve screen visibility.
  - Unread notification reminder: Enable this option to remind you of unread notifications.
  - High contrast text: Select this option to enable high-contrast text for better readability.
  - Power button ends call: When selected, you can press the Power/Lock button to end a call.
  - Auto rotate screen: Select this option to automatically change the screen orientation when the phone is rotated.
  - Speak passwords: When selected, your phone will speak the passwords you enter on your phone.

- Large mouse pointer: When selected, your phone will display a large mouse pointer on areas you tap.
- Mono audio: When selected, your phone will combine channels when playing audio.
- Accessibility shortcut: Tap this option to quickly turn on accessibility features on your phone.
- Text-to-speech output: Tap to select the text-to-speech engine, set the speech speed, or listen to a speech synthesis demo.
- Touch & hold delay: Set the delay when touching and holding items on the screen.
- Sound balance: Tap to control the left or right channel volume.
- Mono audio: Select this option to improve sound when listening with only one headphone.

## **Navigate Your Phone with TalkBack**

Use TalkBack if you need to navigate your phone by spoken feedback. When you tap the screen, your phone vibrates and gives you an audible response so you know what you are tapping.

Note: Not all languages are supported.

### Turn TalkBack On

- 1. Tap > > > Settings.
- 2. Tap Accessibility > TalkBack.
- 3. Tap the TalkBack On/Off switch.
- 4. Read the TalkBack disclaimer and then tap **OK**. Your phone will enable **Explore by touch**, which provides an audible description of what you're tapping on the screen.
  - A short tutorial explaining how to use TalkBack will begin playing after you turn on TalkBack.

Note: TalkBack works best if you turn off auto-rotate screen.

#### **Use TalkBack Gestures**

When TalkBack and Explore by touch are turned on, the regular touch gestures are replaced by the TalkBack gestures.

**Note**: Media gestures such as 3-finger swiping may not be available when TalkBack gestures are enabled.

To open an item:

- 1. Drag your finger on the screen to find and select the item.
- 2. Double-tap anywhere on the screen to open the item.

To move an item:

- 1. Drag your finger on the screen to find the item.
- 2. Double-tap anywhere on the screen, but don't lift your finger on the second tap.
- 3. Drag the item to a new spot and then lift your finger.

To scroll through a screen:

■ Use two fingers to swipe up, down, left or right.

To unlock the lock screen:

Use two fingers to swipe up from the bottom of the screen.

To open the notification panel:

■ Use two fingers to swipe down from the top of the screen.

### **Assign TalkBack Shortcuts**

TalkBack has customizable gestures that you can use to open the notification panel, view recent apps, access TalkBack controls, and more.

**Important**: The steps below are described using the regular gestures. Use the corresponding TalkBack gestures if you already have TalkBack turned on.

- 1. Tap > > > Settings.
- 2. Tap Accessibility > TalkBack.
- 3. Tap > Settings > Manage gestures.
- 4. Tap any of the gestures under Shortcut gestures, and then select an action.

### **Use TalkBack Context Menus**

TalkBack has a global context menu for controlling continuous reading and TalkBack controls and a local context menu for controlling the selected text or item on the screen. These menus can be accessed using TalkBack shortcut gestures.

- 1. Turn TalkBack on.
- 2. Do one of the following:
  - To open the global context menu, use one finger to swipe down and right in one continuous movement.
  - To open the local context menu, use one finger to swipe up and right in one continuous movement.

**Note**: If you already changed the TalkBack shortcut gestures, check your TalkBack settings for the appropriate gesture.

3. Double-tap an item on the menu to select.

### **Change the TalkBack Reading Speed and Pitch**

**Important**: The steps below are described using the regular gestures. Use the corresponding TalkBack gestures if you already have TalkBack turned on.

- 1. Tap > > > Settings.
- 2. Tap Accessibility > Text-to-speech output.
- 3. Drag the **Speech rate** and **Pitch** sliders to the right to increase or left to decrease.
- 4. Tap **Listen to an example** to hear the speech rate and pitch you've set.

**Tip**: Tap **Reset speech rate** or **Reset speech pitch** to revert the settings to their default values.

### **Change the TalkBack Language Settings**

- 1. Tap > > > Settings.
- 2. Tap Accessibility > Text-to-speech output.
- 3. Tap and then do any of the following:
  - Select a different language: Tap Language.
  - Install a language: Tap Install voice data, and then tap the language. Tap 

    next to the voice data you want to install. When installation is completed, press 

    twice and tap Language.

Note: Not all languages are supported.

# **Google Settings**

The Google settings let you manage your Google Account and services on your phone.

- 1. Tap > > > Settings.
- 2. Tap Google.
- 3. Tap and change the settings to your preference.

# Language & Keyboard Settings

Your phone's Language & keyboard settings let you select a language for the phones screens and menus, as well as manage a personal user dictionary.

## **Change the Phone Language**

Changing the language adjusts the keyboard layout, date and time formatting, and more.

- 1. Tap > > > Settings.
- 2. Tap Language & keyboard > Languages.
  - The first language in the list is the display language.
- 3. Tap **Add a language** to add another language to the list, and then if necessary, select the regional variant of the selected language.
- 4. To change the display language, touch and hold  $\blacksquare$  next to the language you want, and drag it to the beginning of the list.

**Tip**: To remove languages from the list, tap > **Remove**, select the languages you want to remove, and then tap  $\blacksquare$ .

## **Keyboard and Input Methods - Virtual Keyboard**

Change the settings for the TouchPal keyboard.

See Adjust the Keyboard Settings.

## **Keyboard and Input Methods - Google Voice Typing**

This option lets you choose the input language for Google voice typing, block offensive words, or download offline speech recognition.

- 1. Tap > > > Settings.
- 2. Tap Language & keyboard > Virtual keyboard.
- 3. Tap Google voice typing.
- 4. Change the settings as desired.

## **Speech Settings**

Use these settings to adjust or select your default text-to-speech output.

- 1. Tap > > > Settings.
- 2. Tap Language & keyboard.
- 3. Tap **Text-to-speech output** to select the text-to-speech engine, set the speech speed, or listen to speech synthesis demo.

# Date & Time Settings

By default, your phone automatically uses the network-provided date, time zone, and time. However, you can set the date, time zone, and time manually if you need to.

1. Tap > > > Settings.

- 2. Tap Date & time.
- 3. Clear the Automatic date & time and Automatic time zone options.
- 4. Tap **Set date**, change the date and tap **OK**.
- 5. Tap **Set time**, adjust the time and tap **OK**.
- 6. Tap Select time zone, and then select the time zone in the list.
- 7. Select the **Use 24-hour format** option to toggle between using a 12-hour or 24-hour (military) time format.
- 8. Tap **Choose date format**, and then select how you want dates to display on your phone. The selected date format also applies to the date displayed in the Alarm Clock.

### **Enable Travel Mode**

If you often travel across time zones, turn on Travel mode in Settings to see a dual clock on the Home screen and lock screen that shows both your home and current time zones.

### Notes:

- Make sure you turn on location services in your phone settings. See Location Setting.
- Set your home time zone first in the Clock app. See Clock.
- 1. Tap > > > Settings.
- 2. Tap Date & time.
- 3. Tap the **Travel mode** On/Off switch to turn travel mode on or off.
  - ❖ You'll see a dual clock of your home and current locations once your phone detects a different time zone from the home time zone you've set.

## **Printing**

Print from anywhere you are using Google Cloud Print<sup>™</sup>. For more information about Cloud Print, see google.com/cloudprint.

- 1. Tap > > > Settings.
- 2. Tap Printing > Cloud Print.

## **System Updates**

From time to time, system software updates for your phone may be available. Your phone can automatically check and notify you if an update is available. You can download and install the update to your phone. Depending on the type of update, the update may erase all your personal data and customized settings, and it could also remove any programs you have installed. Make sure that you have backed up the information and files you want to keep.

**Note**: Checking and downloading system software updates require data access that will count towards your monthly data allowance.

- 1. Tap > > > Settings.
- 2. Tap System updates.
- 3. Tap any of these available settings:
  - Update profile: Update your online user profile information. See Update Your Profile for details
  - Update PRL: Update the Preferred Roaming List (PRL). See Update Your PRL for details.
  - **UICC Unlock**: Unlock the UICC and use a UICC card from other service providers. For more information about UICC unlock, contact Sprint.
  - HTC software update: Update the phone's operating system. See Update Your Phone Software for details.

### **About Phone**

The About menu lets you access important phone information and view legal and safety information.

- 1. Tap > > > Settings.
- 2. Tap About.
- 3. Scroll through the list and select options to view or customize information.
  - Hardware and software version: Displays the phone hardware and software version.
  - Software updates: Check if there are is a new software update available for your phone.
  - Usage and error reporting: Send error, preference, and usage reports to HTC.
  - Help: Enable quick tips to appear on the screen.
  - **Network**: Check the operator, signal strength, mobile network type, and more.
  - Phone identity: Check the phone's name, model number, IMEI, SIM ID, MEID current user name, and number.
  - Software information: View software related information such as the Android, HTC Sense, and software versions.
  - Legal information: View HTC legal information, privacy alert, Google legal information and open source licenses.

System Settings 240

# **Getting Help**

The following set of topics will cover troubleshooting tips, phone specifications, and how to contact Sprint and manage your wireless service.

## For Assistance

The following topics address areas of support for your phone, including troubleshooting, specifications, account information, and customer service contact information.

## **Troubleshooting**

Check the questions and answers below for troubleshooting solutions for common phone issues.

#### **Check Here First**

**Question**: Phone freezes/operation is unstable.

**Answer**: Turn the phone on again. See Turn Your Phone On and Off. Data that was being edited is erased after your phone is powered on again.

Question: Operation is unstable after a new application was installed.

**Answer**: The newly installed application may be the cause. Uninstall the application following the steps in Uninstall Third-party Apps. If you're unable to uninstall the app, restart the phone in Safe mode. To turn the phone on in Safe mode:

- Press and hold the Power/Lock button, touch and hold Power off, read the disclaimer for safe mode, and then tap OK.
  - After turning the phone on in Safe mode, "Safe Mode" appears at lower left.
  - After restarting in Safe mode, your phone can be powered on as usual.
  - Before turning the phone on in Safe mode, it is recommended that you back up important data.
  - By powering the phone on in Safe mode, added widgets may be deleted.

Question: Cannot use phone, email, or Internet.

**Answer 1**: Check whether you are where signal is weak or out of service area.

**Answer 2**: Power the phone on again.

**Answer 3**: Is the phone in Airplane mode? To check that Airplane mode is canceled:

 Swipe down from the status bar with two fingers to open Quick Settings. Check if Airplane mode is turned off.

**Answer 4**: Is data communication disabled? To check that data communication is enabled:

Swipe down from the status bar with two fingers to open Quick Settings. Check if Mobile data is turned on.

Question: Battery level goes down quickly.

**Answer**: Are you where signal is weak or have been out of service area for a long period? Calling where signal is weak or being out of service area uses a lot of battery power.

Question: Cannot install applications.

**Answer**: Applications cannot be installed with only a little free space on the phone or SD card. To check free space, see SD Card Storage Settings. Applications not supported by your phone cannot be installed.

Question: Cannot unlock screen.

**Answer**: Restart the phone. Data that was being edited is erased after the phone is powered on again.

## **Specifications**

The following tables list your phone's and battery's specifications.

### Phone Specifications

| Item                     | Description                                                                                                    |
|--------------------------|----------------------------------------------------------------------------------------------------|
| Weight                   | 174g ± 2g                                                                                                    |
| Continuous Talk Time*    | 3G: 1436 minutes (approx.) GSM: 1694 minutes (approx.)                                                                                                    |
| Continuous Standby Time* | <ul> <li>Lab: 30039 minutes (approx.)</li> <li>Live network: 28741 minutes (approx.)</li> <li>GSM:</li> <li>Lab: 26231 minutes (approx.)</li> <li>Live network: 27149 minutes (approx.)</li> </ul> |
| Charging Time            | 115 minutes with Qualcomm Quick Charge 2.0 (from 1% to 100%)                                                                                                    |
| Dimensions               | 153.59 x 77.3 x 8.09 mm                                                                                                    |

|                     | CDMA2000: 0.25 W                        |
|---------------------|-----------------------------------------|
| Maximum Output      | 3G: 0.22 W                              |
|                     | 4G: 0.2 W                               |
|                     | GSM:                                    |
|                     | • 850/900: 1.78 W                       |
|                     | • 1800/1900: 0.89 W                     |
| Communication Speed | LTE CAT9 3xCA - DL: 450Mbps, UL: 50Mbps |
|                     | HSDPA: 42Mbps; HSUPA: 5.76 Mbps         |

<sup>\*</sup>Battery times (talk time, standby time, and more) are subject to network and phone usage.

A Standby time specification ("specification") is an industry standard that is only intended to allow comparison of different mobile devices under the same circumstances. Power consumption in a standby state is strongly dependent on factors including but not limited to network, settings, location, movement, signal strength and cell traffic. Comparisons of different mobile devices using such a specification can therefore only be done in a controlled laboratory environment. When using any mobile device in real life circumstances for which the mobile device is intended, the standby time could be considerably lower and will be strongly dependent on the factors as mentioned above.

### **Battery Specifications**

| Item     | Description |
|----------|-------------|
| Voltage  | 3.85V       |
| Туре     | Li-polymer  |
| Capacity | 3200mAh     |

## **Sprint Account Information and Help**

Find out about account passwords and information about managing your account and finding help.

### **Sprint Account Passwords**

You will need to create passwords to help protect access to your personal account information, your voicemail account, and your data services account. As a Sprint customer, you enjoy unlimited access to all your information.

#### **Account User Name and Password**

If you are the account owner, you will create an account user name and password when you sign on to sprint.com/mysprint. (Click **Sign in/Register** and then click **Sign up now!** to get started.) If you are not

the account owner (if someone else receives the bill for your Sprint service), you can get a sub-account password at sprint.com/mysprint.

#### **Voicemail Passcode**

You'll create your voicemail passcode when you set up your voicemail. See Voicemail Setup for more information on your voicemail passcode.

#### **Data Services Password**

With your Sprint phone, you may elect to set up an optional data services password to control access and authorize purchases.

For more information, or to change your passwords, sign on to sprint.com/mysprint.

### **Manage Your Account**

Manage your Sprint account from your computer, your Sprint phone, or any other phone.

#### Online: sprint.com/mysprint

- Access your account information.
- Check your minutes used (depending on your Sprint service plan).
- View and pay your bill.
- Enroll in Sprint online billing and automatic payment.
- Purchase accessories.
- Shop for the latest Sprint phones.
- View available Sprint service plans and options.
- Learn more about data services and other products like games, ringtones, screen savers, and more.

#### From Your Sprint Phone

- 1. Tap > . (If your screen is locked, press the **Power/Lock** button to turn on the display and then drag up to unlock the screen.)
- 2. Do any of the following:
  - Tap ★ 4 GHI CALL to check minute usage and account balance.
  - Tap ★ 3 DEF CALL to make a payment.
  - Tap ★ 2 ABC CALL to access a summary of your Sprint service plan or get answers to other questions.

### **Sprint Support Services**

Sprint 411 and Sprint Operator Services let you easily access information and calling assistance from your Sprint phone.

#### **Sprint 411**

Sprint 411 gives you access to a variety of services and information, including residential, business, and government listings; movie listings or show times; driving directions, restaurant reservations, and major local event information. You can get up to three pieces of information per call, and the operator can automatically connect your call at no additional charge.

There is a per-call charge to use Sprint 411, and you will be billed for airtime.

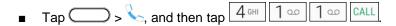

#### **Sprint Operator Services**

Sprint Operator Services provides assistance when you place collect calls or when you place calls billed to a local telephone calling card or third party.

For more information or to see the latest in products and services, visit us online at sprint.com/mysprint.

## **Copyright Information**

©2016 Sprint. Sprint and the logo are trademarks of Sprint. Other marks are trademarks of their respective owners.

Portions of this document ©2016 HTC Corporation. All rights reserved.

HTC, the HTC logo, HTC Bolt, HTC BlinkFeed, HTC BoomSound, HTC Connect, HTC Sense, Motion Launch, VideoPic, Zoe, and all other HTC product and feature names are trademarks or registered trademarks in the U.S. and/or other countries of HTC Corporation and its affiliates.

Google, Android, Chrome, Gmail, Google+, Google Cloud Print, Google Drive, Google Maps, Google Now, Google Play, Google Voice Search, Google Wallet, Hangouts, and YouTube are trademarks of Google Inc.

Microsoft, Windows, ActiveSync, Outlook.com, Windows Media, and Windows Vista are either registered trademarks or trademarks of Microsoft Corporation in the United States and/or other countries.

The Bluetooth® word mark and logos are registered trademarks by Bluetooth SIG, Inc.

Wi-Fi® and Miracast are registered trademarks of the Wireless Fidelity Alliance, Inc.

Facebook is a trademark of Facebook, Inc.

Twitter is a trademark of Twitter, Inc., and is used under license.

DLNA and the DLNA disc logo are trademarks or registered trademarks of Digital Living Network Alliance. All rights reserved. Unauthorized use is strictly prohibited.

iCloud, iMessage, iPhone, iTunes, and Mac OS are trademarks of Apple Inc. registered in the U.S. and other countries.

Qualcomm is a trademark of Qualcomm Incorporated, registered in the United States, and other countries and used with permission. AllPlay and the AllPlay icon are trademarks of Qualcomm Connected Experiences, Inc., and used with permission.

BLACKFIRE RESEARCH $^{\text{m}}$  is a Registered Trademark (No. 3,898,359) of BLACKFIRE RESEARCH CORP.

LinkedIn is a registered trademark or trademark of LinkedIn Corporation and its affiliates in the United States and/or other countries.

Instagram is a trademark of Instagram, LLC.

microSD and microSDHC are registered trademarks of SD-3C, LLC.

LTE is a trademark of European Telecommunications Standards Institute (ETSI) registered for the benefit of its members.

All other trademarks and service marks mentioned herein, including company names, product names, service names and logos, are the property of their respective owners and their use herein does not indicate an affiliation with, association with, or endorsement of or by HTC Corporation. Not all marks listed necessarily appear in this User Guide.

The HTC Sync Manager software can be used with materials that you own or are lawfully authorized to use and/or duplicate. Unauthorized use and/or duplication of copyrighted material may be a violation of copyright law in the United States and/or other countries/regions. Violation of U.S. and international copyright laws may subject you to significant civil and/or criminal penalties. HTC Corporation shall not be held responsible for any damages or losses (direct or indirect) that you may incur as a result of using this software.

Screen images contained herein are simulated. HTC shall not be liable for technical or editorial errors or omissions contained herein, nor for incidental or consequential damages resulting from furnishing this material. The information is provided "as is" without warranty of any kind and is subject to change without notice. HTC also reserves the right to revise the content of this document at any time without prior notice.

The information is provided "as is" without warranty of any kind and is subject to change without notice. HTC also reserves the right to revise the content of this document at any time without prior notice. No part of this document may be reproduced or transmitted in any form or by any means, electronic or mechanical, including photocopying, recording or storing in a retrieval system, or translated into any language in any form without prior written permission of HTC.

| 3-way Calling, 96              | Bluetooth               |
|--------------------------------|-------------------------|
| 4G, 125                        | Car Kit, 145            |
| Accessibility                  | Disconnect Device, 146  |
| TalkBack, 235                  | Headset, 145            |
| Accessory Jack, 7              | Receive Files, 148      |
| Account Passwords, 244         | Reconnect Phone, 146    |
| Activation, 21                 | Send Information, 147   |
| Airplane Mode, 39              | Unpair Device, 146      |
| Alarm, 189                     | Bonus Storage, 178      |
| Alarm Sound, 225               | BoomSound Settings, 209 |
| Android Beam. See NFC          | Boost+, 186             |
| Answer a Call, 87              | Brightness, 207         |
| Applications                   | Maximum Level, 207      |
| Clear App Cache, 214           | Browser                 |
| Disable, 215                   | Add Bookmarks, 129      |
| Install Third-Party Apps, 230  | Browsing History, 129   |
| Uninstall, 214                 | Find Text, 129          |
| Apps                           | Getting Help, 131       |
| Find and install, 47           | Options, 130            |
| Open, 36                       | Private Browsing, 130   |
| Open from Lock Screen, 36      | Tabs, 129               |
| Recent Apps, 36                | Burst Shots, 164        |
| Refresh Content, 37            | Calculator, 188         |
| Request refunds, 48            | Calendar                |
| Uninstall, 49                  | Create Event, 177       |
| Update, 49                     | Edit Event, 177         |
| Apps Screen                    | Make Call From, 85      |
| Arrange Apps, 37               | Show or Hide, 177       |
| Group Apps, 37                 | Snooze Reminders, 178   |
| Hide/Unhide Apps, 38           | View events, 177        |
| Move Apps and Folders, 37      | Call Forwarding, 97     |
| Remove Apps from Folder, 38    | Call History, 89        |
| Back Key, 30                   | Block Caller, 91        |
| Backup, 231                    | Make Call From, 89      |
| Options, 231                   | Open, 90                |
| Battery                        | Prepend a Number, 90    |
| Charge, 7                      | Save a Number, 90       |
| Check History, 221             | Call Log, 89            |
| Check Usage, 221               | Call Services           |
| Extreme Power Saving Mode, 220 | Call Forwarding, 97     |
| Power Saver Mode, 220          | Call Waiting, 96        |
| Save Power, 221                | Caller ID, 96           |
| Settings, 219                  | Call Waiting, 96        |
| Battery Saving Tips, 221       | Caller ID, 96           |
| Block List, 91                 | Camera, 157             |
|                                |                         |

| Capture Mode, 158            | Daydream, 208                            |
|------------------------------|------------------------------------------|
| Close the App, 161           | Disable Apps, 215                        |
| HDR Mode, 164                | Display, 206                             |
| Launch, 158                  | Auto-rotate Screen, 206                  |
| RAW Photo, 171               | Font Size, 206                           |
| Record Video, 163            | DLNA                                     |
| Set Flash, 160               | HTC Connect, 150                         |
| Slow Motion Video, 165       | Do Not Disturb                           |
| Take a picture, 161          | Settings, 210                            |
| Tips, 161                    | Drag, 17                                 |
| Use Volume Buttons, 160      | Dust Resistance, 26                      |
| Viewfinder, 157              | Earpiece, 5                              |
| Zooming, 160                 | Email                                    |
| Camera Flash, 160            | Add Exchange ActiveSync account, 123     |
| Camera Mode                  | Make Call From, 85                       |
| Burst, 164                   | Send Gmail, 118                          |
| Selfie, 165                  | Emergency Numbers, 84                    |
| Video, 163                   | Enhanced 911 (E911), 84                  |
| Zoe, 169                     | Event                                    |
| Camera Scenes                | Create, 177                              |
| Hyperlapse, 169              | Edit, 177                                |
| Panorama, 169                | Exchange ActiveSync                      |
| Capture Mode, 158            | Add account, 123                         |
| Car Kit, 145                 | Extreme Power Saving Mode, 220           |
| Change the Language, 237     | Facebook, 132                            |
| Charge the Battery, 7        | Factory Data Reset, 232                  |
| Charger/Accessory Jack, 7    | Feeds Panel, 60                          |
| Chrome, 128                  | Off, 61                                  |
| Classic Layout, 64           | Files                                    |
| Clear App Cache, 214         | Transfer between phone and computer, 141 |
| Clock, 189                   | Fingerprint                              |
| Check Time, 189              | Add, 50                                  |
| Set Date, 189                | Manage, 51                               |
| Stopwatch, 190               | Fingerprint Scanner, 50                  |
| Timer, 190                   | Fingerprint Sensor, 50                   |
| World Clock, 190             | Flash, 7                                 |
| Color Profile, 207           | Flick, 18                                |
| Conference Calling, 96       | Font, 225                                |
| Contacts, 102                | Free Storage, 178                        |
| Contacts List, Contacts, 102 | Freestyle Layout, 65                     |
| Data Saver, 127              | Front Indicator Light, 59                |
| Data Services, 125           | Global Roaming Mode, 134                 |
| Data Saver, 127              | Glove Mode, 206                          |
| Password, 245                | Gmail, 118                               |
| Status indicators, 126       | Add Account, 123                         |
| Track Usage, 127             | Archive threads, 121                     |
| User name, 125               | Create account, 46                       |
| Data Usage, 127              | Delete threads, 121                      |
| Date & Time, 238             | Get Help, 124                            |
|                              | •                                        |

| Inbox, 118                   | Group Messaging, 114              |
|------------------------------|-----------------------------------|
| Labels, 121                  | Group Text, 114                   |
| Mute threads, 121            | Hangouts, 131                     |
| Read and reply, 118          | HDR Mode, 164                     |
| Reply Email, 120             | Hearing Aids, 99                  |
| Report phishing, 122         | High Res Audio, 163               |
| Report spam, 122             | History                           |
| Search, 122                  | Erase, 91                         |
| Send message, 118            | Home Key, 30                      |
| Switch accounts, 122         | Home Screen, 29, 55               |
| Google                       | Add App Shortcuts, 69             |
| Chrome, 128                  | Add or Remove Widget Panel, 67    |
| Create account, 46           | Add Stickers, 69                  |
| Hangouts, 131                | Add Widgets, 69                   |
| Sign in, 47                  | Arrange Widget Panels, 68         |
| Google Account               | Change Main Home Screen, 67       |
| Add Account, 226             | Change Widget Settings, 69        |
| Forgot Password, 226         | Customize, 64                     |
| Google Calendar, 176         | Feeds Panel, 60                   |
| Google Drive, 178            | Launch Bar, 68                    |
| Bonus Space, 178             | Move or Remove Items, 70          |
| Check Space, 179             | Organize Widget Panels, 67        |
| Google Location Service, 228 | Settings, 224                     |
| Google Maps, 179             | Wallpaper, 65                     |
| Get Around Maps, 179         | Home Screen Layout, 64            |
| Get Directions, 181          | HTC BlinkFeed, 60                 |
| Moving in Maps, 179          | Customize, 62                     |
| Search Location, 180         | Customize Highlights, 63          |
| Google Now, 183              | Off, 61                           |
| Google Photos, 172           | Post Status, 64                   |
| Basic Editing, 173           | Remove Content, 64                |
| Edit Photos, 173             | Show and Add Topics, 63           |
| RAW Enhancement, 173         | Show Your Content, 62             |
| Share Photos, 172            | Subscribe to Other Regions, 63    |
| Slow Motion Video, 174       | HTC BoomSound Adaptive Audio, 199 |
| Trim Video, 173              | Ambient Sound Levels, 200         |
| View Photos, 172             | Earphones, 199                    |
| View Videos, 172             | Personal Audio Profile, 199       |
| Google Play                  | Turn On/Off, 200                  |
| Find and install apps, 47    | HTC Connect, 150                  |
| Help, 49                     | AllPlay, 152                      |
| Store, 47                    | Blackfire, 153                    |
| Google Play Music, 194       | Share Media, 151                  |
| Google Search, 182           | HTC Sense Input Settings, 238     |
| Google Settings, 237         | HTC Sync Manager, 192             |
| Google Voice Search, 182     | Get Help, 193                     |
| Google Voice Typing, 42      | Install, 192                      |
| Google Voice Typing, 238     | Transfer iPhone, 193              |
| Google Wallet, 50            | iCloud, 25                        |

| Incoming Call                                       | Navigation                      |
|-----------------------------------------------------|---------------------------------|
| Answer, 87                                          | Google Maps, 179                |
| Mute Ringtone, 87                                   | NFC, 149                        |
| Reject, 87                                          | Notification Icons, 56          |
| International Data Roaming, 137                     | Notification LED, 59            |
| Internet, 113                                       | Notification Panel, 58          |
| Internet Calls, 97                                  | Notification Sound, 224         |
| Add Account, 97                                     | Notifications, 56               |
| Make an Internet Call, 98                           | Now on Tap, 185                 |
| iPhone, 193                                         | Online Accounts                 |
| iPhone Transfer, 25                                 | Manage, 226                     |
| iCloud, 25                                          | Online Storage                  |
| Keyboard Settings, 238                              | Google Drive, 178               |
| Language Settings, 237                              | Onscreen Keyboard               |
| LED, 59                                             | Enter Text by Speaking, 42      |
| Location Settings, 227                              | Landscape, 43                   |
| On or Off, 227                                      | Reposition, 44                  |
| Lock Screen                                         | Resize, 44                      |
| Customize, 70                                       | Show Numeric Keys, 45           |
| Settings, 224                                       | Split, 43                       |
| Unlock, 52                                          | Tips, 43                        |
| Lock Screen Notifications, 72                       | Type Faster, 43                 |
| Long Distance Calls, 85                             | Word Prediction, 41             |
| Maps, 179                                           | Onscreen Navigation, 30         |
| Media Gesture, 208                                  | Optimize Phone Storage, 219     |
| Messages                                            | People, 102                     |
| Block Messages, 116                                 | Add an Entry, 105               |
| Delete Messages, 117                                | Backup Contacts, 111            |
| Messaging, 113                                      | Contact Groups, 109             |
| microSD Card Tray, 6                                | Copy, 107                       |
| MMS                                                 | Copy Contacts, 107              |
| Reply, 115                                          | Delete an Entry, 106            |
| Send, 114                                           | Edit an Entry, 106              |
| Send messages, 114                                  | Find, 103                       |
| Mobile Hotspot, 144                                 | Import, 107                     |
| Motion Launch, 76                                   | Import Contacts, 107            |
| On or Off, 76                                       | Make Call From, 89              |
| Troubleshooting, 79                                 | Merge, 107                      |
| Wake and Unlock, 77                                 | My Profile, 104                 |
| Wake Phone, 77                                      | Private Contacts, 111           |
| Wake to Camera, 79                                  | Send Contacts, 108              |
| Wake to Gamera, 79 Wake to HTC BlinkFeed Screen, 78 | Personal Audio Profile, 199     |
| Wake to Widget Panel, 78                            | Phone                           |
| Motion Launch Settings, 209                         |                                 |
| _                                                   | Change Dialer Layout, 83        |
| Multimedia Messaging, 114                           | Dialer, 82                      |
| Music Google Play Music, 194                        | Ringtone, 98<br>Phone Calls, 82 |
| Sprint Music Plus, 196                              | Answer, 86                      |
| Nano SIM Card Tray, 6                               | Emergency Numbers, 84           |
| riano onvi cara i lay, u                            | Emergency Nullibers, 04         |

| Extension Number, 83           | Glove Mode, 206                     |
|--------------------------------|-------------------------------------|
| From Calendar Event, 85        | Screen Timeout, 208                 |
| From Call History, 89          | Screen Unlock                       |
| From Email Messages, 85        | Face Unlock, 228                    |
| From People, 89                | Password, 230                       |
| From Text Messages, 85         | Pattern, 229                        |
| International, 85              | PIN, 229                            |
| Missed Call, 86                | Screenshots, 32                     |
| Phone Dialpad, 82              | SD Card, 11                         |
| Smart Dial, 82                 | Install, 12                         |
| Use Speed Dial, 84             | Internal, 215                       |
| Using phone keypad, 82         | Removable, 215                      |
| Phone Layout (illustration), 5 | Remove, 14                          |
| Phone Update                   | Set as Internal, 216                |
| Software, 53                   | Storage Settings, 215               |
| Photo Tips, 161                | Search, 182                         |
| Pictures                       | By Voice, 182                       |
| Take with camera, 161          | Set Options, 182                    |
| Pinch, 19                      | Using Google, 182                   |
| Play Music, 194                | Using Google Now, 183               |
| Play Store, 47                 | Using Now on Tap, 185               |
| Find and install apps, 47      | Search Info, 182                    |
| Plus (+) Code Dialing, 136     | Security Settings                   |
| Plus Code Dialing, 86          | Digital Certificates, 230           |
| Power Key, 6                   | Lock Screen, 230                    |
| Power Off, 15                  | Screen Lock, 228                    |
| Power On, 15                   | Selfie Mode, 165                    |
| Power Options                  | Selfie Panorama, 167                |
| Restart, 16                    | Settings                            |
| Turn Phone Off, 15             | About Your Phone, 240               |
| Turn Phone On, 15              | Accessibility, 234                  |
| Power Saver, 220               | Accounts, 225                       |
| Predictive Text, 41            | Airplane Mode, 204                  |
| Press and Flick, 18            | Applications, 214                   |
| Quick Settings, 31             | Backup, 231                         |
| RAW, 171                       | Bluetooth, 204                      |
| RAW Photo                      | Connections, 202                    |
| Editing, 173                   | Date & Time, 238                    |
| Format and Information, 171    | Display & gestures, 206             |
| Take, 171                      | Get Content From Another Phone, 233 |
| Recent Apps Key, 30            | Getting To, 30                      |
| Reject a Call, 87              | Google, 237                         |
| Reset Phone, 232               | Hearing Aids, 99                    |
| Restart Phone, 16              | HTC BoomSound Adaptive Audio, 209   |
| Ringtone                       | HTC Connect, 204                    |
| Settings, 224                  | Language & Keyboard, 237            |
| Screen                         | List of Settings, 202               |
| Auto-rotate Screen, 206        | Location Settings, 227              |
| Font Size, 206                 | Memory, 223                         |

| Sprint Worldwide Wireless Service, 134 |
|----------------------------------------|
| Sprint Zone, 198                       |
| Status Bar, 56                         |
| Status Icons, 57                       |
| Stickers, 69                           |
| Stopwatch, 190                         |
| Storage                                |
| Copy Files, 218                        |
| Optimize, 219                          |
| Phone Storage, 215                     |
| Photos and Videos, 219                 |
| Storage Types, 215                     |
| Sweep Panorama, 169                    |
| Swipe, 17                              |
| TalkBack, 235                          |
| Assign Shortcuts, 236                  |
| Context Menus, 236                     |
| Gestures, 235                          |
| Language, 237                          |
| Reading Speed, 237                     |
| Turn On, 235                           |
| Tap, 16                                |
| Text                                   |
| Cut and Paste, 40                      |
| Edit, 39                               |
| Share, 40                              |
| Text Message                           |
| Make Call From, 85                     |
| Text Messaging                         |
| Send messages, 113                     |
| Themes, 73                             |
| Bookmark, 73                           |
| Create, 74                             |
| Delete, 75                             |
| Download, 73                           |
| Mix and Match, 74                      |
| Search, 75                             |
| Share, 75                              |
| Three-finger Gesture, 20               |
| Three-finger Tap, 21                   |
| Timer, 190                             |
| Touch, 16                              |
| Touch and Hold, 16                     |
| Touch Autoexposure, 160                |
| Touchscreen, 6                         |
| Turn off, 52                           |
| Transfer Content, 23, 233              |
| From Android Phone, 23                 |
| iPhone. 25                             |
|                                        |

Other Ways to Transfer, 26 Voice Recorder, 191 To/From Your Computer, 25 Voice Typing, 42 Transfer Contacts, 26 Voicemail, 91 Using USB Connection, 25 Display name, 95 Transfer Files, 218 Greeting, 94 Travel Mode, 239 International, 136 Trim Video, 173 Password, 245 TTY Mode, 100 Setup, 91 Turn Device Off, 15 Volume Turn Device On, 15 Key, 6 Twitter, 132 Wallpaper Two-finger Swipe, 20 Multiple, 66 **Update Phone** Set, 65 Back Up Data, 53 Time-based, 66 Prepare, 53 Water Resistance, 26 Update Operating System, 54 Weather, 191 Update PRL, 54 Wi-Fi, 141 Update Your Profile, 54 Disconnect, 142 USB Type-C, 141 Turn On or Off, 141 USB-C, 141 WPS, 142 Video, 163 Wi-Fi Calling, 95 Video Resolution, 163 Wireless Router, 144 VideoPic, 164 World Clock, 190 Virtual Private Networks (VPN), 143 Your Phone Number, 38 Visual Disturbance, 211 YouTube, 197 Visual Voicemail, 92 Post Videos, 198 Listen to multiple messages, 93 Search Videos, 197 Options, 94 Share Video Link, 198 Review, 92 Watch Videos, 197 Set up, 92 Zoe Camera, 169 Settings, 94 Zoom, 19 Voice Dial, 85 Zooming, 160 Voice Memos, 191